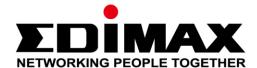

## **WAP1200**

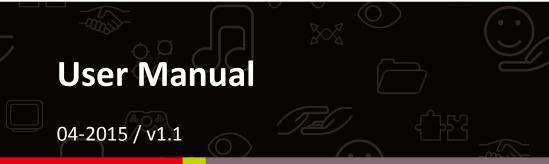

## Edimax Technology Co., Ltd.

No.3, Wu-Chuan 3rd Road, Wu-Gu, New Taipei City 24891, Taiwan Email: support@edimax.com.tw

## **Edimax Technology Europe B.V.**

Fijenhof 2, 5652 AE Eindhoven, The Netherlands Email: support@edimax.nl

## **Edimax Computer Company**

3350 Scott Blvd., Bldg.15 Santa Clara, CA 95054, USA

Live Tech Support: 1(800) 652-6776

Email: support@edimax.com

## **CONTENTS**

| I.   | Produc     | ct Information                   | 2  |
|------|------------|----------------------------------|----|
|      | I-1.       | Package Contents                 | 2  |
|      | I-2.       | System Requirements              | 3  |
|      | I-3.       | Hardware Overview                | 3  |
|      | I-4.       | LED Status                       | 4  |
|      | I-5.       | Reset                            | 5  |
|      | I-6.       | Safety Information               | 6  |
| II.  | Hardw      | are Installation                 | 7  |
|      | II-1.      | Router/PoE Switch                | 7  |
|      | II-2.      | Magnetic Wall Mount              | 8  |
|      |            | AP Mode                          |    |
| III. | Quick 9    | Setup                            | 9  |
|      | III-1.     | Initial Setup                    | 9  |
|      | III-2.     | Basic Settings                   |    |
| IV.  | Browse     | er Based Configuration Interface | 15 |
|      | IV-1.      | Information                      | 17 |
|      | IV-1-1.    | System Information               | 17 |
|      | IV-1-2.    | Wireless Clients                 | 21 |
|      | IV-1-3.    | Wireless Monitor                 | 23 |
|      | IV-1-4.    | Log                              | 25 |
|      | IV-2.      | Network Settings                 | 27 |
|      | IV-2-1.    | LAN-Side IP Address              | 27 |
|      | IV-2-2.    | LAN Port                         | 29 |
|      | IV-2-3.    | VLAN                             | 30 |
|      | IV-3.      | Wireless Settings                | 31 |
|      | IV-3-1.    | 2.4GHz 11bgn                     | 31 |
|      | IV-3-1-1.  | Basic                            | 32 |
|      | IV-3-1-2.  | Advanced                         | 35 |
|      | IV-3-1-3.  | Security                         | 37 |
|      | IV-3-1-3-2 | 1. No Authentication             | 38 |
|      | IV-3-1-3-2 | 2. WEP                           | 39 |
|      | IV-3-1-3-3 | 3. IEEE802.1x/EAP                | 39 |
|      | IV-3-1-3-4 | 4. WPA-PSK                       | 39 |
|      | IV-3-1-3-5 | 5. WPA-EAP                       | 40 |

|      | IV-3-1-3-6 | 6. Additional Authentication | 40 |
|------|------------|------------------------------|----|
|      | IV-3-1-4.  | WDS                          | 42 |
|      | IV-3-1-5.  | Schedule                     | 44 |
|      | IV-3-2.    | 5GHz 11ac 11an               | 45 |
|      | IV-3-2-1.  | Basic                        | 45 |
|      | IV-3-2-2.  | Advanced                     | 47 |
|      | IV-3-2-3.  | Security                     | 49 |
|      | IV-3-2-4.  | WDS                          | 51 |
|      | IV-3-2-5.  | Schedule                     | 53 |
|      | IV-3-2.    | WPS                          | 54 |
|      | IV-3-3.    | RADIUS                       | 56 |
|      | IV-3-3-1.  | RADIUS Settings              | 57 |
|      | IV-3-3-2.  | Internal Server              | 58 |
|      | IV-3-3-3.  | RADIUS Accounts              | 60 |
|      | IV-3-4.    | MAC Filter                   | 62 |
|      | IV-3-5.    | WMM                          | 64 |
|      | IV-4.      | Management                   | 66 |
|      | IV-4-1.    | Admin                        | 66 |
|      | IV-4-2.    | Date and Time                | 69 |
|      | IV-4-3.    | Syslog Server                | 71 |
|      | IV-4-4.    | Ping Test                    | 72 |
|      | IV-4-5.    | I'm Here                     |    |
|      | IV-4-6.    | Operation Mode               | 74 |
|      | IV-5.      | Advanced                     | 75 |
|      | IV-5-1.    | LED Settings                 | 75 |
|      | IV-5-2.    | Update Firmware              |    |
|      | IV-5-3.    | Save/Restore Settings        | 77 |
|      | IV-5-4.    | Factory Default              | 79 |
|      | IV-5-5.    | Reboot                       | 80 |
|      |            | Edimax Pro NMS               |    |
| I.   | Produc     | ct Information               | 81 |
| II.  | Quick S    | Setup                        | 82 |
|      |            |                              |    |
| III. | Softwa     | re Layout                    | 88 |
| IV.  | Feature    | es                           | 95 |
|      | IV-1.      | LOGIN, LOGOUT & RESTART      | 95 |
|      |            | DASHBOARD                    |    |
|      |            |                              |    |

| IV-2-1.    | System Information    | 98  |
|------------|-----------------------|-----|
| IV-2-2.    | Devices Information   | 98  |
| IV-2-3.    | Managed AP            | 99  |
| IV-2-4.    | Managed AP Group      | 100 |
| IV-2-5.    | Active Clients        | 101 |
| IV-3.      | ZONE PLAN             | 102 |
| IV-4.      | NMS MONITOR           | 104 |
| IV-4-1.    | Access Point          | 104 |
| IV-4-1-1.  | Managed AP            | 104 |
| IV-4-1-2.  | Managed AP Group      | 106 |
| IV-4-2.    | WLAN                  | 108 |
| IV-4-2-1.  | Active WLAN           | 108 |
| IV-4-2-2.  | Active WLAN Group     | 109 |
| IV-4-3.    | Clients               | 109 |
| IV-4-3-1.  | Active Clients        | 109 |
| IV-4-4.    | Rogue Devices         | 110 |
| IV-4-5.    | Information           | 111 |
| IV-4-5-1.  | All Events/Activities | 111 |
| IV-4-5-2.  | Monitoring            | 112 |
| IV-5.      | NMS Settings          | 113 |
| IV-5-1.    | Access Point          | 113 |
| IV-5-2.    | WLAN                  | 124 |
| IV-5-3.    | RADIUS                | 128 |
| IV-5-4.    | Access Control        | 134 |
| IV-5-5.    | Guest Network         | 137 |
| IV-5-6.    | Zone Edit             | 141 |
| IV-5-7.    | Firmware Upgrade      | 143 |
| IV-5-8.    | Advanced              | 144 |
| IV-5-8-1.  | System Security       | 144 |
| IV-5-8-2.  | Date & Time           | 144 |
| IV-6.      | Local Network         | 146 |
| IV-6-1.    | Network Settings      | 146 |
| IV-6-1-1.  | LAN-Side IP Address   | 146 |
| IV-6-1-2.  | LAN Port Settings     | 149 |
| IV-6-1-3.  | VLAN                  | 150 |
| IV-6-2.    | 2.4GHz 11bgn          | 151 |
| IV-6-2-1.  | Basic                 |     |
| IV-6-2-2.  | Advanced              |     |
| IV-6-2-3.  | Security              |     |
| IV-6-2-3-1 | •                     |     |
| IV-6-2-3-2 |                       |     |
|            |                       |     |

| ٧. | Appen      | dix                   | 197 |
|----|------------|-----------------------|-----|
|    | IV-8-1-2.  | Trace Route           | 196 |
|    | IV-8-1-1.  | Ping                  |     |
|    | IV-8-1.    | Network Connectivity  |     |
|    | IV-8.      | Toolbox               |     |
|    | IV-7-4-5.  | Reboot                |     |
|    | IV-7-4-4.  | Factory Default       |     |
|    | IV-7-4-3.  | Save/Restore Settings |     |
|    | IV-7-4-2.  | Update Firmware       | 192 |
|    | IV-7-4-1.  | LED Settings          | 192 |
|    | IV-7-4.    | Advanced              | 192 |
|    | IV-7-3-4.  | I'm Here              | 191 |
|    | IV-7-3-3.  | Syslog Server         | 190 |
|    | IV-7-3-2.  | Date and Time         |     |
|    | IV-7-3-1.  | Admin                 | 187 |
|    | IV-7-3.    | Management            | 187 |
|    | IV-7-2-4.  | Log                   |     |
|    | IV-7-2-3.  | Wireless Monitor      | 184 |
|    | IV-7-2-2.  | Wireless Clients      | 183 |
|    | IV-7-2-1.  | System Information    | 180 |
|    | IV-7-2.    | Network Settings      | 180 |
|    | IV-7-1.    | Operation Mode        | 180 |
|    | IV-7.      | Local Settings        | 180 |
|    | IV-6-7.    | WMM                   | 178 |
|    | IV-6-6.    | MAC Filter            | 176 |
|    | IV-6-5-3.  | RADIUS Accounts       | 174 |
|    | IV-6-5-2.  | Internal Server       | 172 |
|    | IV-6-5-1.  | RADIUS Settings       | 171 |
|    | IV-6-5.    | RADIUS                | 170 |
|    | IV-6-4.    | WPS                   |     |
|    | IV-6-3-4.  | WDS                   |     |
|    | IV-6-3-3.  | Security              |     |
|    | IV-6-3-2.  | Advanced              |     |
|    | IV-6-3-1.  | Basic                 |     |
|    | IV-6-3.    | 5GHz 11ac 11an        |     |
|    | IV-6-2-4.  | WDS                   |     |
|    | IV-6-2-3-0 |                       |     |
|    | IV-6-2-3-  |                       |     |
|    | IV-6-2-3-4 | •                     |     |
|    | IV-6-2-3-3 | 3. IEEE802.1x/EAP     | 157 |

|    | V-1.   | Configuring your IP address                       | 197 |
|----|--------|---------------------------------------------------|-----|
|    | V-1-1. | Windows XP                                        | 198 |
|    | V-1-2. | Windows Vista                                     | 200 |
|    | V-1-3. | Windows 7                                         | 202 |
|    | V-1-4. | Windows 8                                         | 206 |
|    | V-1-5. | Mac                                               | 210 |
| ٧. | Best P | Practice                                          | 212 |
|    | VI-1.  | How to Create and Link WLAN & Access Point Groups | 212 |

### **OVERVIEW**

Your access point can function in three different modes.

The default mode for your access point is **AP mode**.

**AP mode** is a regular access point for use in your wireless network.

**AP Controller mode** acts as the designated master of an AP array (group of linked access points).

**Managed AP mode** acts as a "slave" AP within the AP array (controlled by the AP Controller "master").

In AP Controller mode the user interface will switch to Edimax Pro NMS.

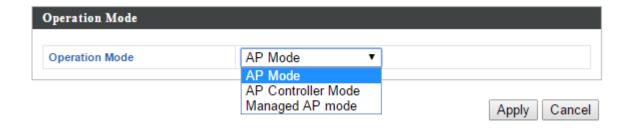

This user manual is split into two parts: **AP mode** (blue) and **Edimax Pro NMS** (grey).

# I. Product Information

## I-1. Package Contents

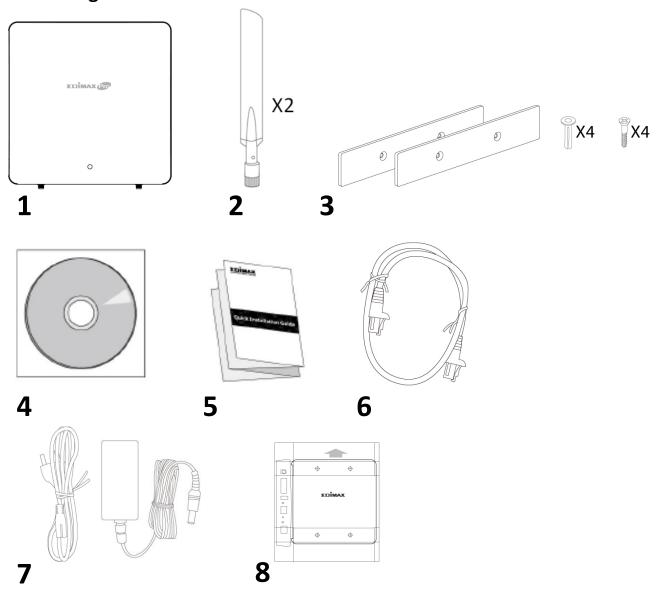

- 1. WAP1200 Access Point
- 2. Antennas x 2
- Magnetic Wall Mount x 2& Screws
- 4. CD

- 5. Quick Installation Guide
- 6. Ethernet Cable
- 7. Power Adapter
- 8. Magnetic Wall Mount Screw Template

## **I-2. System Requirements**

- Existing cable/DSL modem & router
- Computer with web browser for access point configuration

#### I-3. Hardware Overview

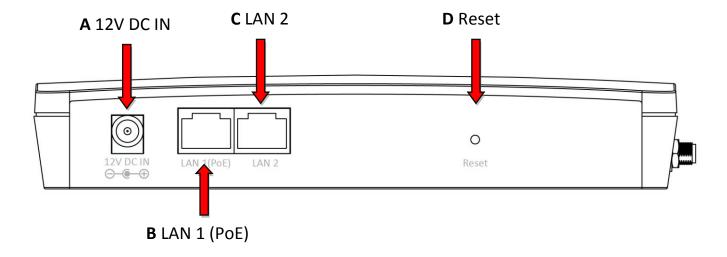

- **A.** 12V DC port to connect the power adapter
- B. LAN port with Power over Ethernet (PoE) IN
- C. LAN port with Power over Ethernet (PoE) OUT
- **D.** Reset the access point to factory default settings

## I-4. LED Status

| LED Status | Description                      |  |  |  |
|------------|----------------------------------|--|--|--|
| Off        | The access point is off.         |  |  |  |
| Blue       | The access point is on.          |  |  |  |
| Amber      | The access point is starting up. |  |  |  |

#### I-5. Reset

If you experience problems with your access point, you can reset the device back to its factory settings. This resets all settings back to default.

**1.** Press and hold the reset button on the access point for at least 10 seconds than release the button.

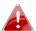

You may need to use a pin or similar sharp object to push the teset button.

2. Wait for the access point to restart. The access point is ready for setup when the LED is blue.

### **I-6. Safety Information**

In order to ensure the safe operation of the device and its users, please read and act in accordance with the following safety instructions.

- 1. The access point is designed for indoor use only; do not place the access point outdoors.
- 2. Do not place the access point in or near hot/humid places, such as a kitchen or bathroom.
- 3. Do not pull any connected cable with force; carefully disconnect it from the access point.
- 4. Handle the access point with care. Accidental damage will void the warranty of the access point.
- 5. The device contains small parts which are a danger to small children under 3 years old. Please keep the access point out of reach of children.
- 6. Do not place the access point on paper, cloth, or other flammable materials. The access point may become hot during use.
- 7. There are no user-serviceable parts inside the access point. If you experience problems with the access point, please contact your dealer of purchase and ask for help.
- 8. The access point is an electrical device and as such, if it becomes wet for any reason, do not attempt to touch it without switching the power supply off. Contact an experienced electrical technician for further help.
- 9. If you smell burning or see smoke coming from the access point or power adapter, then disconnect the access point and power adapter immediately, as far as it is safely possible to do so. Call your dealer of purchase for help.

## II. Hardware Installation

## II-1. Router/PoE Switch

1. Connect a router or PoE switch to the access point's LAN 1 port using an Ethernet cable. PoE switches must be connected to the access point's LAN 1 port.

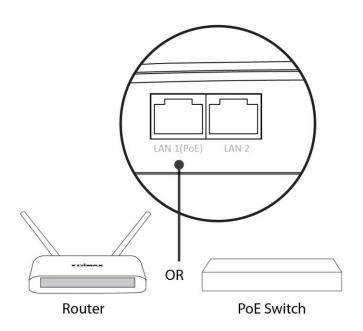

2. If you are using a router, then connect the power adapter to the access point's 12V DC port and plug the power

adapter into a power supply.

**3.** If you are using a PoE (Power over Ethernet) switch then it is not necessary to use the included power adapter, the access point will be powered by the PoE switch.

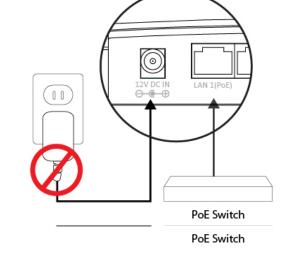

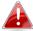

Do not use the power adapter if you are using a PoE switch.

**4.**Connect a local network client or switch to the access point's **LAN 2** port as required.

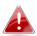

The access point's LAN 2 port can support another powered device(PD).

### II-2. Magnetic Wall Mount

The access point includes a magnetic wall mount which requires some assembly.

**1.** Use the included magnetic wall mount screw template to identify and mark correct screw positions on your selected wall.

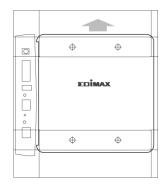

**2.** Attach the two magnetic wall mount strips to your wall using the included screws, as shown below.

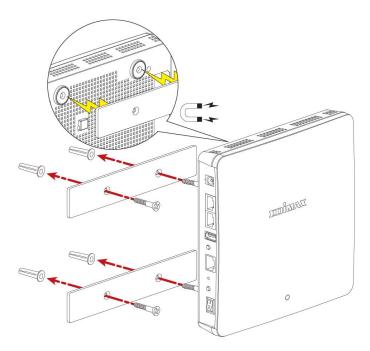

**3.**Press the back of your access point firmly against the two wall mounted magnetic strips, with the access point's Edimax logo in the correct, upright orientation as displayed above.

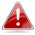

Ensure your access point is securely attached to the magnetic strips.

## III. Quick Setup

Your access point can be up and running in just a few minutes. This quick installation guide will help to set up your access point in its default AP mode and configure its basic settings. For use a Managed AP within an AP array no settings are necessary. Configurations can be made from your Controller AP (refer to **Edimax Pro NMS**).

#### III-1. Initial Setup

- **1.** Connect the access point to a computer via Ethernet cable.
- **2.** Connect the power adapter to the access point's 12V DC port and plug the power adapter into a power supply using the included cable.

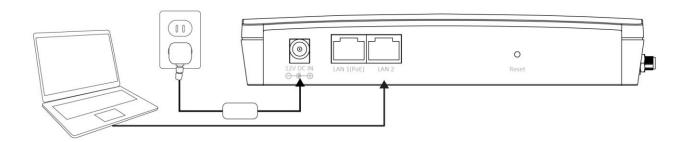

- **3.** Please wait a moment for the access point to start up. The access point is ready when the LED is **blue**.
- **4.** Set your computer's IP address to **192.168.2.x** where **x** is a number in the range **3 100**. If you are unsure how to do this, please refer to the user manual for more information.

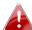

Please ensure there are no other active network connections on your computer (disconnect Wi-Fi connections and Ethernet cables).

**5.** Enter the access point's default IP address **192.168.2.2** into the URL bar of a web browser.

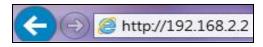

**6.** You will be prompted for a username and password. Enter the default username "admin" and the default password "1234".

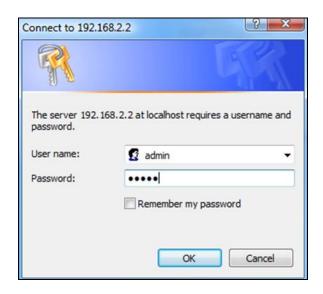

7. You will arrive the "System Information" screen shown below.

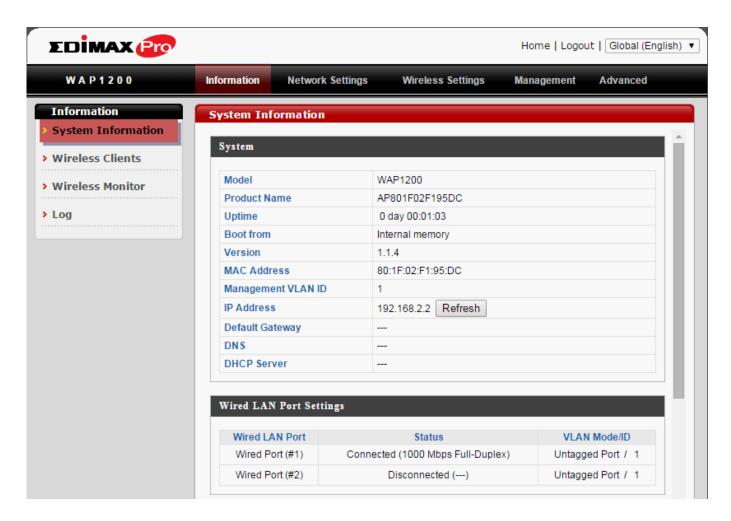

**8.** Next, please follow the instructions below in **III-2. Basic Settings** to configure the access point's basic settings.

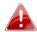

For more advanced configurations, please refer to IV. Browser 📤 Based Configuration Interface.

#### **III-2. Basic Settings**

The instructions below will help you to configure the following basic settings of the access point:

- LAN IP Address
- 2.4GHz & 5GHz SSID & Security
- Administrator Name & Password
- Time & Date

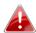

It is recommended you configure these settings before using the access point.

 To change the access point's LAN IP address, go to "Network Settings" > "LAN-side IP Address" and you will see the screen below.

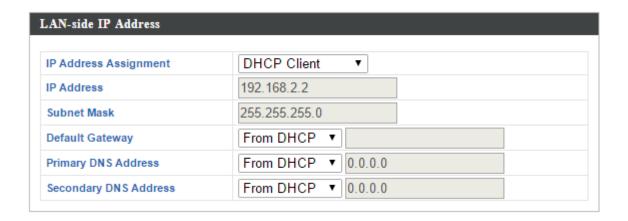

2. Enter the IP address settings you wish to use for your access point. You can use a dynamic (DHCP) or static IP address, depending on your network environment. Click "Apply" to save the changes and wait a few moments for the access point to reload.

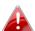

When you change your access point's IP address, you need to use the new IP address to access the browser based configuration interface instead of the default IP 192.168.2.2.

**3.** To change the SSID of your access point's 2.4GHz wireless network(s), go to "Wireless Settings" > "2.4GHz 11bgn" > "Basic". Enter the new SSID for your 2.4GHz wireless network in the "SSID1" field and click "Apply".

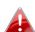

To utilize multiple 2.4GHz SSIDs, open the drop down menu labelled "Enable SSID number" and select how many SSIDs you require. Then enter a new SSID in the corresponding numbered fields below, before clicking "Apply".

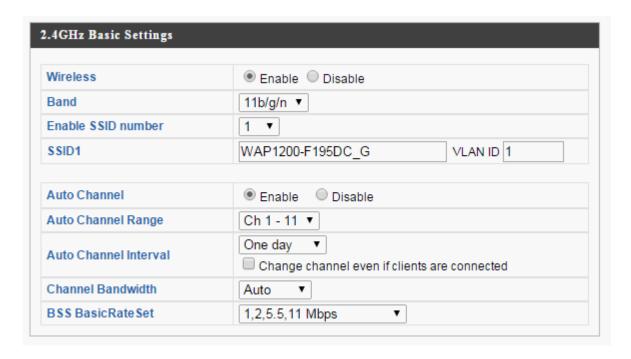

**4.** To configure the security of your access point's 2.4GHz wireless network(s), go to "Wireless Settings" > "2.4GHz 11bgn" > "Security". Select an "Authentication Method" and enter a "Pre-shared Key" or "Encryption Key" depending on your choice, then click "Apply".

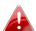

If using multiple SSIDs, specify which SSID to configure using the 🏜 "SSID" drop down menu.

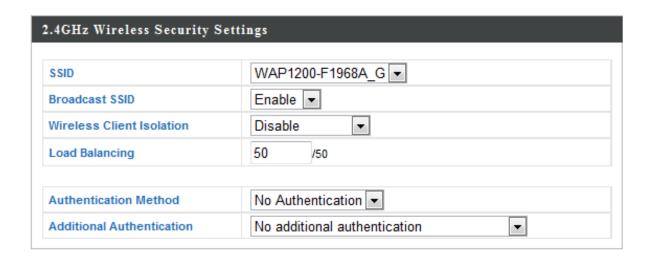

- **5.** Go to "Wireless Settings" > "5GHz 11ac 11an" and repeat steps 3 & 4 for the access point's 5GHz wireless network.
- **6.** To change the administrator name and password for the browser based configuration interface, go to "Management" > "Admin".

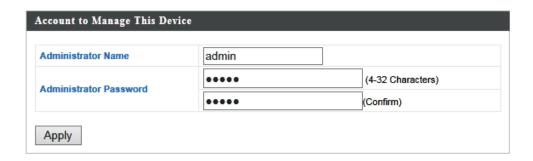

- **7.** Complete the "Administrator Name" and "Administrator Password" fields and click "Apply".
- **8.** To set the correct time for your access point, go to "Management" > "Date and Time".

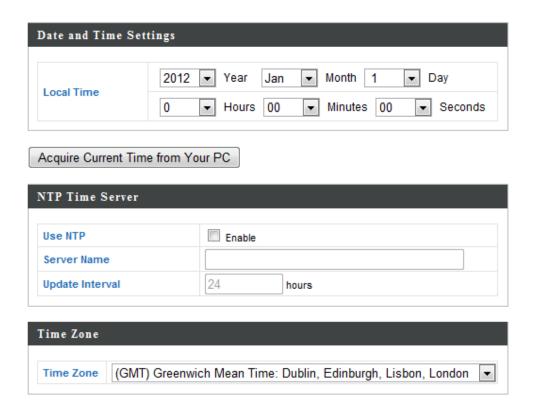

**9.** Set the correct time and time zone for your access point using the drop down menus. The access point also supports NTP (Network Time Protocol)

so alternatively you can enter the host name or IP address of a time server. Click "Apply" when you are finished.

You can use the "Acquire Current Time from your PC" button if you wish to set the access point to the same time as your PC.

The basic settings of your access point are now configured. Please refer to II. Hardware Installation for guidance on connecting your access point to a router or PoE switch.

#### IV. **Browser Based Configuration Interface**

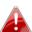

In Managed AP mode some functions of the browser based 🦺 configuration interface are disabled. Please use Edimax Pro NMS on your Controller AP to configure your Managed AP(s).

The browser-based configuration interface enables you to configure the access point's advanced features. The WAP1200 features a range of advanced functions such as MAC filtering, MAC RADIUS authentication, VLAN configurations, up to 32 SSIDs and many more. To access the browser based configuration interface:

- 1. Connect a computer to your access point using an Ethernet cable.
- 2. Enter your access point's IP address in the URL bar of a web browser. The access point's default IP address is 192.168.2.2.
- **3.** You will be prompted for a username and password. The default username is "admin" and the default password is "1234", though it was recommended that you change the password during setup (see III-2. Basic Settings).

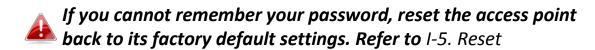

**4.** You will arrive at the "System Information" screen shown below.

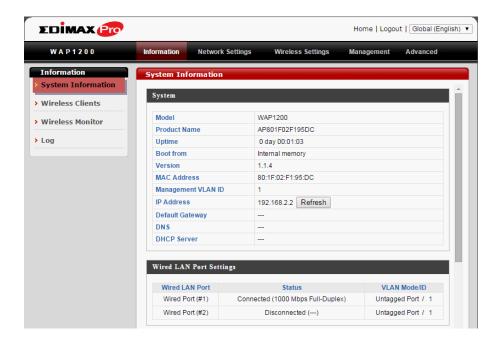

**5.** Use the menu across the top and down the left side to navigate.

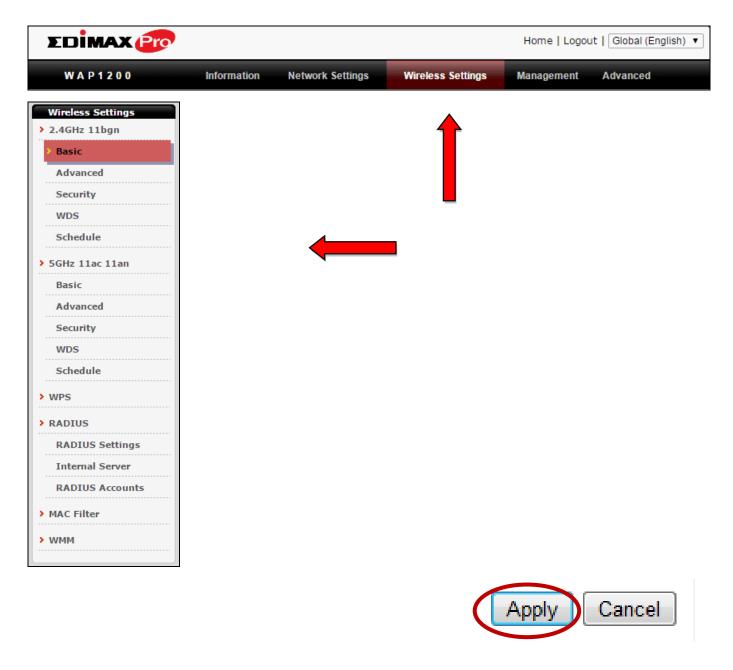

6. Click "Apply" to save changes and reload the access point, or "Cancel" to cancel changes.

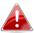

Please wait a few seconds for the access point to reload after you 📤 "Apply" changes, as shown below.

Configuration is complete. Reloading now... Please wait for 23 seconds.

7. Please refer to the following chapters for full descriptions of the browser based configuration interface features.

#### IV-1. Information

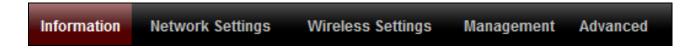

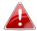

Screenshots displayed are examples. The information shown on your screen will vary depending on your configuration.

#### IV-1-1. System Information

System Information

The "System Information" page displays basic system information about the access point.

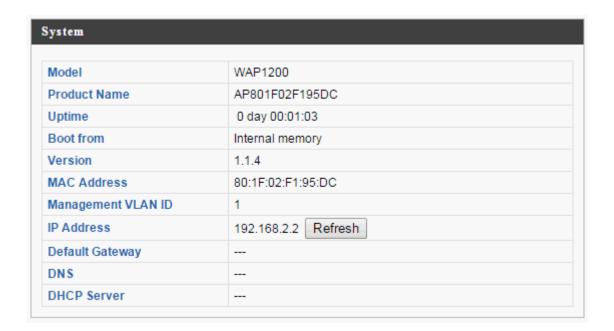

| Wired LAN Port Settings |                                   |                   |  |  |
|-------------------------|-----------------------------------|-------------------|--|--|
| Wired LAN Port          | Status                            | VLAN Mode/ID      |  |  |
| Wired Port (#1)         | Connected (1000 Mbps Full-Duplex) | Untagged Port / 1 |  |  |
| Wired Port (#2)         | Disconnected ()                   | Untagged Port / 1 |  |  |

| Wireless 2.4GHz |                   |  |  |  |
|-----------------|-------------------|--|--|--|
| Status          | Enabled           |  |  |  |
| MAC Address     | 80:1F:02:F1:96:8A |  |  |  |
| Channel         | Ch 11 (Auto)      |  |  |  |
| Transmit Power  | 100%              |  |  |  |

| Wireless 2.4GHz /SSID |                          |                    |         |                                 |                              |  |
|-----------------------|--------------------------|--------------------|---------|---------------------------------|------------------------------|--|
| SSID                  | Authentication<br>Method | Encryption<br>Type | VLAN ID | Additional<br>Authentication    | Wireless Client<br>Isolation |  |
| WAP1200-F1968A_G      | No Authentication        | No Encryption      | 1       | No additional<br>authentication | Disabled                     |  |

| Wireless 2.4GHz /WDS Disabled |                 |              |  |  |  |
|-------------------------------|-----------------|--------------|--|--|--|
| MAC Address                   | Encryption Type | VLAN Mode/ID |  |  |  |
| No WDS entries.               |                 |              |  |  |  |
|                               |                 |              |  |  |  |

| Wireless 5GHz  |                             |  |  |  |
|----------------|-----------------------------|--|--|--|
| Status         | Enabled                     |  |  |  |
| MAC Address    | 80:1F:02:F1:96:8B           |  |  |  |
| Channel        | Ch 36 + 40 + 44 + 48 (Auto) |  |  |  |
| Transmit Power | 100%                        |  |  |  |

| Wireless 5GHz /SSID |                          |                    |         |                                 |                              |  |
|---------------------|--------------------------|--------------------|---------|---------------------------------|------------------------------|--|
| SSID                | Authentication<br>Method | Encryption<br>Type | VLAN ID | Additional<br>Authentication    | Wireless Client<br>Isolation |  |
| WAP1200-F1968A_A    | No Authentication        | No Encryption      | 1       | No additional<br>authentication | Disabled                     |  |

| Wireless 5GHz /WDS Disabled |                 |              |  |
|-----------------------------|-----------------|--------------|--|
| MAC Address                 | Encryption Type | VLAN Mode/ID |  |
|                             | No WDS entries. |              |  |

Refresh

| System             |                                                                                          |
|--------------------|------------------------------------------------------------------------------------------|
| Model              | Displays the model number of the access point.                                           |
| Product Name       | Displays the product name for reference, which consists of "AP" plus the MAC address.    |
| Uptime             | Displays the total time since the device was turned on.                                  |
| Boot From          | Displays information for the booted hardware, booted from either USB or internal memory. |
| Version            | Displays the firmware version.                                                           |
| MAC Address        | Displays the access point's MAC address.                                                 |
| Management VLAN ID | Displays the management VLAN ID.                                                         |
| IP Address         | Displays the IP address of this device. Click "Refresh" to update this value.            |
| Default            | Displays the IP address of the default                                                   |
| Gateway            | gateway.                                                                                 |
| DNS                | IP address of DNS (Domain Name Server)                                                   |
| <b>DHCP Server</b> | IP address of DHCP Server.                                                               |

| Wired LAN Port Settings |                                               |  |
|-------------------------|-----------------------------------------------|--|
| Wired LAN Port          | Specifies which LAN port (1 or 2).            |  |
| Status                  | Displays the status of the specified LAN port |  |
|                         | (connected or disconnected).                  |  |
| VLAN Mode/ID            | Displays the VLAN mode (tagged or untagged)   |  |
|                         | and VLAN ID for the specified LAN port. See   |  |
|                         | IV-2-3. VLAN                                  |  |

| Wireless 2.4GHz (5GHz) |                                            |  |
|------------------------|--------------------------------------------|--|
| Status                 | Displays the status of the 2.4GHz or 5GHz  |  |
|                        | wireless (enabled or disabled).            |  |
| MAC Address            | Displays the access point's MAC address.   |  |
| Channel                | Displays the channel number the specified  |  |
|                        | wireless frequency is using for broadcast. |  |
| <b>Transmit Power</b>  | Displays the wireless radio transmit power |  |
|                        | level as a percentage.                     |  |

| Wireless 2.4GHZ (5GHz) / SSID |                                             |  |
|-------------------------------|---------------------------------------------|--|
| SSID                          | Displays the SSID name(s) for the specified |  |

|                        | frequency.                                       |
|------------------------|--------------------------------------------------|
| Authentication         | Displays the authentication method for the       |
| Method                 | specified SSID. See IV-3. Wireless Settings      |
| <b>Encryption Type</b> | Displays the encryption type for the specified   |
|                        | SSID. See IV-3. Wireless Settings                |
| VLAN ID                | Displays the VLAN ID for the specified SSID.     |
|                        | See IV-2-3. VLAN                                 |
| Additional             | Displays the additional authentication type for  |
| Authentication         | the specified SSID. See IV-3. Wireless Settings  |
| Wireless Client        | Displays whether wireless client isolation is in |
| Isolation              | use for the specified SSID. See IV-2-3. VLAN     |

| Wireless 2.4GHZ (5GHz) / WDS Status |                                                |  |  |
|-------------------------------------|------------------------------------------------|--|--|
| MAC Address                         | Displays the peer access point's MAC address.  |  |  |
| <b>Encryption Type</b>              | Displays the encryption type for the specified |  |  |
|                                     | WDS. See <b>IV-3-1-4. WDS</b>                  |  |  |
| VLAN Mode/ID                        | Displays the VLAN ID for the specified WDS.    |  |  |
|                                     | See IV-3-1-4. WDS                              |  |  |

| Refresh Click to refresh all information. |  |
|-------------------------------------------|--|
|-------------------------------------------|--|

#### IV-1-2. Wireless Clients

The "Wireless Clients" page displays information about all wireless clients connected to the access point on the 2.4GHz or 5GHz frequency.

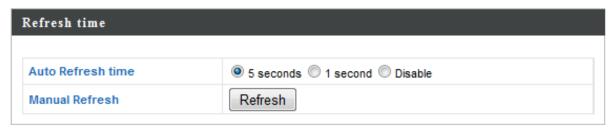

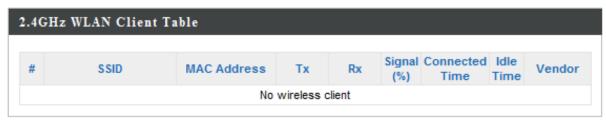

| 5GHz WLAN Client Table |                  |                   |         |                |            |                   |              |                    |
|------------------------|------------------|-------------------|---------|----------------|------------|-------------------|--------------|--------------------|
| #                      | SSID             | MAC Address       | Тх      | Rx             | Signal (%) | Connected<br>Time | Idle<br>Time | Vendor             |
| 1                      | WAP1200-F1968A_A | FC:F8:AE:E9:65:EC | 0 Bytes | 25.2<br>KBytes | 95         | 1 min 18<br>secs  | 0            | Intel<br>Corporate |

| Refresh time             |                                                     |  |
|--------------------------|-----------------------------------------------------|--|
| <b>Auto Refresh Time</b> | Select a time interval for the client table list to |  |
|                          | automatically refresh.                              |  |
| Manual Refresh           | Click refresh to manually refresh the client        |  |
|                          | table.                                              |  |

| 2.4GHz (5GHz) WLAN Client Table |                                                 |  |
|---------------------------------|-------------------------------------------------|--|
| SSID                            | Displays the SSID which the client is           |  |
|                                 | connected to.                                   |  |
| MAC Address                     | Displays the MAC address of the client.         |  |
| Tx                              | Displays the total data packets transmitted by  |  |
|                                 | the specified client.                           |  |
| Rx                              | Displays the total data packets received by     |  |
|                                 | the specified client.                           |  |
| Signal (%)                      | Displays the wireless signal strength for the   |  |
|                                 | specified client.                               |  |
| <b>Connected Time</b>           | Displays the total time the wireless client has |  |

|           | been connected to the access point.               |
|-----------|---------------------------------------------------|
| Idle Time | Client idle time is the time for which the client |
|           | has not transmitted any data packets i.e. is      |
|           | idle.                                             |
| Vendor    | The vendor of the client's wireless adapter is    |
|           | displayed here.                                   |

#### IV-1-3. Wireless Monitor

Wireless Monitor is a tool built into the access point to scan and monitor the surrounding wireless environment. Select a frequency and click "Scan" to display a list of all SSIDs within range along with relevant details for each SSID.

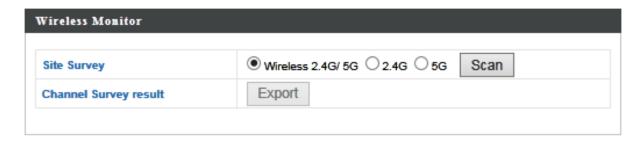

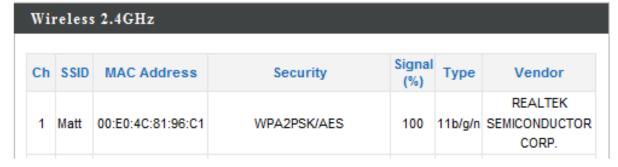

| Wireless 5GHz                       |      |             |          |            |      |        |
|-------------------------------------|------|-------------|----------|------------|------|--------|
| Ch                                  | SSID | MAC Address | Security | Signal (%) | Туре | Vendor |
| You can click Scan button to start. |      |             |          |            |      |        |

| Wireless Monitor      |                                                  |
|-----------------------|--------------------------------------------------|
| Site Survey           | Select which frequency (or both) to scan, and    |
|                       | click "Scan" to begin.                           |
| <b>Channel Survey</b> | After a scan is complete, click "Export" to save |
| Result                | the results to local storage.                    |

| Site Survey Results |                                             |
|---------------------|---------------------------------------------|
| Ch                  | Displays the channel number used by the     |
|                     | specified SSID.                             |
| SSID                | Displays the SSID identified by the scan.   |
| MAC Address         | Displays the MAC address of the wireless    |
|                     | router/access point for the specified SSID. |
| Security            | Displays the authentication/encryption type |
|                     | of the specified SSID.                      |

| Signal (%) | Displays the current signal strength of the SSID.                               |
|------------|---------------------------------------------------------------------------------|
| Туре       | Displays the 802.11 wireless networking standard(s) of the specified SSID.      |
| Vendor     | Displays the vendor of the wireless router/access point for the specified SSID. |

#### IV-1-4. Log

System Log

The system log displays system operation information such as up time and connection

processes. This information is useful for network administrators.

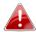

#### When the log is full, old entries are overwritten.

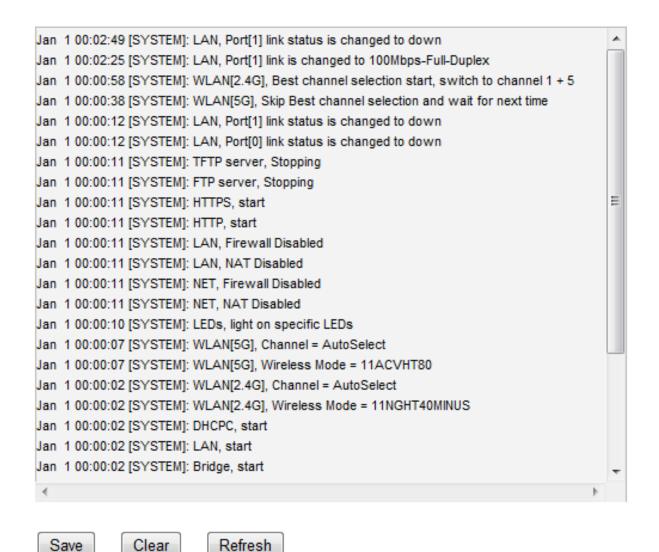

| Save    | Click to save the log as a file on your local |  |
|---------|-----------------------------------------------|--|
|         | computer.                                     |  |
| Clear   | Clear all log entries.                        |  |
| Refresh | Refresh the current log.                      |  |

### The following information/events are recorded by the log:

#### **♦** USB

Mount & unmount

#### Wireless Client

Connected & disconnected Key exchange success & fail

#### Authentication

Authentication fail or successful.

#### **♦** Association

Success or fail

#### **♦** WPS

M1 - M8 messages WPS success

### **♦** Change Settings

### System Boot

Displays current model name

#### NTP Client

#### **♦** Wired Link

LAN Port link status and speed status

### Proxy ARP

Proxy ARP module start & stop

## Bridge

Bridge start & stop.

#### **♦** SNMP

SNMP server start & stop.

#### **♦** HTTP

HTTP start & stop.

#### **♦** HTTPS

HTTPS start & stop.

## **♦** SSH

SSH-client server start & stop.

#### Telnet

Telnet-client server start or stop.

## **♦** WLAN (2.4G)

WLAN (2.4G] channel status and country/region status

## **♦** WLAN (5G)

WLAN (5G) channel status and country/region status

#### IV-2. Network Settings

Information Network Settings Wireless Settings Management Advanced

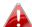

Screenshots displayed are examples. The information shown on your screen will vary depending on your configuration.

#### IV-2-1. LAN-Side IP Address

The "LAN-side IP address" page allows you to configure your access point on your Local Area Network (LAN). You can enable the access point to dynamically receive an IP address from your router's DHCP server or you can specify a static IP address for your access point, as well as configure DNS servers.

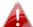

🚹 The access point's default IP address is 192.168.2.2.

| IP Address Assignment | DHCP Client ▼       |
|-----------------------|---------------------|
| P Address             | 192.168.2.2         |
| Subnet Mask           | 255.255.255.0       |
| Default Gateway       | From DHCP ▼         |
| Primary DNS Address   | From DHCP ▼ 0.0.0.0 |
| Secondary DNS Address | From DHCP ▼ 0.0.0.0 |

| LAN-side IP Address                                     |                                                                                                    |
|---------------------------------------------------------|----------------------------------------------------------------------------------------------------|
| IP Address Select "DHCP Client" for your access point t |                                                                                                    |
| Assignment                                              | be assigned a dynamic IP address from your router's DHCP server, or select "Static IP" to manually specify a static/fixed IP address for your access point (below). |
| IP Address                                              | Specify the IP address here. This IP address will be assigned to your access point and will replace the default IP address.                                         |
| Subnet Mask                                             | Specify a subnet mask. The default value is 255.255.255.0                                                                                                    |

| <b>Default Gateway</b> | For DHCP users, select "From DHCP" to get        |
|------------------------|--------------------------------------------------|
|                        | default gateway from your DHCP server or         |
|                        | "User-Defined" to enter a gateway manually.      |
|                        | For static IP users, the default value is blank. |

DHCP users can select to get DNS servers' IP address from DHCP or manually enter a value. For static IP users, the default value is blank.

| Primary Address   | DHCP users can select "From DHCP" to get primary DNS server's IP address from DHCP or "User-Defined" to manually enter a value. For |  |
|-------------------|----------------------------------------------------------------------------------------------------|--|
| Secondary Address | static IP users, the default value is blank.  Users can manually enter a value when DNS                                             |  |
| ,                 | server's primary address is set to "User-Defined".                                                                                  |  |

#### IV-2-2. LAN Port

The "LAN Port" page allows you to configure the settings for your access point's two wired LAN (Ethernet) ports.

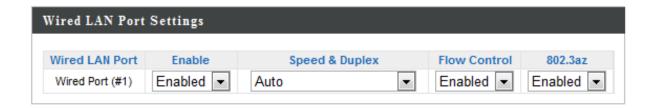

| Wired LAN Port | Identifies LAN port 1 or 2.                                                                                                    |
|----------------|----------------------------------------------------------------------------------------------------|
| Enable         | Enable/disable specified LAN port.                                                                                                    |
| Speed & Duplex | Select a speed & duplex type for specified LAN port, or use the "Auto" value. LAN ports can operate up to 1000Mbps and full-duplex enables simultaneous data packets transfer/receive. |
| Flow Control   | Enable/disable flow control. Flow control can pause new session request until current data processing is complete, in order to avoid device overloads under heavy traffic.             |
| 802.3az        | Enable/disable 802.3az. 802.3az is an Energy Efficient Ethernet feature which disables unused interfaces to reduce power usage.                                                        |

#### IV-2-3. VLAN

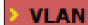

The "VLAN" (Virtual Local Area Network) enables you to configure VLAN settings. A VLAN is a local area network which maps

workstations virtually instead of physically and allows you to group together or isolate users from each other. VLAN IDs 1-4095 are supported.

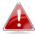

iggle VLAN IDs in the range 1 – 4095 are supported.

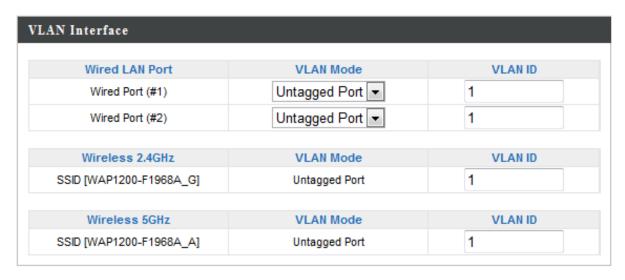

| Management VLAN |   |  |  |
|-----------------|---|--|--|
| VLANID          | 1 |  |  |

| VLAN Interface                                      |                                             |
|-----------------------------------------------------|---------------------------------------------|
| Wired LAN Identifies LAN port 1 or 2 and wireless S |                                             |
| Port/Wireless                                       |                                             |
| VLAN Mode                                           | Select "Tagged Port" or "Untagged Port" for |
|                                                     | specified LAN interface.                    |
| VLAN ID                                             | Set a VLAN ID for specified interface, if   |
|                                                     | "Untagged Port" is selected.                |

| Management VLAN |                                               |
|-----------------|-----------------------------------------------|
| VLAN ID         | Specify the VLAN ID of the management VLAN.   |
|                 | Only the hosts belonging to the same VLAN can |
|                 | manage the device.                            |

# IV-3. Wireless Settings

Information Network Settings Wireless Settings Management Advanced

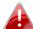

Screenshots displayed are examples. The information shown on your screen will vary depending on your configuration.

# IV-3-1. 2.4GHz 11bgn

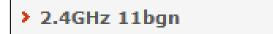

The "2.4GHz 11bgn" menu allows you to view and configure information for your access point's 2.4GHz wireless network across five

categories: Basic, Advanced, Security, WDS & Schedule.

#### IV-3-1-1. Basic

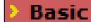

The "Basic" screen displays basic settings for your access point's 2.4GHz Wi-Fi network (s).

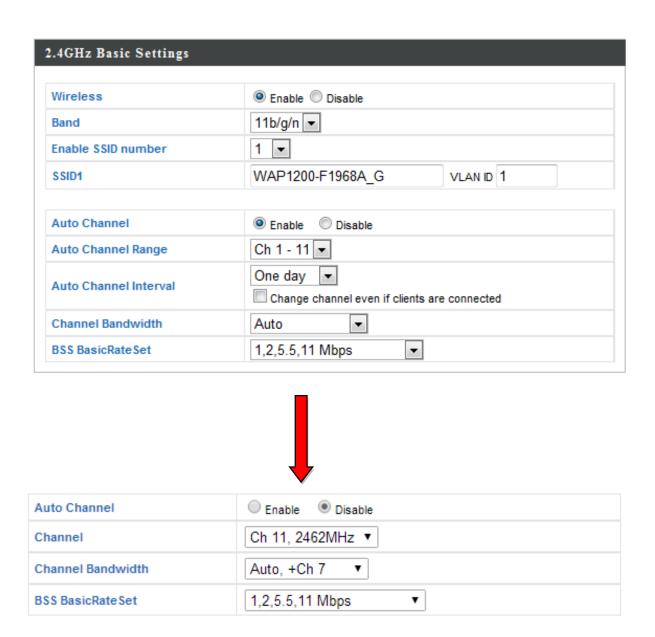

| Wireless                  | Enable or disable the access point's 2.4GHz    |
|---------------------------|------------------------------------------------|
| Will Cicss                | wireless radio. When disabled, no 2.4GHz       |
|                           | SSIDs will be active.                          |
| Band                      | Select the wireless standard used for the      |
| Dallu                     |                                                |
|                           | access point. Combinations of 802.11b,         |
| 5 11 0015 N               | 802.11g & 802.11n can be selected.             |
| <b>Enable SSID Number</b> | Select how many SSIDs to enable for the        |
|                           | 2.4GHz frequency from the drop down menu.      |
|                           | A maximum of 16 can be enabled.                |
| SSID#                     | Enter the SSID name for the specified SSID (up |
|                           | to 16). The SSID can consist of any            |
|                           | combination of up to 32 alphanumeric           |
|                           | characters.                                    |
| VLAN ID                   | Specify a VLAN ID for each SSID.               |
| <b>Auto Channel</b>       | Enable/disable auto channel selection. Auto    |
|                           | channel selection will automatically set the   |
|                           | wireless channel for the access point's 2.4GHz |
|                           | frequency based on availability and potential  |
|                           | interference. When disabled, select a channel  |
|                           | manually as shown in the next table.           |
| <b>Auto Channel Range</b> | Select a range from which the auto channel     |
|                           | setting (above) will choose a channel.         |
| Auto Channel              | Specify a frequency for how often the auto     |
| Interval                  | channel setting will check/reassign the        |
|                           | wireless channel. Check/uncheck the "Change    |
|                           | channel even if clients are connected" box     |
|                           | according to your preference.                  |
| <b>Channel Bandwidth</b>  | Set the channel bandwidth: 20MHz (lower        |
|                           | performance but less interference), 40MHz      |
|                           | (higher performance but potentially higher     |
|                           | interference) or Auto (automatically select    |
|                           | based on interference level).                  |
| BSS BasicRateSet          | Set a Basic Service Set (BSS) rate: this is a  |
| 555 Busicitateset         | series of rates to control communication       |
|                           | frames for wireless clients.                   |
|                           | וומוווכט וטו שוו כוכטט נווכוונט.               |

When auto channel is disabled, select a wireless channel manually:

| Channel                  | Select a wireless channel from 1 – 11.        |
|--------------------------|-----------------------------------------------|
| <b>Channel Bandwidth</b> | Set the channel bandwidth: 20MHz (lower       |
|                          | performance but less interference), 40MHz     |
|                          | (higher performance but potentially higher    |
|                          | interference) or Auto (automatically select   |
|                          | based on interference level).                 |
| <b>BSS BasicRate Set</b> | Set a Basic Service Set (BSS) rate: this is a |
|                          | series of rates to control communication      |
|                          | frames for wireless clients.                  |

# IV-3-1-2. Advanced

These settings are for experienced users only. Please do not change any of the values on this page unless you are already familiar with these functions.

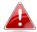

Changing these settings can adversely affect the performance of your access point.

| Contention Slot      | Short V                  |                    |
|----------------------|--------------------------|--------------------|
| Preamble Type        | Short V                  |                    |
| Guard Interval       | Short GI N               | ~                  |
| 802.11g Protection   | <ul><li>Enable</li></ul> | Obisable           |
| 802.11n Protection   | <ul><li>Enable</li></ul> | Obisable           |
| DTIM Period          | 1                        | (1-255)            |
| RTS Threshold        | 2347                     | (1-2347)           |
| Fragment Threshold   | 2346                     | (256–2346)         |
| Multicast Rate       | Auto                     | <b>▽</b>           |
| Tx Power             | 100% 🗸                   |                    |
| Beacon Interval      | 100                      | (40-1000 ms)       |
| Station idle timeout | 60                       | (30-65535 seconds) |

| Contention Slot       | Select "Short" or "Long" – this value is used for contention windows in WMM (see IV-3-6. WMM).                                                                                                    |
|-----------------------|----------------------------------------------------------------------------------------------------|
| Preamble Type         | Set the wireless radio preamble type. The preamble type in 802.11 based wireless communication defines the length of the CRC (Cyclic Redundancy Check) block for communication between the access point and roaming wireless adapters. The default value is "Short Preamble". |
| <b>Guard Interval</b> | Set the guard interval. A shorter interval can improve performance.                                                                                                    |

| 802.11g Protection    | Enable/disable 802.11g protection, which increases reliability but reduces bandwidth (clients will send Request to Send (RTS) to access point, and access point will broadcast Clear to Send (CTS), before a packet is sent from client.) |
|-----------------------|----------------------------------------------------------------------------------------------------|
| 802.11n Protection    | Enable/disable 802.11n protection, which increases reliability but reduces bandwidth (clients will send Request to Send (RTS) to access point, and access point will broadcast Clear to Send (CTS), before a packet is sent from client.) |
| DTIM Period           | Set the DTIM (delivery traffic indication message) period value of the wireless radio. The default value is 1.                                                                                                    |
| RTS Threshold         | Set the RTS threshold of the wireless radio. The default value is 2347.                                                                                                    |
| Fragment<br>Threshold | Set the fragment threshold of the wireless radio. The default value is 2346.                                                                                                    |
| Multicast Rate        | Set the transfer rate for multicast packets or use the "Auto" setting.                                                                                                    |
| Tx Power              | Set the power output of the wireless radio. You may not require 100% output power. Setting a lower power output can enhance security since potentially malicious/unknown users in distant areas will not be able to access your signal.   |
| Beacon Interval       | Set the beacon interval of the wireless radio. The default value is 100.                                                                                                    |
| Station idle timeout  | Set the interval for keepalive messages from the access point to a wireless client to verify if the station is still alive/active.                                                                                                    |

# IV-3-1-3. Security

The access point provides various security options (wireless data encryption). When data is encrypted, information transmitted wirelessly cannot be read by anyone who does not know the correct encryption key.

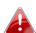

It's essential to configure wireless security in order to prevent unauthorised access to your network.

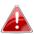

Select hard-to-guess passwords which include combinations of numbers, letters and symbols, and change your password regularly.

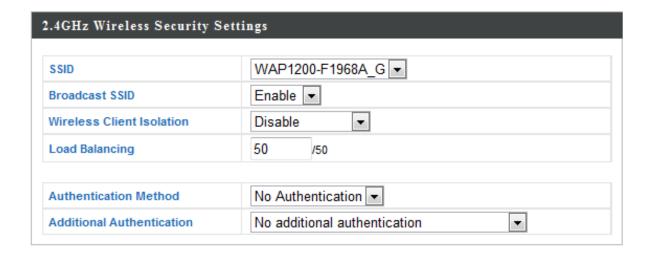

| SSID Selection  | Select which SSID to configure security settings for.                          |
|-----------------|--------------------------------------------------------------------------------|
| Broadcast SSID  | Enable or disable SSID broadcast. When                                         |
| Dioducast 331D  | enabled, the SSID will be visible to clients as an                             |
|                 | available Wi-Fi network. When disabled, the                                    |
|                 | SSID will not be visible as an available Wi-Fi                                 |
|                 | network to clients – clients must manually                                     |
|                 | enter the SSID in order to connect. A hidden                                   |
|                 | (disabled) SSID is typically more secure than a                                |
|                 | visible (enabled) SSID.                                                        |
| Wireless Client | Enable or disable wireless client isolation.                                   |
| Isolation       | Wireless client isolation prevents clients                                     |
|                 | connected to the access point from                                             |
|                 | communicating with each other and improves                                     |
|                 | security. Typically, this function is useful for                               |
|                 | corporate environments or public hot spots                                     |
|                 | and can prevent brute force attacks on clients'                                |
|                 | usernames and passwords.                                                       |
| Load Balancing  | Load balancing limits the number of wireless                                   |
|                 | clients connected to an SSID. Set a load                                       |
| Authoritest's   | balancing value (maximum 50).                                                  |
| Authentication  | Select an authentication method from the drop                                  |
| Method          | down menu and refer to the information                                         |
| Additional      | below appropriate for your method.  Select an additional authentication method |
| Authentication  | from the drop down menu and refer to the                                       |
| Authentication  | information below ( <b>IV-3-1-3-6.</b> ) appropriate for                       |
|                 | your method.                                                                   |
|                 | your memou.                                                                    |

# IV-3-1-3-1. No Authentication

Authentication is disabled and no password/key is required to connect to the access point.

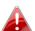

Disabling wireless authentication is not recommended. When disabled, anybody within range can connect to your device's SSID.

#### IV-3-1-3-2. WEP

WEP (Wired Equivalent Privacy) is a basic encryption type. For a higher level of security consider using WPA encryption.

| Key Length           | Select 64-bit or 128-bit. 128-bit is more secure than 64-bit and is recommended.                                                                              |
|----------------------|----------------------------------------------------------------------------------------------------|
| Key Type             | Choose from "ASCII" (any alphanumerical character 0-9, a-z and A-Z) or "Hex" (any characters from 0-9, a-f and A-F).                                          |
| Default Key          | Select which encryption key (1 – 4 below) is the default key. For security purposes, you can set up to four keys (below) and change which is the default key. |
| Encryption Key 1 – 4 | Enter your encryption key/password according to the format you selected above.                                                                                |

# IV-3-1-3-3. IEEE802.1x/EAP

| <b>Key Length</b> | Select 64-bit or 128-bit. 128-bit is more secure |
|-------------------|--------------------------------------------------|
|                   | than 64-bit and is recommended.                  |

#### IV-3-1-3-4. WPA-PSK

WPA-PSK is a secure wireless encryption type with strong data protection and user authentication, utilizing 128-bit encryption keys.

| WPA Type                | Select from WPA/WPA2 Mixed Mode-PSK, WPA2 or WPA only. WPA2 is safer than WPA only, but not supported by all wireless clients. Please make sure your wireless client supports your selection. |
|-------------------------|----------------------------------------------------------------------------------------------------|
| Encryption              | Select "TKIP/AES Mixed Mode" or "AES" encryption type.                                                                                                    |
| Key Renewal<br>Interval | Specify a frequency for key renewal in minutes.                                                                                                    |
| Pre-Shared Key<br>Type  | Choose from "Passphrase" (8 – 63 alphanumeric characters) or "Hex" (up to 64                                                                                                    |

|   | characters from 0-9, a-f and A-F).                                               |
|---|----------------------------------------------------------------------------------|
| • | Please enter a security key/password according to the format you selected above. |

#### IV-3-1-3-5. WPA-EAP

| WPA Type               | Select from WPA/WPA2 Mixed Mode-EAP,   |
|------------------------|----------------------------------------|
|                        | WPA2-EAP or WPA-EAP.                   |
| <b>Encryption Type</b> | Select "TKIP/AES Mixed Mode" or "AES"  |
|                        | encryption type.                       |
| Key Renewal            | Specify a frequency for key renewal in |
| Interval               | minutes.                               |

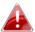

WPA-EAP must be disabled to use MAC-RADIUS authentication.

#### IV-3-1-3-6. Additional Authentication

Additional wireless authentication methods can also be used:

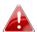

₩PS must be disabled to use additional authentication. See IV-3-3. for WPS settings.

#### **MAC Address Filter**

Restrict wireless clients access based on MAC address specified in the MAC filter table.

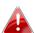

**A** See IV-3-5.MAC Filter to configure MAC filtering.

#### **MAC Filter & MAC-RADIUS Authentication**

Restrict wireless clients access using both of the above MAC filtering & RADIUS authentication methods.

#### **MAC-RADIUS Authentication**

Restrict wireless clients access based on MAC address via a RADIUS server, or password authentication via a RADIUS server.

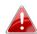

See IV-3-4.RADIUS to configure RADIUS servers.

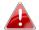

# WPS must be disabled to use MAC-RADIUS authentication. See IV-3-3. for WPS settings.

Use MAC address

 Use the following password

# MAC RADIUS Password Select whether to use MAC address or password authentication via RADIUS server. If you select "Use the following password", enter the password in the field below. The password should match the "Shared Secret" used in IV-3-4. RADIUS.

#### IV-3-1-4. WDS

Wireless Distribution System (WDS) can bridge/repeat access points together in an extended network. WDS settings can be configured as shown below.

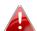

When using WDS, configure the IP address of each access point to be in the same subnet and ensure there is only one active DHCP server among connected access points, preferably on the WAN side.

WDS must be configured on each access point, using correct MAC addresses. All access points should use the same wireless channel and encryption method.

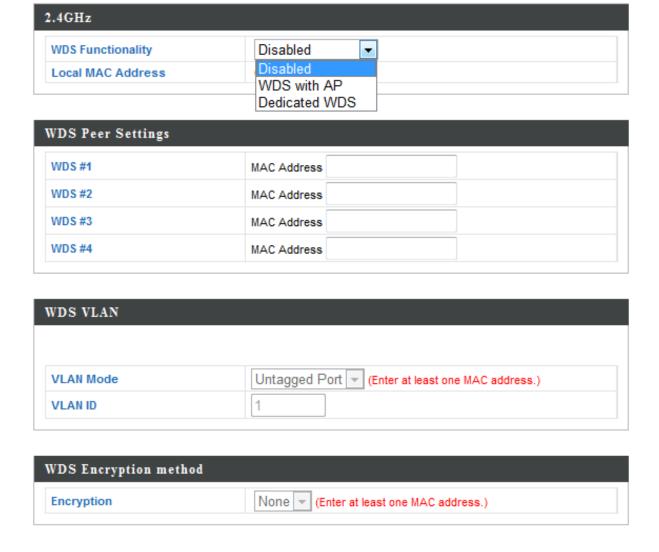

| 2.4GHz                   |                                                                                                    |
|--------------------------|----------------------------------------------------------------------------------------------------|
| WDS Functionality        | Select "WDS with AP" to use WDS with access point or "WDS Dedicated Mode" to use WDS and also block communication with regular wireless clients. When WDS is used, each access point should be configured with corresponding MAC addresses, wireless channel and wireless encryption method. |
| <b>Local MAC Address</b> | Displays the MAC address of your access point.                                                                                                    |

| WDS Peer Settings |                                            |
|-------------------|--------------------------------------------|
| WDS#              | Enter the MAC address for up to four other |
|                   | WDS devices you wish to connect.           |

| WDS VLAN  |                                                                 |
|-----------|-----------------------------------------------------------------|
| VLAN Mode | Specify the WDS VLAN mode to "Untagged Port" or "Tagged Port".  |
| VLAN ID   | Specify the WDS VLAN ID when "Untagged Port" is selected above. |

| WDS Encryption method |                                                                                           |
|-----------------------|-------------------------------------------------------------------------------------------|
|                       | Select whether to use "None" or "AES"                                                     |
|                       | encryption and enter a pre-shared key for AES consisting of 8-63 alphanumeric characters. |

#### IV-3-1-5. Schedule

# Schedule

The schedule feature allows you to automate the wireless network for specified times.

Check/uncheck the box "Enable Wireless Schedule" to enable/disable the wireless scheduling function.

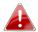

The access point's time and date settings must be set in order to use this function.

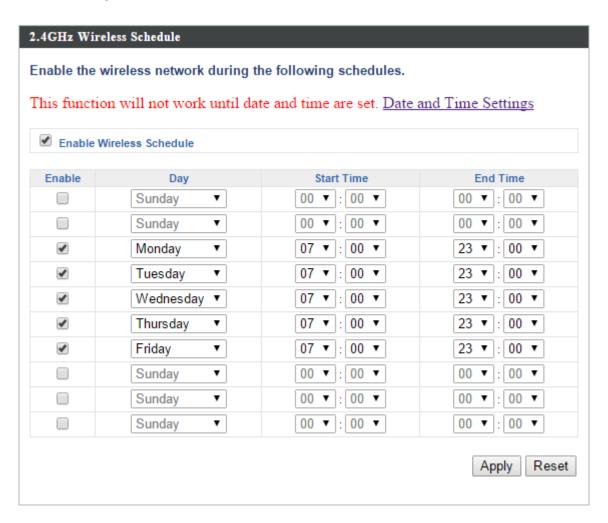

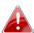

Wireless scheduling can save energy and increase the security of your network.

- **1.** Use the "Enable" checkboxes to select schedule(s).
- **2.** Specify a day, start time and end time for the schedule using the drop-down menus.
- **3.** Click "Apply" to save the schedules or "Reset" to reset all values back to default.

#### IV-3-2. 5GHz 11ac 11an

> 5GHz 11ac 11an The "5GHz 11ac 11an" menu allows you to view and configure information for your access point's

5GHz wireless network across five categories: Basic, Advanced, Security, WDS & Schedule.

#### IV-3-2-1. Basic

The "Basic" screen displays basic settings for your access point's 5GHz Wi-Fi network (s).

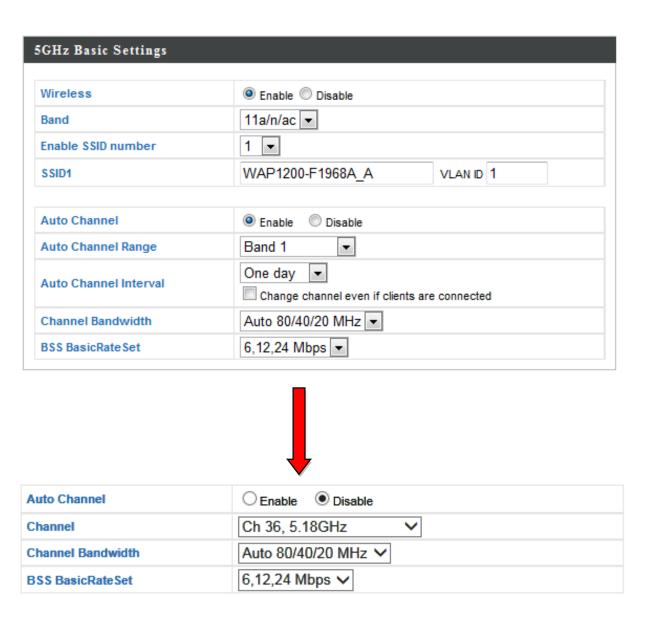

| Wireless | Enable or disable the access point's 5GHz    |
|----------|----------------------------------------------|
|          | wireless radio. When disabled, no 5GHz SSIDs |
|          | will be active.                              |

| Band                      | Select the wireless standard used for the      |
|---------------------------|------------------------------------------------|
|                           | access point. Combinations of 802.11a,         |
|                           | 802.11n & 802.11ac can be selected.            |
| <b>Enable SSID Number</b> | Select how many SSIDs to enable for the 5GHz   |
|                           | frequency from the drop down menu. A           |
|                           | maximum of 16 can be enabled.                  |
| SSID#                     | Enter the SSID name for the specified SSID (up |
|                           | to 16). The SSID can consist of any            |
|                           | combination of up to 32 alphanumeric           |
|                           | characters.                                    |
| VLAN ID                   | Specify a VLAN ID for each SSID.               |
| Auto Channel              | Enable/disable auto channel selection. Auto    |
|                           | channel selection will automatically set the   |
|                           | wireless channel for the access point's 5GHz   |
|                           | frequency based on availability and potential  |
|                           | interference. When disabled, select a channel  |
|                           | manually as shown in the next table.           |
| Auto Channel Range        | Select a range from which the auto channel     |
|                           | setting (above) will choose a channel.         |
| Auto Channel              | Specify a frequency for how often the auto     |
| Interval                  | channel setting will check/reassign the        |
|                           | wireless channel. Check/uncheck the "Change    |
|                           | channel even if clients are connected" box     |
|                           | according to your preference.                  |
| <b>Channel Bandwidth</b>  | Set the channel bandwidth: 20MHz (lower        |
|                           | performance but less interference), Auto       |
|                           | 40/20MHz or Auto 80/40/20MHz                   |
|                           | (automatically select based on interference    |
|                           | level).                                        |
| BSS BasicRate Set         | Set a Basic Service Set (BSS) rate: this is a  |
|                           | series of rates to control communication       |
|                           | frames for wireless clients.                   |

When auto channel is disabled, select a wireless channel manually:

| Channel           | Select a wireless channel.                                                                                    |
|-------------------|----------------------------------------------------------------------------------------------------|
| Channel Bandwidth | Set the channel bandwidth: 20MHz (lower performance but less interference), Auto 40/20MHz or Auto 80/40/20MHz |
|                   | (automatically select based on interference level).                                                           |

| BSS BasicRate Set | Set a Basic Service Set (BSS) rate: this is a |
|-------------------|-----------------------------------------------|
|                   | series of rates to control communication      |
|                   | frames for wireless clients.                  |

#### IV-3-2-2. Advanced

These settings are for experienced users only. Please do not change any of the values on this page unless you are already familiar with these functions.

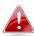

Changing these settings can adversely affect the performance of your access point.

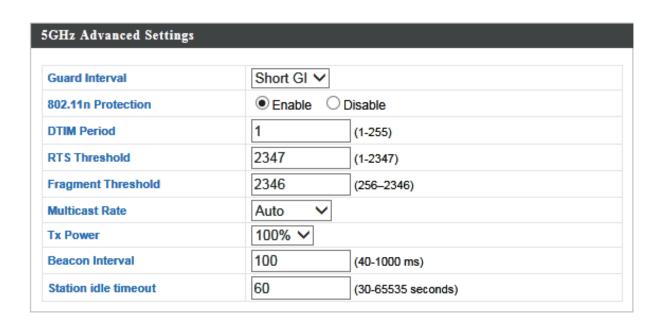

| Guard Interval     | Set the guard interval. A shorter interval can improve performance.                                                                                                    |
|--------------------|----------------------------------------------------------------------------------------------------|
| 802.11n Protection | Enable/disable 802.11n protection, which increases reliability but reduces bandwidth (clients will send Request to Send (RTS) to access point, and access point will broadcast Clear to Send (CTS), before a packet is sent from client.) |
| DTIM Period        | Set the DTIM (delivery traffic indication message) period value of the wireless radio. The default value is 1.                                                                                                    |
| RTS Threshold      | Set the RTS threshold of the wireless radio. The default value is 2347.                                                                                                    |

| Fragment<br>Threshold | Set the fragment threshold of the wireless radio. The default value is 2346.                                                                                                    |
|-----------------------|----------------------------------------------------------------------------------------------------|
| Multicast Rate        | Set the transfer rate for multicast packets or use the "Auto" setting.                                                                                                    |
| Tx Power              | Set the power output of the wireless radio. You may not require 100% output power. Setting a lower power output can enhance security since potentially malicious/unknown users in distant areas will not be able to access your signal. |
| Beacon Interval       | Set the beacon interval of the wireless radio. The default value is 100.                                                                                                    |
| Station idle          | Set the interval for keepalive messages from                                                                                                    |
| timeout               | the access point to a wireless client to verify if the station is still alive/active.                                                                                                    |

# IV-3-2-3. Security

# Security

The access point provides various security options (wireless data encryption). When data is encrypted, information transmitted wirelessly

cannot be read by anyone who does not know the correct encryption key.

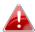

It's essential to configure wireless security in order to prevent unauthorised access to your network.

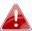

Select hard-to-guess passwords which include combinations of numbers, letters and symbols, and change your password regularly.

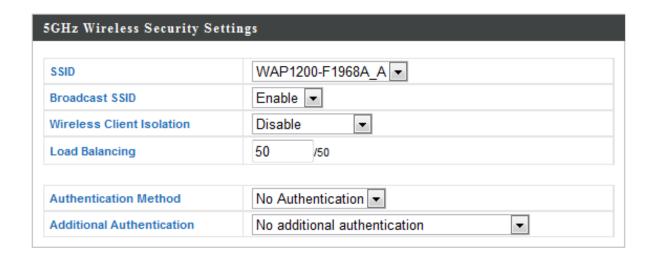

| SSID Selection | Select which SSID to configure security settings for. |
|----------------|-------------------------------------------------------|
| _              |                                                       |
| Broadcast SSID | Enable or disable SSID broadcast. When                |
|                | enabled, the SSID will be visible to clients as an    |
|                | available Wi-Fi network. When disabled, the           |
|                | SSID will not be visible as an available Wi-Fi        |
|                | network to clients – clients must manually            |
|                | enter the SSID in order to connect. A hidden          |
|                | (disabled) SSID is typically more secure than a       |
|                | visible (enabled) SSID.                               |

| Wireless Client | Enable or disable wireless client isolation.     |
|-----------------|--------------------------------------------------|
| Isolation       | Wireless client isolation prevents clients       |
|                 | connected to the access point from               |
|                 | communicating with each other and improves       |
|                 | security. Typically, this function is useful for |
|                 | corporate environments or public hot spots       |
|                 | and can prevent brute force attacks on clients'  |
|                 | usernames and passwords.                         |
| Load Balancing  | Load balancing limits the number of wireless     |
|                 | clients connected to an SSID. Set a load         |
|                 | balancing value (maximum 50).                    |
| Authentication  | Select an authentication method from the drop    |
| Method          | down menu and refer to the information           |
|                 | below appropriate for your method.               |
| Additional      | Select an additional authentication method       |
| Authentication  | from the drop down menu and refer to the         |
|                 | information below appropriate for your           |
|                 | method.                                          |

Please refer back to **IV-3-1-3. Security** for more information on authentication and additional authentication types.

#### IV-3-2-4. WDS

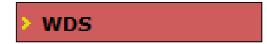

Wireless Distribution System (WDS) can bridge/repeat access points together in an extended network. WDS settings can be

configured as shown below.

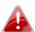

When using WDS, configure the IP address of each access point to be in the same subnet and ensure there is only one active DHCP server among connected access points, preferably on the WAN side.

WDS must be configured on each access point, using correct MAC addresses. All access points should use the same wireless channel and encryption method.

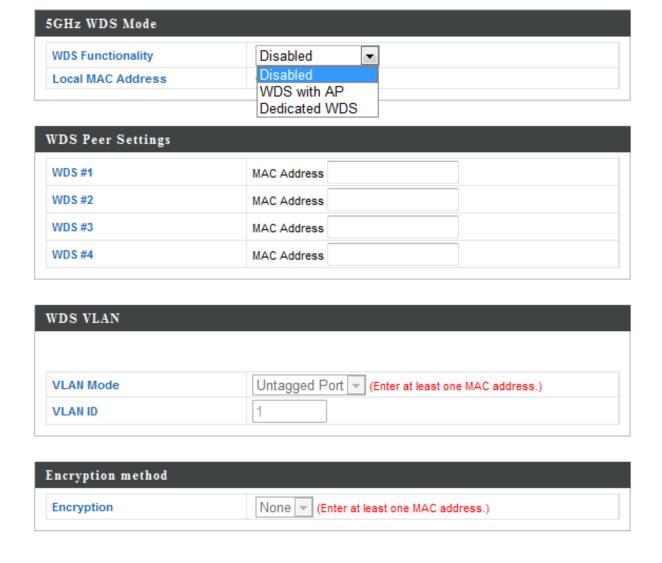

| 5GHz WDS Mode     |                                                                                                    |
|-------------------|----------------------------------------------------------------------------------------------------|
| WDS Functionality | Select "WDS with AP" to use WDS with access point or "WDS Dedicated Mode" to use WDS and also block communication with regular wireless clients. When WDS is used, each access point should be configured with corresponding MAC addresses, wireless channel and wireless encryption method. |
| Local MAC Address | Displays the MAC address of your access point.                                                                                                    |

| WDS Peer Settings |                                            |
|-------------------|--------------------------------------------|
| WDS#              | Enter the MAC address for up to four other |
|                   | WDA devices you wish to connect.           |

| WDS VLAN |                                                                 |
|----------|-----------------------------------------------------------------|
|          | Specify the WDS VLAN mode to "Untagged Port" or "Tagged Port".  |
| VLAN ID  | Specify the WDS VLAN ID when "Untagged Port" is selected above. |

| WDS Encryption |                                               |
|----------------|-----------------------------------------------|
| Encryption     | Select whether to use "None" or "AES"         |
|                | encryption and enter a pre-shared key for AES |
|                | with 8-63 alphanumeric characters.            |

#### IV-3-2-5. Schedule

# Schedule

The schedule feature allows you to automate the wireless network for specified times.

Check/uncheck the box "Enable Wireless Schedule" to enable/disable the wireless scheduling function.

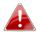

The access point's time and date settings must be set in order to use this function.

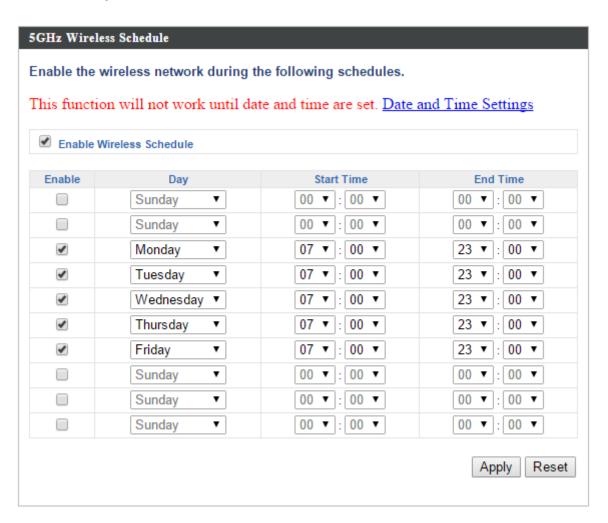

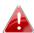

Wireless scheduling can save energy and increase the security of your network.

- **4.** Use the "Enable" checkboxes to select schedule(s).
- **5.** Specify a day, start time and end time for the schedule using the drop-down menus.
- **6.** Click "Apply" to save the schedules or "Reset" to reset all values back to default.

#### IV-3-2. WPS

### WPS

Wi-Fi Protected Setup is a simple way to establish connections between WPS

compatible devices. WPS can be activated on compatible devices by pushing a WPS button on the device or from within the device's firmware/configuration interface (known as PBC or "Push Button Configuration"). When WPS is activated in the correct manner and at the correct time for two compatible devices, they will automatically connect. "PIN code WPS" is a variation of PBC which includes the additional use of a PIN code between the two devices for verification.

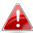

**WPS Status** 

Please refer to manufacturer's instructions for your other WPS device.

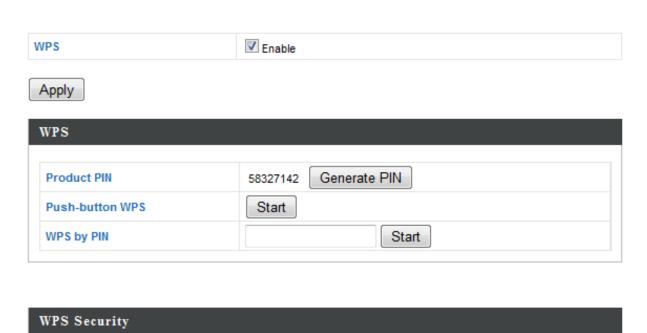

Not Configured Release

| WPS | Check/uncheck this box to enable/disable WPS functionality. WPS must be disabled when |
|-----|---------------------------------------------------------------------------------------|
|     | using MAC-RADIUS authentication (see IV-3-1-3-6 & IV-3-4).                            |

| WPS             |                                                                                                    |
|-----------------|----------------------------------------------------------------------------------------------------|
| Product PIN     | Displays the WPS PIN code of the device, used for PIN code WPS. You will be required to enter this PIN code into another WPS device for PIN code WPS. Click "Generate PIN" to generate a new WPS PIN code. |
| Push-Button WPS | Click "Start" to activate WPS on the access point for approximately 2 minutes. This has the same effect as physically pushing the access point's WPS button.                                               |
| WPS by PIN      | Enter the PIN code of another WPS device and click "Start" to attempt to establish a WPS connection for approximately 2 minutes.                                                                           |

| WPS Security |                                                                                      |
|--------------|--------------------------------------------------------------------------------------|
| WPS Status   | WPS security status is displayed here. Click "Release" to clear the existing status. |

| Wireless 2.4GHz |                                                |
|-----------------|------------------------------------------------|
| SSID            | Displays the SSID name(s) for the specified    |
|                 | frequency.                                     |
| Security        | Displays the security for the specified SSID.  |
| Encryption      | Displays the encryption type for the specified |
|                 | SSID. See IV-3. Wireless Settings              |

#### IV-3-3. RADIUS

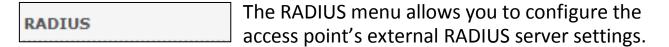

A RADIUS server provides user-based authentication to improve security and offer wireless client control – users can be authenticated before gaining access to a network.

The access point can utilize both a primary and secondary (backup) external RADIUS server for each of its wireless frequencies (2.4GHz & 5GHz)..

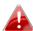

To use RADIUS servers, go to "Wireless Settings" → "Security" and select "MAC RADIUS Authentication" → "Additional Authentication" and select "MAC RADIUS Authentication" (see IV-3-1-3. & IV-3-2-3).

# IV-3-3-1. RADIUS Settings

# Radius Settings

Configure the RADIUS server settings for 2.4GHz. Each frequency can use an internal or

external RADIUS server.

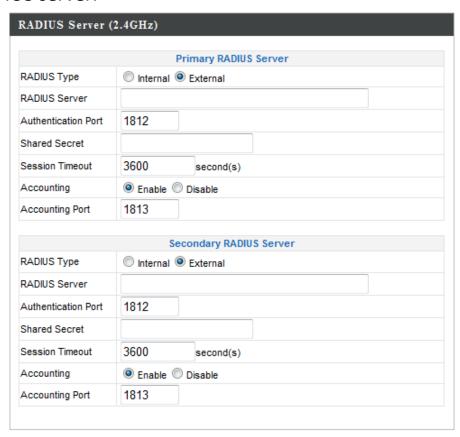

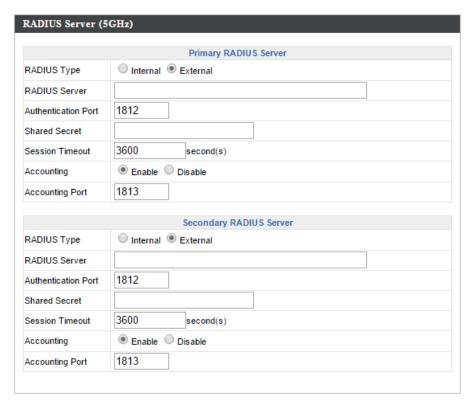

| Select "Internal" to use the access point's    |
|------------------------------------------------|
| built-in RADIUS server or "external" to use an |
| external RADIUS server.                        |
| Enter the RADIUS server host IP address.       |
|                                                |
| Set the UDP port used in the authentication    |
| protocol of the RADIUS server. Value must be   |
| between 1 – 65535.                             |
| Enter a shared secret/password between 1 –     |
| 99 characters in length. This should match the |
| "MAC-RADIUS" password used in IV-3-1-3-6 or    |
| IV-3-2-3.                                      |
| Set a duration of session timeout in seconds   |
| between 0 – 86400.                             |
| Enable or disable RADIUS accounting.           |
|                                                |
| When accounting is enabled (above), set the    |
| UDP port used in the accounting protocol of    |
| the RADIUS server. Value must be between 1 –   |
| 65535.                                         |
|                                                |

#### IV-3-3-2. Internal Server

The access point features a built-in RADIUS server which can be configured as shown below used when "Internal" is selected for "RADIUS Type" in the "Wireless Settings" → "RADIUS" → "RADIUS Settings" menu.

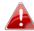

To use RADIUS servers, go to "Wireless Settings" → "Security" and select "MAC RADIUS Authentication" → "Additional Authentication" and select "MAC RADIUS Authentication" (see IV-3-1-3. & IV-3-2-3).

| Internal Server             |                                          |               |
|-----------------------------|------------------------------------------|---------------|
|                             |                                          |               |
| Internal Server             | Enable                                   |               |
| EAP Internal Authentication | PEAP(MS-PEAP) ▼                          |               |
| EAP Certificate File Format | PKCS#12(*.pfx/*.p12)                     |               |
| EAP Certificate File        | Upload                                   |               |
| Shared Secret               |                                          |               |
| Session-Timeout             | 3600                                     | second(s)     |
|                             | <ul> <li>Reauthenication (RAD</li> </ul> | DIUS-Request) |
| Termination-Action          | Not-Reauthenication (                    | (Default)     |
|                             | Not-Send                                 |               |

| Internal Server             | Check/uncheck to enable/disable the access point's internal RADIUS server.                                                                                                    |
|-----------------------------|----------------------------------------------------------------------------------------------------|
| EAP Internal Authentication | Select EAP internal authentication type from the drop down menu.                                                                                                    |
| EAP Certificate File Format | Displays the EAP certificate file format: PCK#12(*.pfx/*.p12)                                                                                                    |
| EAP Certificate File        | Click "Upload" to open a new window and select the location of an EAP certificate file to use. If no certificate file is uploaded, the internal RADIUS server will use a self-made certificate.                                                                        |
| Shared Secret               | Enter a shared secret/password for use between the internal RADIUS server and RADIUS client. The shared secret should be 1 – 99 characters in length. This should match the "MAC-RADIUS" password used in IV-3-1-3-6 or IV-3-2-3.                                      |
| Session Timeout             | Set a duration of session timeout in seconds between 0 – 86400.                                                                                                    |
| Termination Action          | Select a termination-action attribute:  "Reauthentication" sends a RADIUS request to the access point, "Not-Reathentication" sends a default termination-action attribute to the access point, "Not-Send" no termination-action attribute is sent to the access point. |

#### IV-3-3-3. RADIUS Accounts

The internal RADIUS server can authenticate up to 256 user accounts. The "RADIUS"

Accounts" page allows you to configure and manage users.

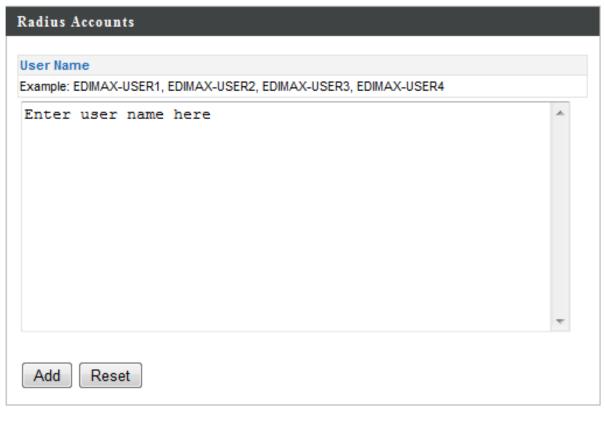

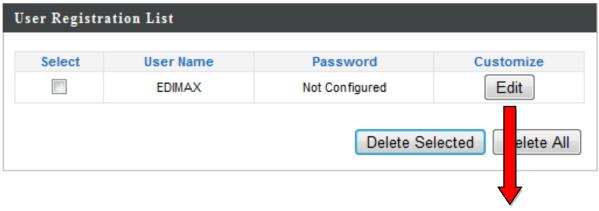

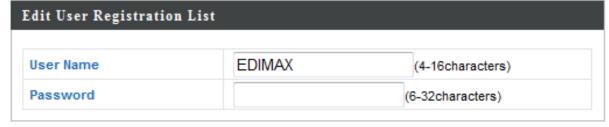

| User Name | Enter the user names here, separated by commas.            |
|-----------|------------------------------------------------------------|
| Add       | Click "Add" to add the user to the user registration list. |
| Reset     | Clear text from the user name box.                         |

| Select    | Check the box to select a user.                                                              |
|-----------|----------------------------------------------------------------------------------------------|
| User Name | Displays the user name.                                                                      |
| Password  | Displays if specified user name has a password (configured) or not (not configured).         |
| Customize | Click "Edit" to open a new field to set/edit a password for the specified user name (below). |

| Delete Selected | Delete selected user from the user registration list. |
|-----------------|-------------------------------------------------------|
| Delete All      | Delete all users from the user registration list.     |

# **Edit User Registration List**

| User Name | Existing user name is displayed here and can be edited according to your preference. |
|-----------|--------------------------------------------------------------------------------------|
| Password  | Enter or edit a password for the specified user.                                     |

#### IV-3-4. MAC Filter

# MAC Filter

Mac filtering is a security feature that can help to prevent unauthorized users from

connecting to your access point.

This function allows you to define a list of network devices permitted to connect to the access point. Devices are each identified by their unique MAC address. If a device which is not on the list of permitted MAC addresses attempts to connect to the access point, it will be denied.

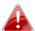

**To enable MAC filtering, go to** "Wireless Settings" → "2.4G Hz 11bgn" → "Security" → "Additional Authentication" **and select** "MAC Filter" **(see** IV-3-1-3**).** 

The MAC address filtering table is displayed below:

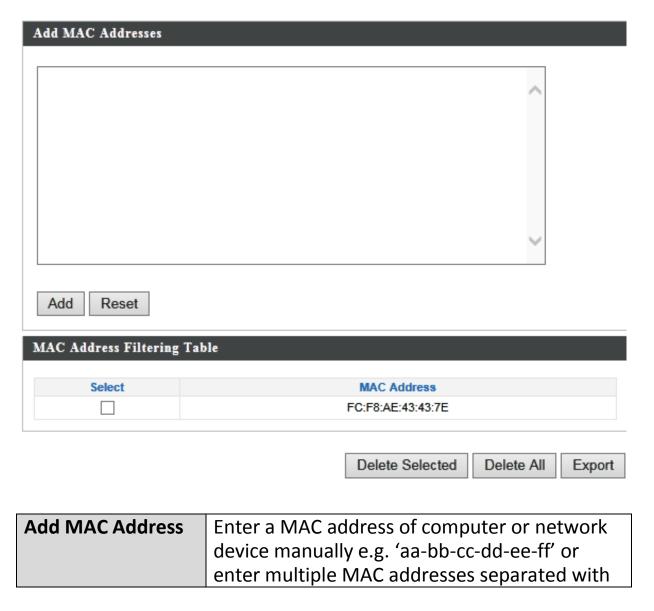

|       | commas, e.g.<br>'aa-bb-cc-dd-ee-ff,aa-bb-cc-dd-ee-gg' |
|-------|-------------------------------------------------------|
| Add   | Click "Add" to add the MAC address to the             |
|       | MAC address filtering table.                          |
| Reset | Clear all fields.                                     |

MAC address entries will be listed in the "MAC Address Filtering Table". Select an entry using the "Select" checkbox.

| Select                 | Delete selected or all entries from the table. |  |
|------------------------|------------------------------------------------|--|
| MAC Address            | The MAC address is listed here.                |  |
| <b>Delete Selected</b> | Delete the selected MAC address from the       |  |
|                        | list.                                          |  |
| Delete All             | Delete all entries from the MAC address        |  |
|                        | filtering table.                               |  |
| Export                 | Click "Export" to save a copy of the MAC       |  |
|                        | filtering table. A new window will pop up for  |  |
|                        | you to select a location to save the file.     |  |

#### IV-3-5. WMM

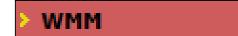

Wi-Fi Multimedia (WMM) is a Wi-Fi Alliance interoperability certification based on the IEEE 802.11e standard, which provides

Quality of Service (QoS) features to IEE 802.11 networks. WMM prioritizes traffic according to four categories: background, best effort, video and voice.

|                            | WMM Parai | meters of Access  | s Point |      |
|----------------------------|-----------|-------------------|---------|------|
|                            | CWMin     | CWMax             | AIFSN   | TxOP |
| Back Ground                | 4         | 10                | 7       | 0    |
| Best Effort                | 4         | 6                 | 3       | 0    |
| Video                      | 3         | 4                 | 1       | 94   |
| Voice                      | 2         | 3                 | 1       | 47   |
|                            |           |                   |         |      |
|                            | WMM Pa    | arameters of Stat | tion    |      |
|                            | CWMin     | CWMax             | AIFSN   | TxOP |
|                            |           |                   |         |      |
| Back Ground                | 4         | 10                | 7       | 0    |
| Back Ground<br>Best Effort | 4         | 10                | 3       | 0    |
|                            |           |                   |         |      |

Configuring WMM consists of adjusting parameters on queues for different categories of wireless traffic. Traffic is sent to the following queues:

| Background         | Low      | High throughput, non time sensitive bulk   |
|--------------------|----------|--------------------------------------------|
|                    | Priority | data e.g. FTP                              |
| <b>Best Effort</b> | Medium   | Traditional IP data, medium throughput and |
|                    | Priority | delay.                                     |
| Video              | High     | Time sensitive video data with minimum     |
|                    | Priority | time delay.                                |
| Voice              | High     | Time sensitive data such as VoIP and       |
|                    | Priority | streaming media with minimum time delay.   |

Queues automatically provide minimum transmission delays for video, voice, multimedia and critical applications. The values can further be adjusted manually:

| CWMin | Minimum Contention Window (milliseconds):        |
|-------|--------------------------------------------------|
|       | This value is input to the initial random        |
|       | backoff wait time algorithm for retry of a data  |
|       | frame transmission. The backoff wait time will   |
|       | be generated between 0 and this value. If the    |
|       | frame is not sent, the random backoff value is   |
|       | doubled until the value reaches the number       |
|       | defined by CWMax (below). The CWMin value        |
|       | must be lower than the CWMax value. The          |
|       | contention window scheme helps to avoid          |
|       | frame collisions and determine priority of       |
|       | frame transmission. A shorter window has a       |
|       | higher probability (priority) of transmission.   |
| CWMax | Maximum Contention Window (milliseconds):        |
|       | This value is the upper limit to random          |
|       | backoff value doubling (see above).              |
| AIFSN | Arbitration Inter-Frame Space (milliseconds):    |
|       | Specifies additional time between when a         |
|       | channel goes idle and the AP/client sends        |
|       | data frames. Traffic with a lower AIFSN value    |
|       | has a higher priority.                           |
| ТхОР  | Transmission Opportunity (milliseconds): The     |
|       | maximum interval of time an AP/client can        |
|       | transmit. This makes channel access more         |
|       | efficiently prioritized. A value of 0 means only |
|       | one frame per transmission. A greater value      |
|       | effects higher priority.                         |

#### IV-4. Management

Information Network Settings Wireless Settings Management Advanced

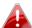

Screenshots displayed are examples. The information shown on your screen will vary depending on your configuration.

#### IV-4-1. Admin

You can change the password used to login to the browser-based configuration interface here. It is advised to do so for security purposes.

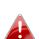

If you change the administrator password, please make a note of the new password. In the event that you forget this password and are unable to login to the browser based configuration interface, see 1-5. Reset for how to reset the access point.

# Administrator Name admin Administrator Password (4-32 Characters) (Confirm)

Apply

## **Advanced Settings**

| Product Name        | AP00AABBCCDD10   |
|---------------------|------------------|
| Management Protocol | HTTP TELNET SNMP |
| SNMP Version        | v1/v2c ▼         |
| SNMP Get Community  | public           |
| SNMP Set Community  | private          |
| SNMP Trap           | Disabled ▼       |
| SNMP Trap Community | public           |
| SNMP Trap Manager   |                  |

| Account to Manage This Device |                                                |
|-------------------------------|------------------------------------------------|
| Administrator                 | Set the access point's administrator name.     |
| Name                          | This is used to log in to the browser based    |
|                               | configuration interface and must be between    |
|                               | 4-16 alphanumeric characters (case sensitive). |
| Administrator                 | Set the access point's administrator password. |
| Password                      | This is used to log in to the browser based    |
|                               | configuration interface and must be between    |
|                               | 4-32 alphanumeric characters (case sensitive). |

| Advanced Settings |                                                                                                    |
|-------------------|----------------------------------------------------------------------------------------------------|
|                   | Edit the product name according to your preference consisting of 1-32 alphanumeric characters. This name is used for reference purposes. |
|                   | Check/uncheck the boxes to enable/disable specified management interfaces (see below).                                                   |

|              | When SNMP is enabled, complete the SNMP     |
|--------------|---------------------------------------------|
|              | fields below.                               |
| SNMP Version | Select SNMP version appropriate for your    |
|              | SNMP manager.                               |
| SNMP Get     | Enter an SNMP Get Community name for        |
| Community    | verification with the SNMP manager for      |
|              | SNMP-GET requests.                          |
| SNMP Set     | Enter an SNMP Set Community name for        |
| Community    | verification with the SNMP manager for      |
|              | SNMP-SET requests.                          |
| SNMP Trap    | Enable or disable SNMP Trap to notify SNMP  |
|              | manager of network errors.                  |
| SNMP Trap    | Enter an SNMP Trap Community name for       |
| Community    | verification with the SNMP manager for      |
|              | SNMP-TRAP requests.                         |
| SNMP Trap    | Specify the IP address or sever name (2-128 |
| Manager      | alphanumeric characters) of the SNMP        |
|              | manager.                                    |

#### **HTTP**

Internet browser HTTP protocol management interface

#### **TELNET**

Client terminal with telnet protocol management interface

#### **SNMP**

Simple Network Management Protocol. SNMPv1, v2 & v3 protocol supported. SNMPv2 can be used with community based authentication. SNMPv3 uses user-based security model (USM) architecture.

## IV-4-2. Date and Time

You can configure the time zone settings of your access point here. The date and time of the device can be configured manually or can be synchronized with a time server.

| Date and Time Settings |                                                                      |  |
|------------------------|----------------------------------------------------------------------|--|
| Local Time             | 2012 ▼ Year Jan ▼ Month 1 ▼ Day  0 ▼ Hours 00 ▼ Minutes 00 ▼ Seconds |  |
| Acquire Current T      | ime from Your PC                                                     |  |
|                        |                                                                      |  |
| NTP Time Server        |                                                                      |  |
| Use NTP                | Enable                                                               |  |
| Server Name            |                                                                      |  |
| Update Interval        | 24 (Hours)                                                           |  |
|                        |                                                                      |  |
| Time Zone              |                                                                      |  |
| Time Zone (GMT         | ) Greenwich Mean Time: Dublin, Edinburgh, Lisbon, London             |  |

| Date and Time Settings |                                               |
|------------------------|-----------------------------------------------|
| Local Time             | Set the access point's date and time manually |
|                        | using the drop down menus.                    |
| <b>Acquire Current</b> | Click "Acquire Current Time from Your PC" to  |
| Time from your PC      | enter the required values automatically       |
|                        | according to your computer's current time and |
|                        | date.                                         |

| NTP Time Server |                                                                                               |
|-----------------|-----------------------------------------------------------------------------------------------|
|                 | The access point also supports NTP (Network Time Protocol) for automatic time and date setup. |

| Server Name     | Enter the host name or IP address of the time server if you wish.                              |
|-----------------|------------------------------------------------------------------------------------------------|
| Update Interval | Specify a frequency (in hours) for the access point to update/synchronize with the NTP server. |

| Time Zone |                                                                                                    |
|-----------|----------------------------------------------------------------------------------------------------|
| Time Zone | Select the time zone of your country/ region. If your country/region is not listed, please select another country/region whose time zone is the same as yours. |

# IV-4-3. Syslog Server

# Syslog Server

The system log can be sent to a server or to attached USB storage.

| Syslog Server Settings |                      |
|------------------------|----------------------|
| Transfer Logs          | Enable Syslog Server |
| Syslog E-mail Settings |                      |
| E-mail Logs            |                      |
| E-mail Subject         |                      |
| SMTP Server Address    |                      |
| SMTP Server Port       |                      |
| Sender E-mail          |                      |
| Receiver E-mail        |                      |
| Authentication         | Disable ▼            |

| Syslog Server Settings |                                             |
|------------------------|---------------------------------------------|
| Transfer Logs          | Check/uncheck the box to enable/disable the |
|                        | use of a syslog server, and enter a host    |
|                        | name, domain or IP address for the server,  |
|                        | consisting of up to 128 alphanumeric        |
|                        | characters.                                 |

| Syslog E-mail Settings  |                                                    |
|-------------------------|----------------------------------------------------|
| E-mail Logs             | Check the box to enable/disable e-mail logs.       |
| E-mail Subject          | Specify the subject line of log emails.            |
| SMTP Server             | Specify the SMTP server address used to send       |
| Address                 | log emails.                                        |
| <b>SMTP Server Port</b> | Specify the SMTP server port used to send log      |
|                         | emails.                                            |
| Sender E-mail           | Specify the sender email address.                  |
| Receiver E-mail         | Specify the email to receive log emails.           |
| Authentication          | Disable or select authentication type: SSL or TLS. |
|                         | When using SSL or TLS, enter the username and      |
|                         | password.                                          |

## IV-4-4. Ping Test

Ping Test
function. Ping is a computer
network administration utility used to test whether a particular host is
reachable across an IP network and to measure the round-trip time for sent
messages.

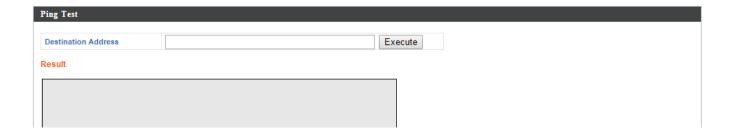

| <b>Destination Address</b> | Enter the address of the host.  |
|----------------------------|---------------------------------|
| Execute                    | Click execute to ping the host. |

#### I'm Here IV-4-5.

The access point features a built-in buzzer I'm Here which can sound on command using the "I'm

Here" page. This is useful for network administrators and engineers working in complex network environments to locate the access point.

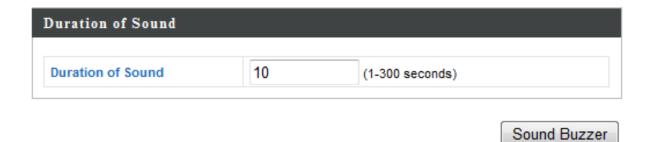

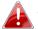

## 🚹 The buzzer is loud!

|              | Set the duration for which the buzzer will sound when the "Sound Buzzer" button is clicked. |
|--------------|---------------------------------------------------------------------------------------------|
| Sound Buzzer | Activate the buzzer sound for the above specified duration of time.                         |

#### IV-4-6. Operation Mode

The access point can function in three different modes. Set the operation mode of the access point here. AP mode is a standalone access point, AP controller mode acts as the designated master of the AP array, and Managed AP mode acts as a slave AP within the AP array. Refer back to **Overview** and **Edimax Pro NMS I. Product Information** for more help.

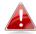

In Managed AP mode some functions of the access point will be disabled in this user interface and must be set using Edimax Pro NMS on the AP Controller.

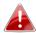

In AP Controller Mode the access point will switch to the Edimax Pro NMS user interface.

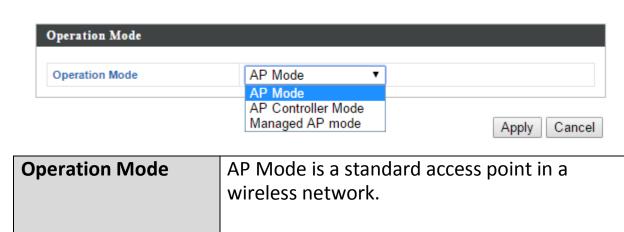

AP Controller Mode is the master of an AP array and controls all other managed APs (below) using Edimax Pro NMS.

Managed AP mode is an AP which is part of the AP array and is managed by the Controller AP.

#### IV-5. Advanced

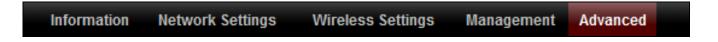

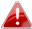

Screenshots displayed are examples. The information shown on your screen will vary depending on your configuration.

# IV-5-1. LED Settings

The access point's LEDs can be manually enabled or disabled according to your preference.

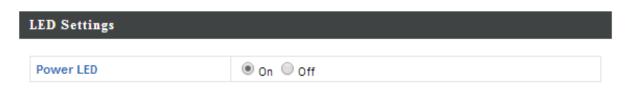

| Power LED Select on or off. |  |
|-----------------------------|--|
|-----------------------------|--|

## IV-5-2. Update Firmware

# Update Firmware

The "Firmware" page allows you to update the system firmware to a more recent version. Updated firmware versions often

offer increased performance and security, as well as bug fixes. You can download the latest firmware from the Edimax website.

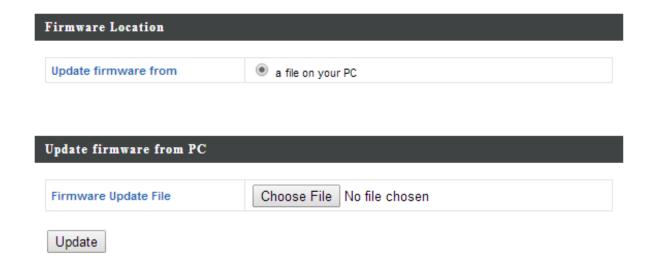

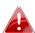

Do not switch off or disconnect the access point during a firmware upgrade, as this could damage the device.

| <b>Update Firmware</b> | Select "a file on your PC" to upload firmware |
|------------------------|-----------------------------------------------|
| From                   | from your local computer.                     |
| Firmware Update File   | Click "Choose File" to open a new window to   |
|                        | locate and select the firmware file in your   |
|                        | computer.                                     |
| Update                 | Click "Update" to upload the specified        |
|                        | firmware file to your access point.           |

## IV-5-3. Save/Restore Settings

**Save/Restore Settings**The access point's "Save/Restore Settings" page enables you to save/backup the access point's current settings as a file to your local computer or a USB device attached to the access point, and restore the access point to previously saved settings.

| Save/Restore Method      |                                                 |
|--------------------------|-------------------------------------------------|
| Using Device             | Using your PC                                   |
| Save Settings to PC      |                                                 |
| Save Settings            | Encrypt the configuration file with a password. |
| Save                     |                                                 |
| Restore Settings from PC |                                                 |
| Restore Settings         | Open file with password.                        |
| Restore                  |                                                 |

| Save / Restore Settings |                                           |
|-------------------------|-------------------------------------------|
| <b>Using Device</b>     | Select "Using your PC" to save the access |
|                         | point's settings to your local computer.  |

| Save Settings to PC |                                                                                                    |
|---------------------|----------------------------------------------------------------------------------------------------|
| Save Settings       | Click "Save" to save settings and a new window will open to specify a location to save the settings file. You can also check the "Encrypt the configuration file with a password" box and enter a password to protect the file in the field underneath, if you wish. |

| Restore Settings from PC |                                                   |
|--------------------------|---------------------------------------------------|
| <b>Restore Settings</b>  | Click the browse button to find a previously      |
|                          | saved settings file on your computer, then        |
|                          | click "Restore" to replace your current           |
|                          | settings. If your settings file is encrypted with |
|                          | a password, check the "Open file with             |
|                          | password" box and enter the password in           |
|                          | the field underneath.                             |

## IV-5-4. Factory Default

responding, then it is recommended that you reboot the device (see IV-5.5) or reset the device back to its factory default settings. You can reset the access point back to its default settings using this feature if the location of the access point is not convenient to access the reset button.

This will restore all settings to factory defaults.

Factory Default

| Factory Default | Click "Factory Default" to restore settings to |
|-----------------|------------------------------------------------|
|                 | the factory default. A pop-up window will      |
|                 | appear and ask you to confirm.                 |

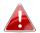

After resetting to factory defaults, please wait for the access point to reset and restart.

#### IV-5-5. Reboot

Reboot

If the access point malfunctions or is not responding, then it is recommended that

you reboot the device or reset the access point back to its factory default settings (see **IV-5-4**). You can reboot the access point remotely using this feature.

This will reboot the product. Your settings will not be changed. Click "Reboot" to reboot the product now.

Reboot

| Reboot | Click "Reboot" to reboot the device. A      |
|--------|---------------------------------------------|
|        | countdown will indicate the progress of the |
|        | reboot.                                     |

# I. Product Information

Edimax Pro Network Management Suite (NMS) supports the central management of a group of access points, otherwise known as an AP Array. NMS can be installed on one access point and support up to 8 Edimax Pro access points with no additional wireless controller required, reducing costs and facilitating efficient remote AP management.

Access points can be deployed and configured according to requirements, creating a powerful network architecture which can be easily managed and expanded in the future, with an easy to use interface and a full range of functionality – ideal for small and mid-sized office environments. A secure WLAN can be deployed and administered from a single point, minimizing cost and complexity.

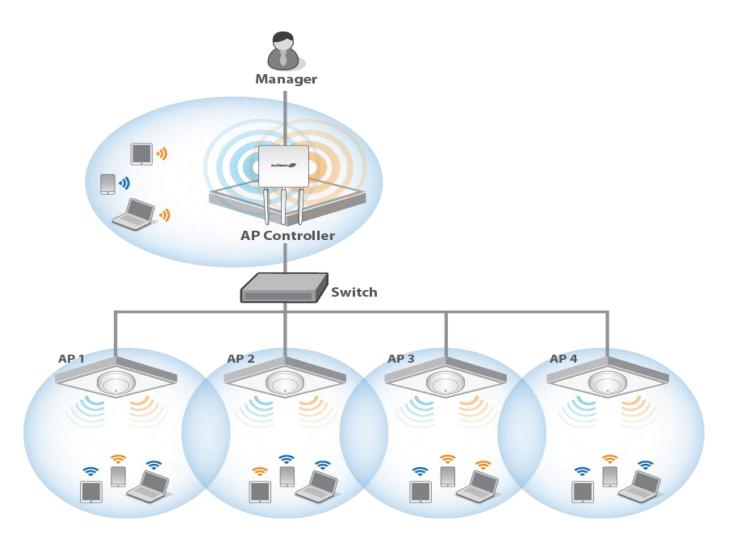

# II. Quick Setup

Edimax Pro NMS is simple to setup. An overview of the system is shown below:

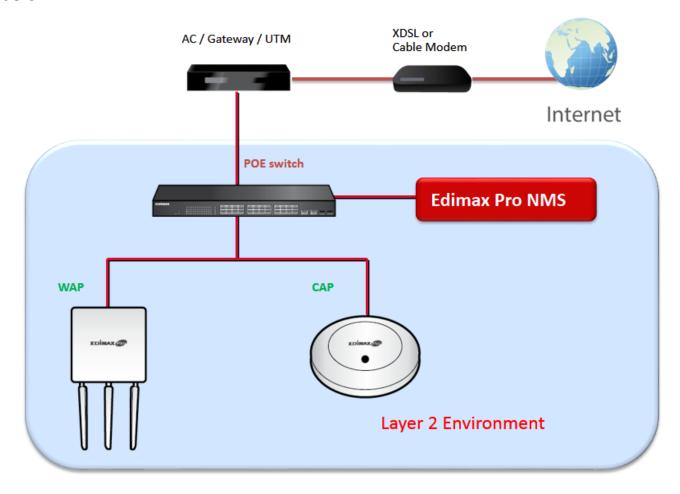

One AP (access point) is designated as the AP Controller (master) and other connected Edimax Pro APs are automatically designated as Managed APs (slaves). Using Edimax Pro NMS you can monitor, configure and manage all Managed APs (up to 8) from the single AP Controller.

Follow the steps below:

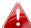

Ensure you have the latest firmware from the Edimax website for your Edimax Pro products.

**1.** Connect all APs to an Ethernet or PoE switch which is connected to a gateway/router.

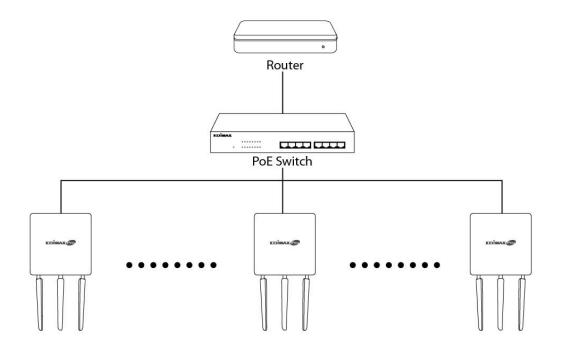

**2.** Ensure all APs are powered on and check LEDs.

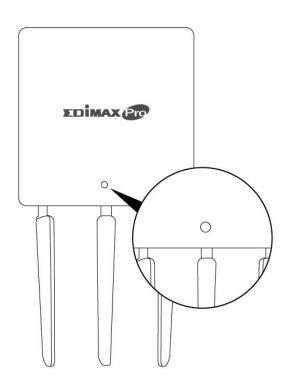

**3.** Designate one AP as the AP Controller which will manage all other connected APs (up to 8).

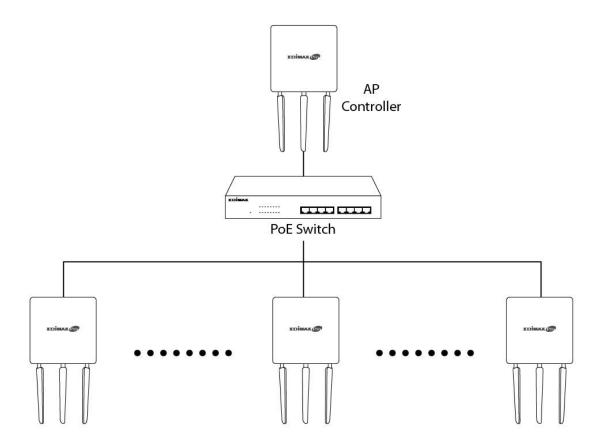

**4.** Connect a computer to the designated AP Controller using an Ethernet cable.

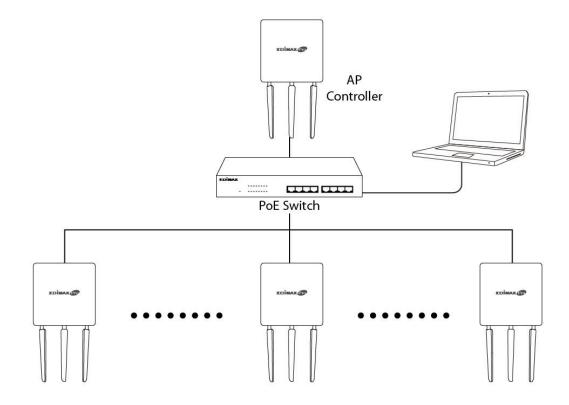

**5.** Open a web browser and enter the AP Controller's IP address in the address field. The default IP address is 192.168.2.2

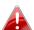

Your computer's IP address must be in the same subnet as the AP Controller. Refer to V-1. Configuring your IP Address for help.

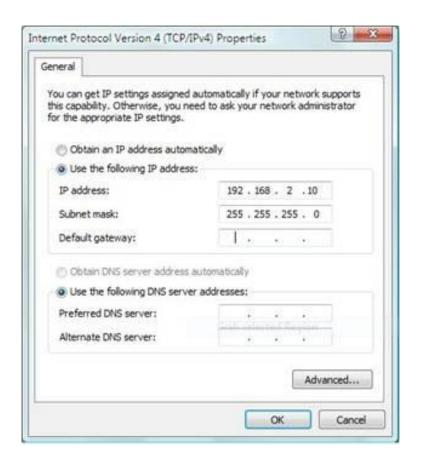

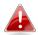

If you changed the AP Controller's IP address, or if your gateway/router uses a DHCP server, ensure you enter the correct IP address. Refer to your gateway/router's settings.

- **6.** Enter the username & password to login. The default username & password are admin & 1234.
- 7. You will arrive at the Edimax Pro NMS Dashboard. Go to "Management" → "Operation Mode" and select "AP Controller Mode" from the drop down menu.

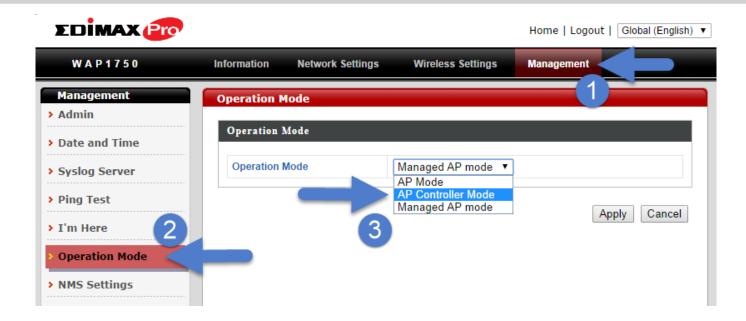

**8.** Click "Apply" to save the settings.

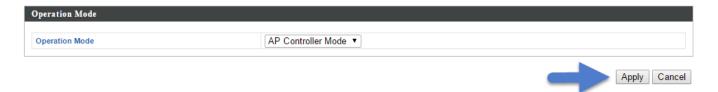

**9.** Edimax Pro NMS includes a wizard to quickly setup the SSID & security for Managed APs. Click "Wizard" in the top right corner to begin.

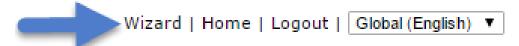

**10.** Follow the instructions on-screen to complete **Steps 1, 2 & 3** and click **"Finish"** to save the settings.

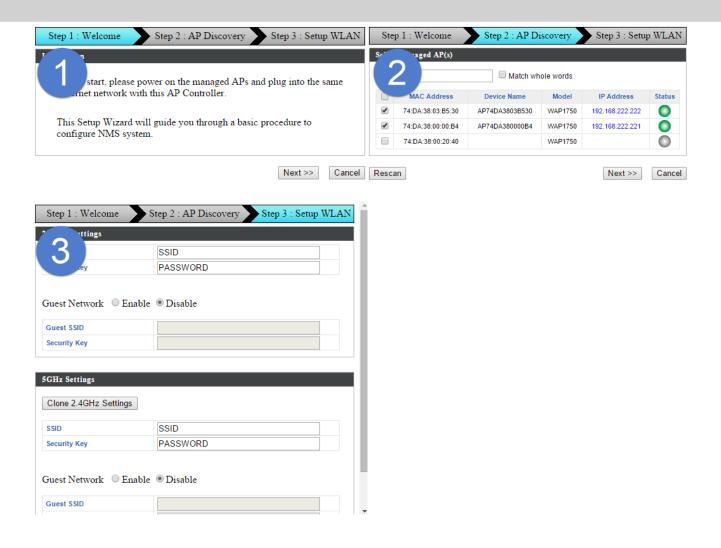

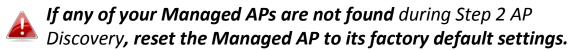

**11.** Your AP Controller & Managed APs should be fully functional. Use the top menu to navigate around Edimax Pro NMS.

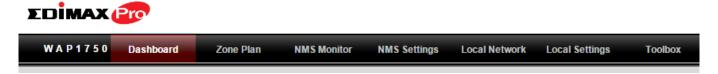

Use *Dashboard, Zone Plan, NMS Monitor & NMS Settings* to configure Managed APs.

Use Local Network & Local Settings to configure your AP Controller.

# III. Software Layout

The top menu features 7 panels: Dashboard, Zone Plan, NMS Monitor, NMS Settings, Local Network, Local Settings & Toolbox.

#### **Dashboard**

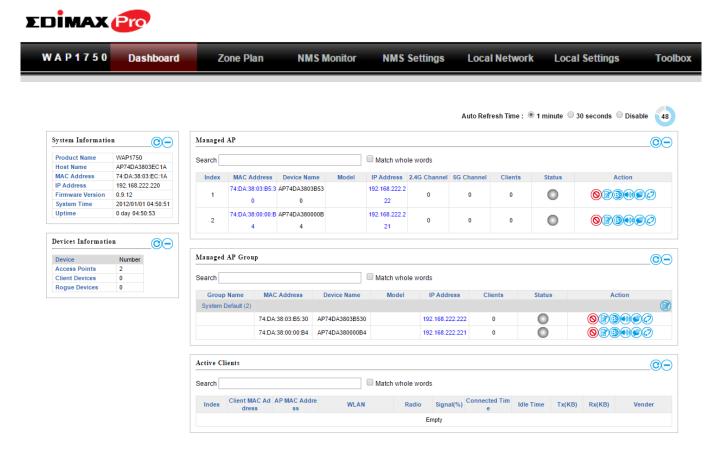

The **Dashboard** panel displays an overview of your network and key system information, with quick links to access configuration options for Managed APs and Managed AP groups. Each panel can be refreshed, collapsed or moved according to your preference.

## **Zone Plan**

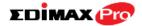

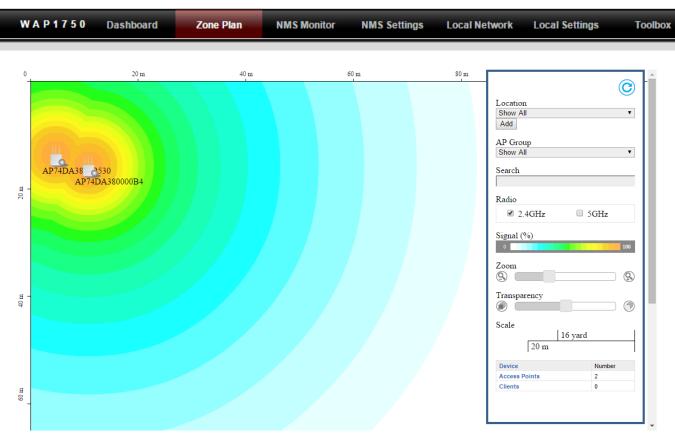

**Zone Plan** displays a customizable live map of Managed APs for a visual representation of your network coverage. Each AP icon can be moved around the map, and a background image can be uploaded for user-defined location profiles using **NMS Settings** → **Zone Edit**. Options can be configured using the menu on the right side and signal strength is displayed for each AP.

#### **NMS Monitor**

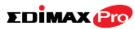

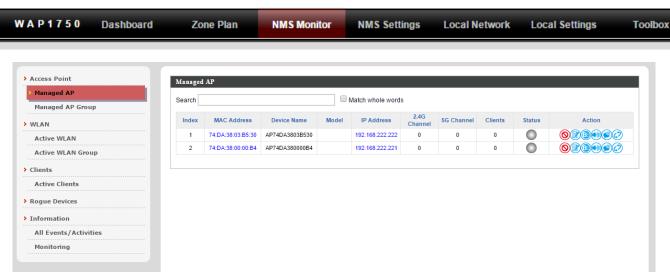

The **NMS Monitor** panel provides more detailed monitoring information about the AP Array than found on the Dashboard, grouped according to categories in the menu down the left side.

## **NMS Settings**

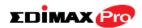

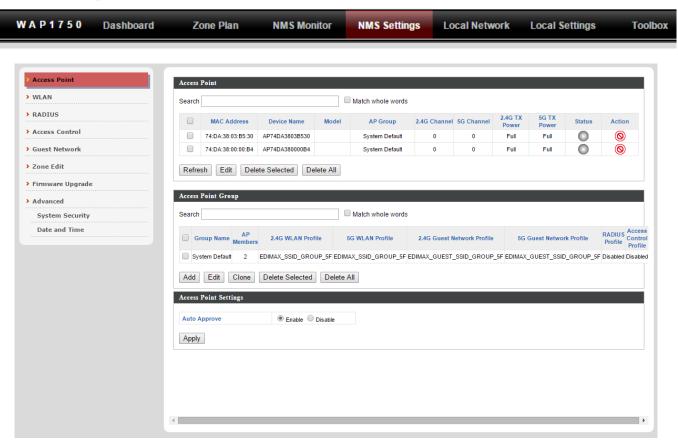

**NMS Settings** provides extensive configuration options for the AP Array. You can manage each access point, assign access points into groups, manage WLAN, RADIUS & guest network settings as well as upgrade firmware across multiple access points. The Zone Plan can also be configured using "Zone Edit".

## **Local Network**

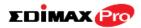

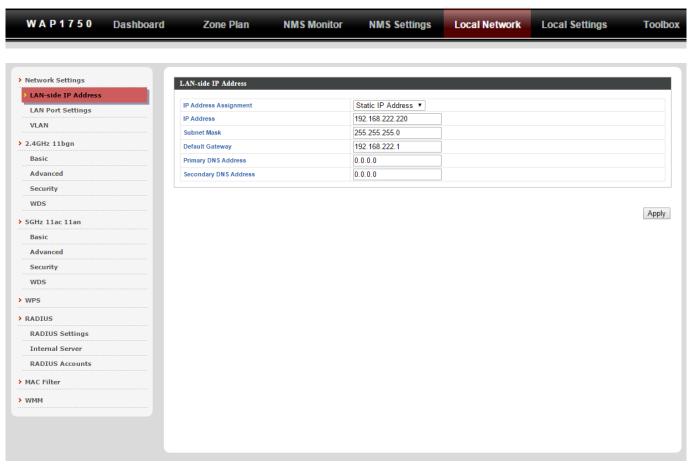

**Local Network** settings are for your AP Controller. You can configure the IP address and DHCP server of the AP Controller in addition to 2.4GHz & 5Ghz Wi-Fi and security, with WPS, RADIUS server, MAC filtering and WMM settings also available.

## **Local Settings**

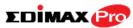

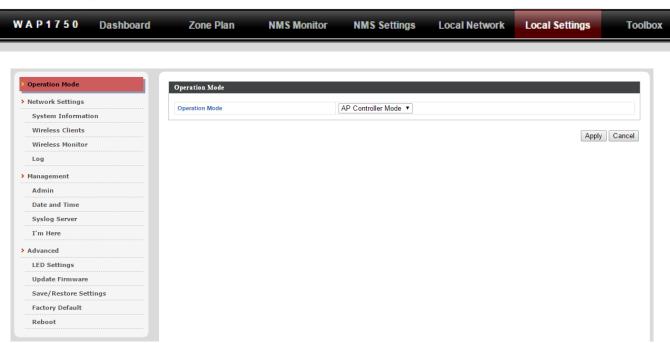

**Local Settings** are for your AP Controller. You can set the operation mode and view network settings (clients and logs) specifically for the AP Controller, as well as other management settings such as date/time, admin accounts, firmware and reset.

# Toolbox

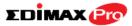

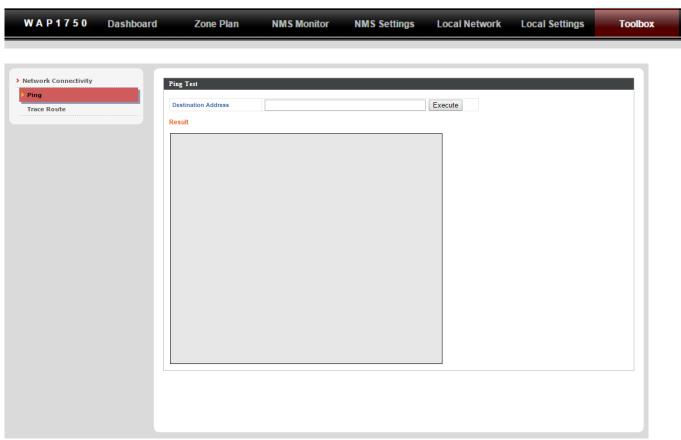

The Toolbox panel provides a network diagnostic tools: ping and traceroute.

## **IV. Features**

Descriptions of the functions of each main panel *Dashboard, Zone Plan, NMS Monitor, NMS Settings, Local Network, Local Settings & Toolbox* can be found below. When using Edimax NMS, click "Apply" to save changes:

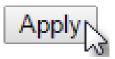

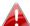

Screenshots displayed are examples. The information shown on your screen will vary depending on your configuration.

## IV-1. LOGIN, LOGOUT & RESTART

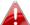

It is recommended that you login to the AP Controller to make configurations to Managed APs.

#### **LOGIN**

**1.** Connect a computer to the designated AP Controller using an Ethernet cable:

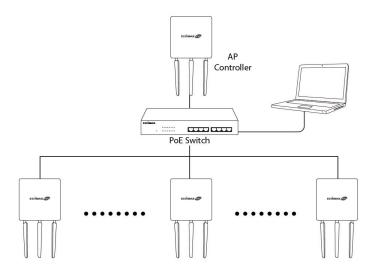

**2.** Open a web browser and enter the AP Controller's IP address in the address field. The default IP address is **192.168.2.2** 

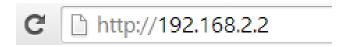

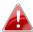

Your computer's IP address must be in the same subnet as the AP Controller. Refer to V-1. Configuring your IP Address for more help.

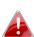

If you changed the AP Controller's IP address, or if your 📤 gateway/router uses a DHCP server, ensure you enter the correct IP address. Refer to your gateway/router's settings.

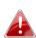

If using a DHCP server on the network, it is advised to use your DHCP server's settings to assign the AP Controller a static IP address.

**3.** Enter the username & password to login. The default username & password are admin & 1234.

#### LOGOUT

To logout from Edimax NMS, click "Logout" in the top right corner:

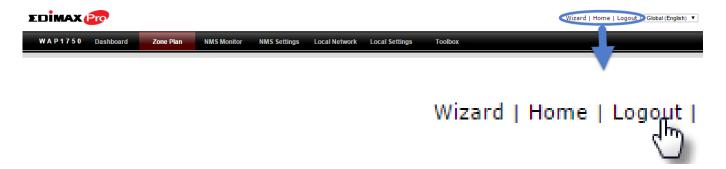

#### RESTART

You can restart your AP Controller or any Managed AP using Edimax NMS. To restart your AP Controller go to Local Settings -> Advanced -> Reboot and click "Reboot".

This will reboot the product. Your settings will not be changed. Click "Reboot" to reboot the product now.

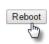

To restart Managed APs click the Restart icon for the specified AP on the Dashboard:

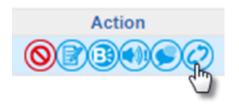

#### IV-2. DASHBOARD

The dashboard displays an overview of your AP array:

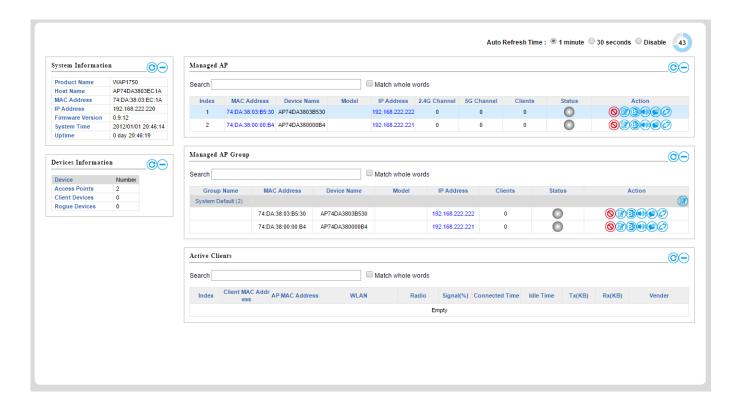

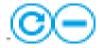

Use the blue icons above to refresh or collapse each panel in the dashboard. Click and drag to move a panel to suit your preference. You can set the dashboard to auto-refresh every 1 minute, 30 seconds or disable auto-refresh:

Auto Refresh Time : 

1 minute 30 seconds Disable 35

## IV-2-1. System Information

**System Information** displays information about the AP Controller: *Product Name (model), Host Name, MAC Address, IP Address, Firmware Version, System Time and Uptime (time the access point has been on).* 

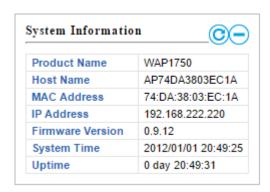

#### IV-2-2. Devices Information

**Devices Information** is a summary of the number of all devices in the local network: *Access Points, Clients Connected, and Rogue (unidentified) Devices.* 

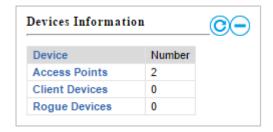

#### IV-2-3. Managed AP

**Managed AP** displays information about each Managed AP in the local network: *Index (reference number), MAC Address, Device Name, Model, IP Address, 2.4GHz & 5GHz Wireless Channel Number, No. of Clients connected to each access point, and Status (connected, connecting or disconnected).* 

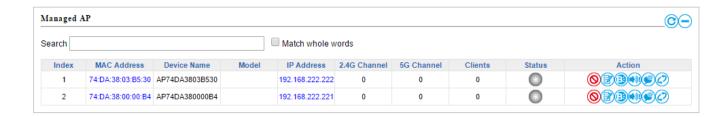

The **search** function can be used to locate a specific Managed AP. Type in the search box and the list will update:

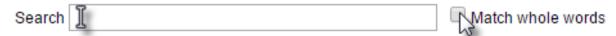

The **Status** icon displays *grey* (disconnected), *yellow* (connecting) or *green* (connected) for each Managed AP.

Each Managed AP has "Action" icons with the following functions:

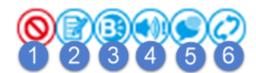

#### 1. Disallow

Remove the Managed AP from the AP array and disable connectivity.

#### 2. Edit

Edit various settings for the Managed AP (refer to IV-5-1. Access Point).

#### 3. Blink LED

The Managed AP's LED will flash temporarily to help identify & locate access points.

#### 4. Buzzer

The Managed AP's buzzer will sound temporarily to help identify & locate access points.

## 5. Network Connectivity

Go to the "Network Connectivity" panel to perform a ping or traceroute.

#### 6. Restart

Restarts the Managed AP.

#### IV-2-4. Managed AP Group

Managed APs can be grouped according to your requirements. **Managed AP Group** displays information about each Managed AP group in the local network: *Group Name, MAC Address, Device Name, Model, IP Address, 2.4GHz & 5GHz Wireless Channel Number, No. of Clients connected to each access point, and Status (connected or disconnected).* 

To edit Managed AP Groups go to **NMS Settings** → **Access Point** (refer to **IV-5-1. Access Point**).

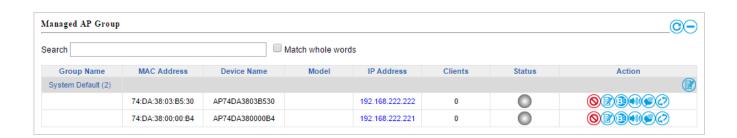

The search function can be used to locate a specific Managed AP Group. Type in the search box and the list will update:

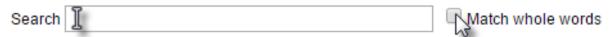

The **Status** icon displays *grey* (disconnected), *yellow* (connecting) or *green* (connected) for each individual Managed AP.

Each Managed AP has "Action" icons with the following functions:

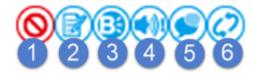

#### 1. Disallow

Remove the Managed AP from the AP array and disable connectivity.

#### 2. Edit

Edit various settings for the Managed AP (refer to IV-5-1. Access Point)

#### 3. Blink LED

The Managed AP's LED will flash temporarily to help identify & locate access points.

#### 4. Buzzer

The Managed AP's buzzer will sound temporarily to help identify & locate access points.

#### 5. Network Connectivity

Go to the "Network Connectivity" panel to perform a ping or traceroute.

#### 6. Restart

Restarts the Managed AP.

#### IV-2-5. Active Clients

**Active Clients** displays information about each client in the local network: Index (reference number), Client MAC Address, Device Name, Model, IP Address, 2.4GHz & 5GHz Wireless Channel Number, No. of Clients connected to each access point, and Status (on or off).

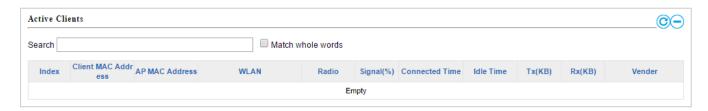

The search function can be used to locate a specific client. Type in the search box and the list will update:

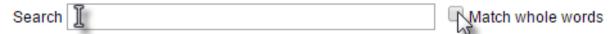

## IV-3. ZONE PLAN

The Zone Plan can be fully customized to match your network environment. You can move the AP icons and select different location images (upload location images in **NMS Settings** → **Zone Edit**) to create a visual map of your AP array.

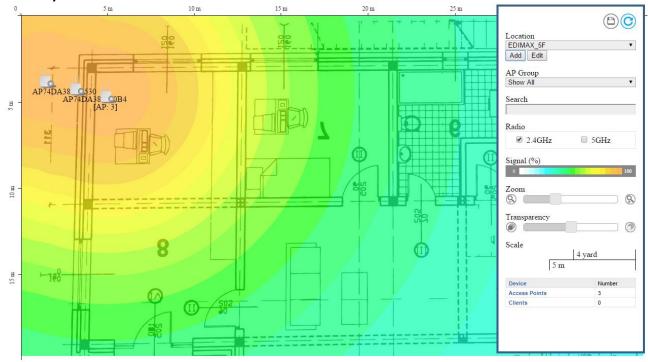

Use the menu on the right side to make adjustments and mouse-over an AP icon in the zone map to see more information. Click an AP icon in the zone map to select it and display action icons:

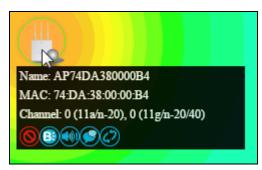

Click and drag an AP icon to move the icon around the zone map. The signal strength for each AP is displayed according to the "Signal" key in the menu on the right side:

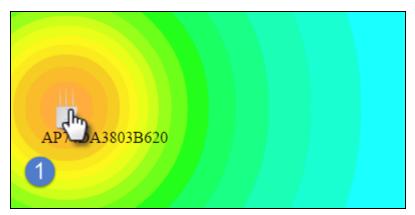

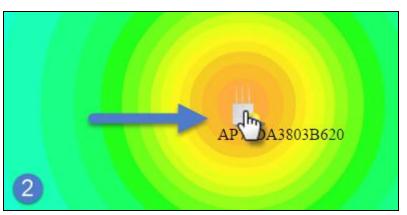

| Location      | Select a pre-defined location from the drop down menu. When you upload a location image in <b>NMS Settings &gt; Zone Edit</b> , it will be available for selection here. |
|---------------|----------------------------------------------------------------------------------------------------|
| AP Group      | You can select an AP Group to display in the zone map. Edit AP Groups in NMS Settings > Access Point.                                                                    |
| Search        | Use the search box to quickly locate an AP.                                                                                                    |
| Radio         | Use the checkboxes to display APs according to 2.4GHz or 5GHz wireless radio frequency.                                                                                  |
| Signal        | Signal strength key for the signal strength display around each AP in the zone map.                                                                                      |
| Zoom          | Use the slider to adjust the zoom level of the map.                                                                                                    |
| Transparency  | Use the slider to adjust the transparency of location images.                                                                                                    |
| Scale         | Zone map scale.                                                                                                    |
| Device/Number | Displays number and type of devices in the zone map.                                                                                                    |

## IV-4. NMS MONITOR

#### IV-4-1. Access Point

## IV-4-1-1. Managed AP

Displays information about each Managed AP in the local network: *Index* (reference number), MAC Address, Device Name, Model, IP Address, 2.4GHz & 5GHz Wireless Channel Number, No. of Clients connected to each access point, and Status (connected, connecting or disconnected).

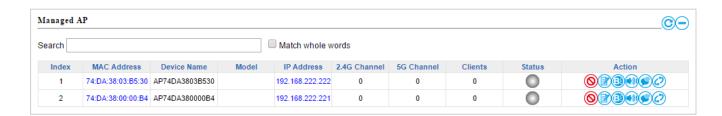

The **search** function can be used to locate a specific Managed AP. Type in the search box and the list will update:

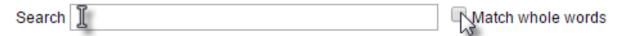

The **Status** icon displays the status of each Managed AP.

| Status Icons |       |                             |                                                                                                    |
|--------------|-------|-----------------------------|----------------------------------------------------------------------------------------------------|
| Icon         | Color | Status                      | Definition                                                                                                    |
| 0            | Grey  | Disconnected                | Managed AP is disconnected. <i>Please</i> check the network connection and ensure the Managed AP is in the same IP subnet as the AP Controller. |
|              |       | Authentication<br>Failed    | System security must be the same for all access points in the AP array. <i>Please check security settings (refer to IV-5-8-1.</i>               |
|              | Red   | Or                          | System Security).                                                                                                    |
|              |       | Incompatible<br>NMS Version | Access points must use the same version of Edimax NMS: the managed AP will not be able to make configurations. <i>Please</i>                    |

|   |        |                             | use the AP Controller's firmware upgrade function (refer to <b>IV-5-7. Firmware Upgrade</b> ).                                                                                                    |
|---|--------|-----------------------------|----------------------------------------------------------------------------------------------------|
|   | Orange | Configuring or<br>Upgrading | Please wait while the Managed AP makes configurations or while the firmware is upgrading.                                                                                                    |
|   | Yellow | Connecting                  | Please wait while Managed AP is connecting.                                                                                                    |
| 0 | Green  | Connected                   | Managed AP is connected.                                                                                                    |
|   | Blue   | Waiting for<br>Approval     | Managed AP is waiting for approval. Refer to IV-5-1. Access Point: Auto Approval. Note: Eight Managed APs are supported. Additional APs will display this status until an existing Managed AP is removed. |

Each Managed AP has "Action" icons with the following functions:

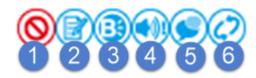

### 1. Disallow

Remove the Managed AP from the AP array and disable connectivity.

#### 1. Edit

Edit various settings for the Managed AP (refer to IV-5-1. Access Point).

### 2. Blink LED

The Managed AP's LED will flash temporarily to help identify & locate access points.

#### 3. Buzzer

The Managed AP's buzzer will sound temporarily to help identify & locate access points.

## 4. Network Connectivity

Go to the "Network Connectivity" panel to perform a ping or traceroute.

#### 5. Restart

Restarts the Managed AP.

## IV-4-1-2. Managed AP Group

Managed APs can be grouped according to your requirements. Managed AP Group displays information about each Managed AP group in the local network: *Group Name, MAC Address, Device Name, Model, IP Address, 2.4GHz & 5GHz Wireless Channel Number, No. of Clients connected to each access point, and Status (connected or disconnected).* 

To edit Managed AP Groups go to **NMS Settings** → **Access Point** (refer to **IV-5-1. Access Point**).

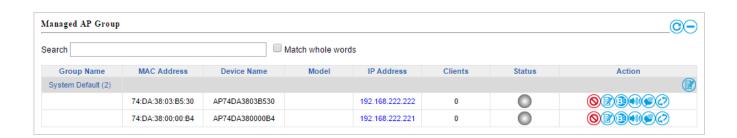

The search function can be used to locate a specific Managed AP Group. Type in the search box and the list will update:

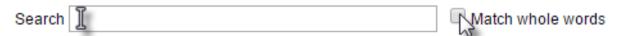

The **Status** icon displays *grey* (disconnected), *red* (authentication failed/incompatible NMS version), *orange* (upgrading firmware), *yellow* (connecting), *green* (connected) or *blue* (waiting for approval) for each individual Managed AP. Refer **to IV-4-1-1. Managed AP:** *Status Icons* for full descriptions.

Each Managed AP has "Action" icons with the following functions:

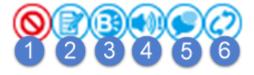

#### 2. Disallow

Remove the Managed AP from the AP array and disable connectivity.

## 3. Edit

Edit various settings for the Managed AP (refer to IV-5-1. Access Point).

## 4. Blink LED

The Managed AP's LED will flash temporarily to help identify & locate access points.

## 5. Buzzer

The Managed AP's buzzer will sound temporarily to help identify & locate access points.

## 6. Network Connectivity

Go to the "Network Connectivity" panel to perform a ping or traceroute.

### 7. Restart

Restarts the Managed AP.

## **IV-4-2. WLAN**

#### IV-4-2-1. Active WLAN

Displays information about each SSID in the AP Array: *Index (reference number), Name/SSID, VLAN ID, Authentication, Encryption, IP Address and Additional Authentication.* 

To configure encryption and VLANs for Managed APs go to **NMS Settings > WLAN**.

The search function can be used to locate a specific SSID. Type in the search box and the list will update:

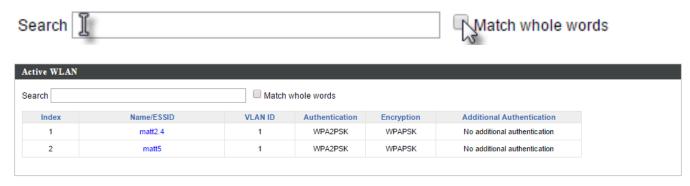

## IV-4-2-2. Active WLAN Group

WLAN groups can be created according to your preference. Active WLAN Group displays information about WLAN group: *Group Name, Name/SSID, VLAN ID, Authentication, Encryption, IP Address and Additional Authentication.* 

The search function can be used to locate a specific Active WLAN Group. Type in the search box and the list will update:

| Search [          |            |            |                |            | Match whole word             |
|-------------------|------------|------------|----------------|------------|------------------------------|
| Active WLAN Group |            | Match whol | o words        |            |                              |
| Group Name        | Name/ESSID | VLAN ID    | Authentication | Encryption | Additional Authentication    |
| Default (0)       |            |            |                |            |                              |
| WLAN Group 2 (1)  |            | En         | npty           |            |                              |
|                   | matt2.4    | 1          | WPA2PSK        | AES        | No additional authentication |
| WLAN Group 3 (1)  |            |            |                |            |                              |
|                   | matt5      | 1          | WPA2PSK        | AES        | No additional authentication |

## IV-4-3. Clients

#### IV-4-3-1. Active Clients

Displays information about clients currently connected to the AP Array: *Index* (reference number), Client MAC Address, AP MAC Address, WLAN (SSID), Radio (2.4GHz or 5GHz), Signal Strength received by Client, Connected Time, Idle Time, Tx & Rx (Data transmitted and received by Client in KB), and the Vendor of the client device.

You can set or disable the auto-refresh time for the client list or click "Refresh" to manually refresh.

The search function can be used to locate a specific client. Type in the search box and the list will update:

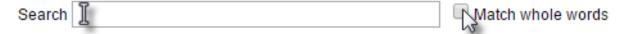

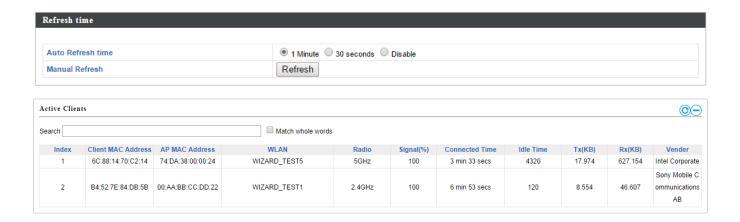

## IV-4-4. Rogue Devices

Rogue access point detection can identify any unauthorized access points which may have been installed in the network.

Click "Start" to scan for rogue devices:

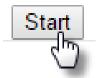

Unknown Rogue Devices displays information about rogue devices discovered during the scan: *Index* (reference number), Channel, SSID, MAC Address, Security, Signal Strength, Type, Vendor and Action.

The search function can be used to locate a known rogue device. Type in the search box and the list will update:

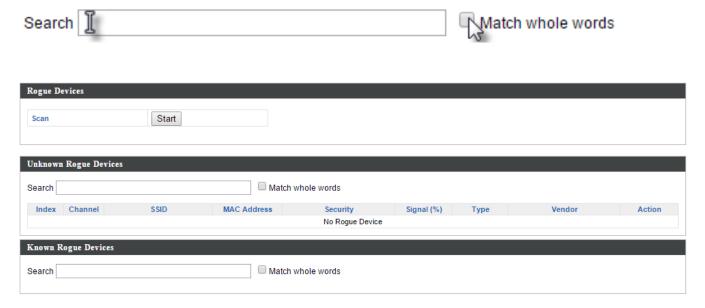

## IV-4-5. Information

## IV-4-5-1. All Events/Activities

Displays a log of time-stamped events for each access point in the Array – use the drop down menu to select an access point and view the log.

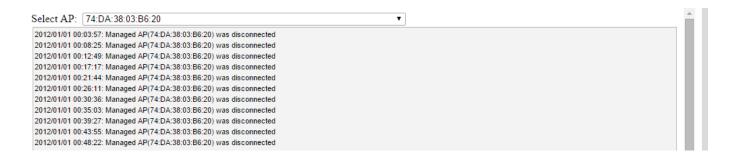

## IV-4-5-2. Monitoring

Displays graphical monitoring information about access points in the Array for 2.4GHz & 5GHz: Traffic Tx (data transmitted in MB), Traffic Rx (data received in MB), No. of Clients, Wireless Channel, Tx Power (wireless radio power), CPU Usage and Memory Usage.

Use the drop down menus to select an access point and date.

You can set or disable the auto-refresh time for the data:

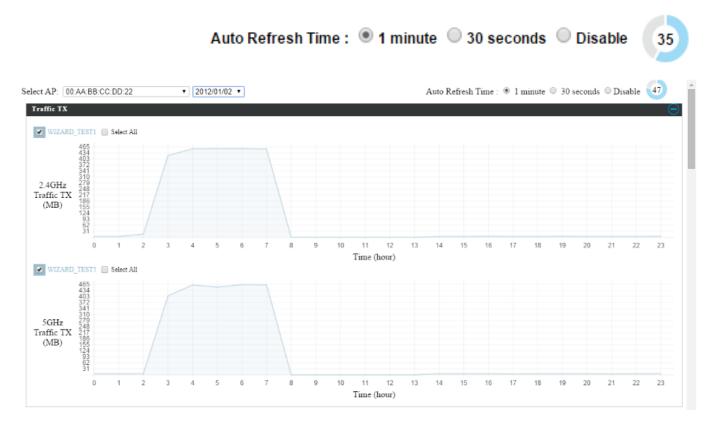

## IV-5. NMS Settings

#### IV-5-1. Access Point

Displays information about each access point and access point group in the local network and allows you to edit access points and edit or add access point groups.

The **search** function can be used to locate an access point or access point group. Type in the search box and the list will update:

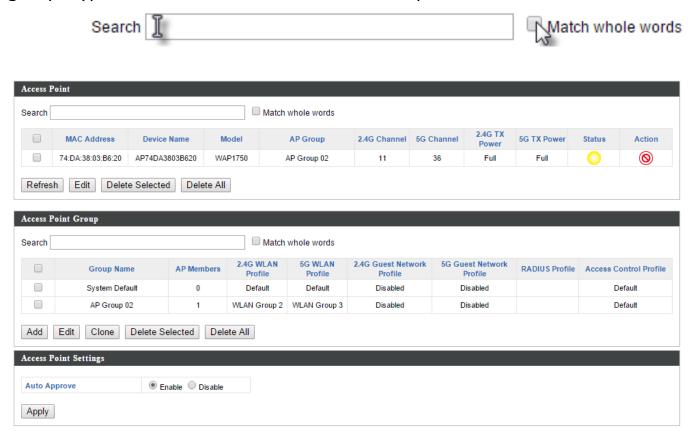

The **Status** icon displays *grey* (disconnected), *red* (authentication failed/incompatible NMS version), *orange* (upgrading firmware), *yellow* (connecting), *green* (connected) or *blue* (waiting for approval) for each individual Managed AP. Refer **to IV-4-1-1. Managed AP:** *Status Icons* for full descriptions.

The "Action" icons enable you to allow or disallow an access point:

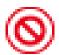

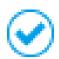

Select an access point or access point group using the check-boxes and click "Edit" to make configurations, or click "Add" to add a new access point group:

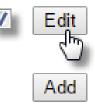

The **Access Point Settings** panel can enable or disable Auto Approve for all Managed APs. When enabled, Managed APs will automatically join the AP Array with the Controller AP. When disabled, Managed APs must be manually approved to join the AP Array with the Controller AP.

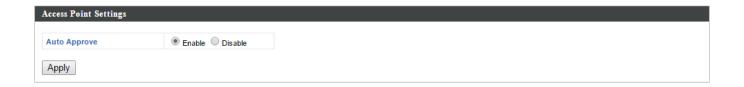

| <b>Access Point Settings</b> |                                        |
|------------------------------|----------------------------------------|
| <b>Auto Approve</b>          | Enable or disable Auto Approve for all |
|                              | Managed APs.                           |

To manually approve a Managed AP, use the *allow* "Action" icon for the specified access point:

#### **Edit Access Point**

Configure your selected access point on your LAN. You can set the access point as a DHCP client or specify a static IP address for your access point, and assign the access point to an AP group, as well as edit 2.4GHz & 5GHz wireless radio settings. An events log is displayed at the bottom of the page.

You can also use **Profile Settings** to assign the access point to WLAN, Guest Network, RADIUS and Access Control groups independently from Access Point Group settings.

Check the "Override Group Settings" box to use different individual settings for access points assigned to AP Groups:

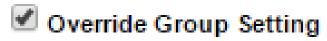

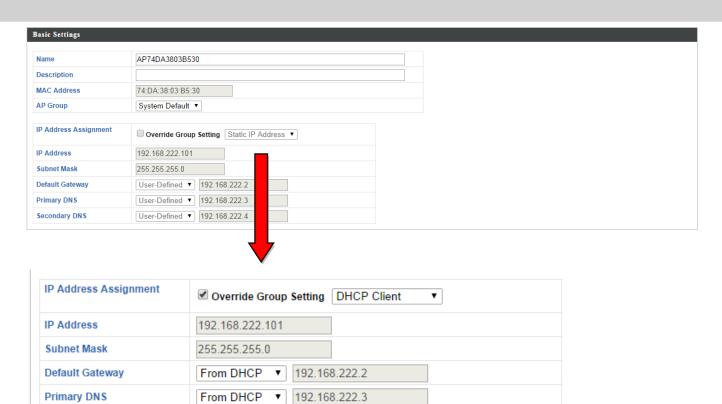

From DHCP ▼ 192.168.222.4

Secondary DNS

| Basic Settings |                                                |
|----------------|------------------------------------------------|
| Name           | Edit the access point name. The default name   |
|                | is AP + MAC address.                           |
| Description    | Enter a description of the access point for    |
|                | reference e.g. 2 <sup>nd</sup> Floor Office.   |
| MAC Address    | Displays MAC address.                          |
| AP Group       | Use the drop down menu to assign the AP to     |
|                | an AP Group. You can edit AP Groups from       |
|                | the NMS Settings -> Access Point page.         |
| IP Address     | Select "DHCP Client" for your access point to  |
| Assignment     | be assigned a dynamic IP address from your     |
|                | router's DHCP server, or select "Static IP" to |
|                | manually specify a static/fixed IP address for |
|                | your access point (below). Check the box       |
|                | "Override Group Setting" if the AP is a        |
|                | member of an AP Group and you wish to use      |
|                | a different setting than the AP Group setting. |
| IP Address     | Specify the IP address here. This IP address   |
|                | will be assigned to your access point and will |
|                | replace the default IP address.                |
| Subnet Mask    | Specify a subnet mask. The default value is    |
| Jubilet Hask   | 255.255.255.0                                  |
|                | 233.233.0                                      |

| <b>Default Gateway</b> | For DHCP users, select "From DHCP" to get        |
|------------------------|--------------------------------------------------|
|                        | default gateway from your DHCP server or         |
|                        | "User-Defined" to enter a gateway manually.      |
|                        | For static IP users, the default value is blank. |
| <b>Primary DNS</b>     | DHCP users can select "From DHCP" to get         |
|                        | primary DNS server's IP address from DHCP or     |
|                        | "User-Defined" to manually enter a value. For    |
|                        | static IP users, the default value is blank.     |
| Secondary DNS          | DHCP users can select "From DHCP" to get         |
|                        | secondary DNS server's IP address from DHCP      |
|                        | or "User-Defined" to manually enter a value.     |
|                        | For static IP users, the default value is blank. |

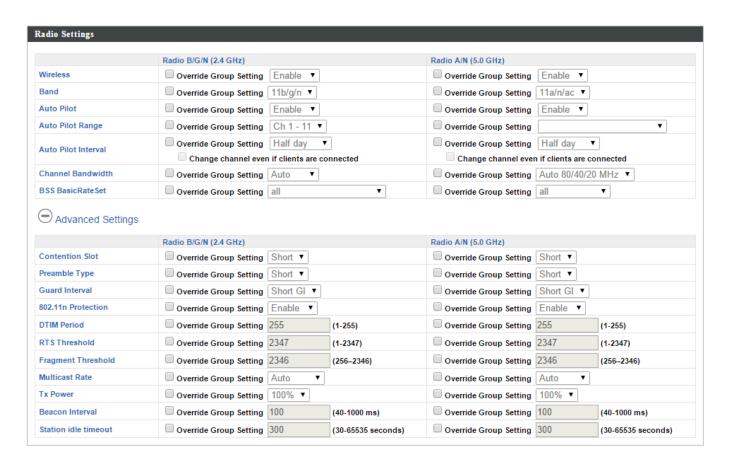

| Radio Settings |                                                |
|----------------|------------------------------------------------|
| Wireless       | Enable or disable the access point's 2.4GHz or |
|                | 5GHz wireless radio. When disabled, no SSIDs   |
|                | on that frequency will be active.              |
| Band           | Select the wireless standard used for the      |
|                | access point. Combinations of 802.11b,         |
|                | 802.11g, 802.11n & 802.11ac can be selected.   |
| Auto Pilot     | Enable/disable auto channel selection. Auto    |

|                     | channel selection will automatically set the wireless channel for the access point's 2.4GHz or 5GHz frequency based on availability and potential interference. When disabled, select a channel manually. |
|---------------------|----------------------------------------------------------------------------------------------------|
| Auto Pilot Range    | Select a range from which the auto channel setting (above) will choose a channel.                                                                                                    |
| Auto Pilot Interval | Specify a frequency for how often the auto channel setting will check/reassign the wireless channel. Check/uncheck the "Change channel even if clients are connected" box according to your preference.   |
| Channel Bandwidth   | Set the channel bandwidth or use Auto (automatically select based on interference level).                                                                                                    |
| BSS BasicRateSet    | Set a Basic Service Set (BSS) rate: this is a series of rates to control communication frames for wireless clients.                                                                                       |

These settings are for experienced users only. Please do not change any of the values on this page unless you are already familiar with these functions.

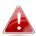

# Changing these settings can adversely affect the performance of your access point.

| Advanced Settings      |                                                   |
|------------------------|---------------------------------------------------|
| <b>Contention Slot</b> | Select "Short" or "Long" – this value is used for |
|                        | contention windows in WMM (see IV-6-7.            |
|                        | WMM).                                             |
| Preamble Type          | Set the wireless radio preamble type. The         |
|                        | preamble type in 802.11 based wireless            |
|                        | communication defines the length of the CRC       |
|                        | (Cyclic Redundancy Check) block for               |
|                        | communication between the access point and        |
|                        | roaming wireless adapters. The default value is   |
|                        | "Short Preamble".                                 |
| <b>Guard Interval</b>  | Set the guard interval. A shorter interval can    |
|                        | improve performance.                              |

| 802.11g Protection    | Enable/disable 802.11g protection, which increases reliability but reduces bandwidth (clients will send Request to Send (RTS) to access point, and access point will broadcast Clear to Send (CTS), before a packet is sent from client.) |
|-----------------------|----------------------------------------------------------------------------------------------------|
| 802.11n Protection    | Enable/disable 802.11n protection, which increases reliability but reduces bandwidth (clients will send Request to Send (RTS) to access point, and access point will broadcast Clear to Send (CTS), before a packet is sent from client.) |
| DTIM Period           | Set the DTIM (delivery traffic indication message) period value of the wireless radio. The default value is 1.                                                                                                    |
| RTS Threshold         | Set the RTS threshold of the wireless radio. The default value is 2347.                                                                                                    |
| Fragment<br>Threshold | Set the fragment threshold of the wireless radio. The default value is 2346.                                                                                                    |
| Multicast Rate        | Set the transfer rate for multicast packets or use the "Auto" setting.                                                                                                    |
| Tx Power              | Set the power output of the wireless radio. You may not require 100% output power. Setting a lower power output can enhance security since potentially malicious/unknown users in distant areas will not be able to access your signal.   |
| Beacon Interval       | Set the beacon interval of the wireless radio. The default value is 100.                                                                                                    |
| Station idle timeout  | Set the interval for keepalive messages from the access point to a wireless client to verify if the station is still alive/active.                                                                                                    |

|                      | Radio B/G/N (2.4 GHz)                 | Radio A/N (5.0 GHz)                   |
|----------------------|---------------------------------------|---------------------------------------|
| WLAN Group           | Override Group Setting WLAN Group 2 🔻 | Override Group Setting WLAN Group 3 🔻 |
| Guest Network Group  | Override Group Setting Disable 🔻      | Override Group Setting Disable 🔻      |
|                      |                                       |                                       |
| RADIUS Group         | Override Group Setting                |                                       |
| Access Control Group | Override Group Setting                |                                       |

| Profile Settings |                                          |
|------------------|------------------------------------------|
| WLAN Group       | Assign the access point's 2.4GHz or 5GHz |

|                      | SSID(s) to a WLAN Group. You can edit WLAN    |
|----------------------|-----------------------------------------------|
|                      | groups in <b>NMS Settings</b> → <b>WLAN</b> . |
| <b>Guest Network</b> | Assign the access point's 2.4GHz or 5GHz      |
| Group                | SSID(s) to a Guest Network Group. You can     |
|                      | edit Guest Network groups in NMS Settings     |
|                      | → Guest Network.                              |
| RADIUS Group         | Assign the access point's 2.4GHz SSID(s) to a |
|                      | RADIUS group. You can edit RADIUS groups in   |
|                      | NMS Settings → RADIUS.                        |
| Access Control       | Assign the access point's 2.4GHz SSID(s) to a |
| Group                | RADIUS group. You can edit RADIUS groups in   |
|                      | NMS Settings → Access Control                 |

## **Add/Edit Access Point Group**

Configure your selected access point group. Access point group settings apply to all access points in the group, unless individually set to override group settings.

You can use **Profile Group Settings** to assign the access point group to WLAN, Guest Network, RADIUS and Access Control groups.

The **Group Settings** panel can be used to quickly move access points between exsiting groups: select an access point and use the drop down menu or search to select access point groups and use << and >> arrows to move APs between groups.

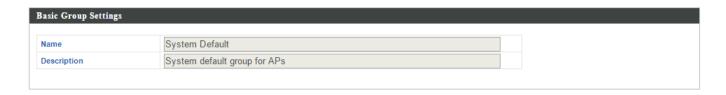

| Basic Group Settings |                                                                                                    |
|----------------------|----------------------------------------------------------------------------------------------------|
| Name                 | Edit the access point group name.                                                                    |
| Description          | Enter a description of the access point group for reference e.g. 2 <sup>nd</sup> Floor Office Group. |

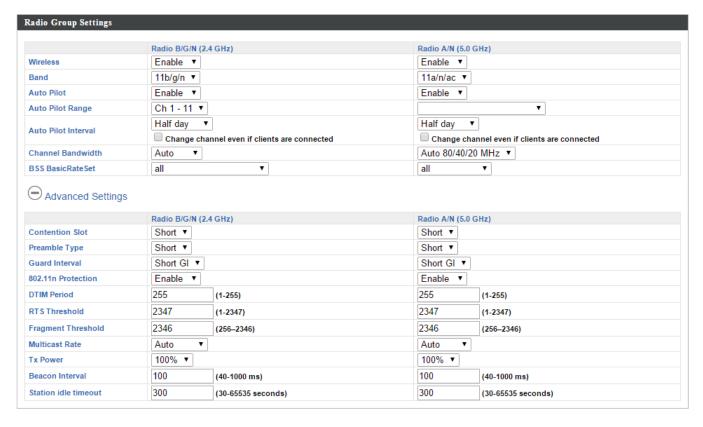

| Radio Group Settings | Radio Group Settings                                                                                                    |  |
|----------------------|----------------------------------------------------------------------------------------------------|--|
| Wireless             | Enable or disable the access point group's 2.4GHz or 5GHz wireless radio. When disabled, no SSIDs on that frequency will be active.                                                                                                    |  |
| Band                 | Select the wireless standard used for the access point group. Combinations of 802.11b, 802.11g, 802.11n & 802.11ac can be selected.                                                                                                    |  |
| Auto Pilot           | Enable/disable auto channel selection. Auto channel selection will automatically set the wireless channel for the access point group's 2.4GHz or 5GHz frequency based on availability and potential interference. When disabled, select a channel manually. |  |
| Auto Pilot Range     | Select a range from which the auto channel setting (above) will choose a channel.                                                                                                    |  |
| Auto Pilot Interval  | Specify a frequency for how often the auto channel setting will check/reassign the wireless channel. Check/uncheck the "Change channel even if clients are connected" box according to your preference.                                                     |  |
| Channel Bandwidth    | Set the channel bandwidth or use Auto (automatically select based on interference level).                                                                                                    |  |
| BSS BasicRateSet     | Set a Basic Service Set (BSS) rate: this is a series of rates to control communication frames for wireless clients.                                                                                                    |  |

These settings are for experienced users only. Please do not change any of the values on this page unless you are already familiar with these functions.

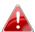

Changing these settings can adversely affect the performance of your access points.

| Advanced Settings |                                                                                                |
|-------------------|------------------------------------------------------------------------------------------------|
|                   | Select "Short" or "Long" – this value is used for contention windows in WMM (see IV-6-7. WMM). |

| Preamble Type         | Set the wireless radio preamble type. The          |
|-----------------------|----------------------------------------------------|
|                       | preamble type in 802.11 based wireless             |
|                       | communication defines the length of the CRC        |
|                       | (Cyclic Redundancy Check) block for                |
|                       | communication between the access point and         |
|                       | roaming wireless adapters. The default value is    |
|                       | "Short Preamble".                                  |
| <b>Guard Interval</b> | Set the guard interval. A shorter interval can     |
|                       | improve performance.                               |
| 802.11g Protection    | Enable/disable 802.11g protection, which           |
|                       | increases reliability but reduces bandwidth        |
|                       | (clients will send Request to Send (RTS) to        |
|                       | access point, and access point will broadcast      |
|                       | Clear to Send (CTS), before a packet is sent       |
|                       | from client.)                                      |
| 802.11n Protection    | Enable/disable 802.11n protection, which           |
|                       | increases reliability but reduces bandwidth        |
|                       | (clients will send Request to Send (RTS) to        |
|                       | access point, and access point will broadcast      |
|                       | Clear to Send (CTS), before a packet is sent       |
|                       | from client.)                                      |
| DTIM Period           | Set the DTIM (delivery traffic indication          |
|                       | message) period value of the wireless radio.       |
|                       | The default value is 1.                            |
| RTS Threshold         | Set the RTS threshold of the wireless radio. The   |
|                       | default value is 2347.                             |
| Fragment              | Set the fragment threshold of the wireless         |
| Threshold             | radio. The default value is 2346.                  |
| Multicast Rate        | Set the transfer rate for multicast packets or     |
|                       | use the "Auto" setting.                            |
| Tx Power              | Set the power output of the wireless radio. You    |
|                       | may not require 100% output power. Setting a       |
|                       | lower power output can enhance security since      |
|                       | potentially malicious/unknown users in distant     |
|                       | areas will not be able to access your signal.      |
| Beacon Interval       | Set the beacon interval of the wireless radio.     |
|                       | The default value is 100.                          |
| Station idle          | Set the interval for keepalive messages from       |
| timeout               | the access point to a wireless client to verify if |
|                       | the station is still alive/active.                 |

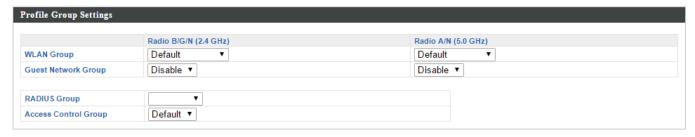

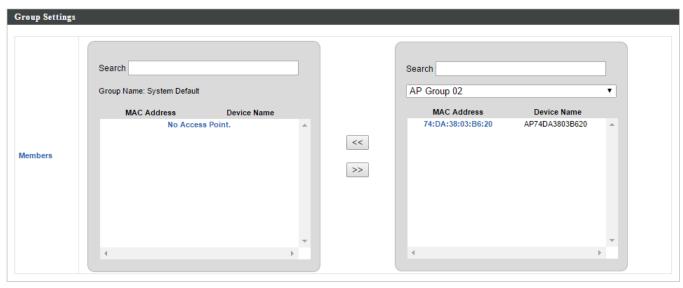

| Profile Group Settings |                                                 |
|------------------------|-------------------------------------------------|
| WLAN Group             | Assign the access point group's 2.4GHz or       |
|                        | 5GHz SSIDs to a WLAN Group. You can edit        |
|                        | WLAN groups in <b>NMS Settings &gt; WLAN</b> .  |
| <b>Guest Network</b>   | Assign the access point group's 2.4GHz or       |
| Group                  | 5GHz SSIDs to a Guest Network Group. You        |
|                        | can edit Guest Network groups in <b>NMS</b>     |
|                        | Settings → Guest Network.                       |
| RADIUS Group           | Assign the access point group's 2.4GHz SSIDs    |
|                        | to a RADIUS group. You can edit RADIUS          |
|                        | groups in <b>NMS Settings</b> → <b>RADIUS</b> . |
| Access Control         | Assign the access point's 2.4GHz SSIDs to a     |
| Group                  | RADIUS group. You can edit RADIUS groups in     |
|                        | NMS Settings → Access Control.                  |

### **IV-5-2. WLAN**

The **search** function can be used to locate a WLAN or WLAN Group. Type in the search box and the list will update:

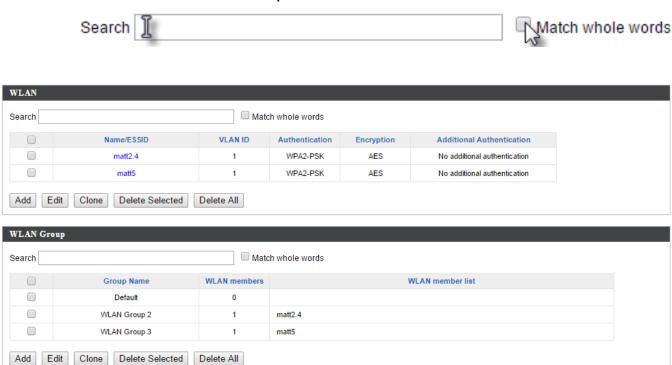

Select a WLAN or WLAN Group using the check-boxes and click "Edit" or click "Add" to add a new WLAN or WLAN Group:

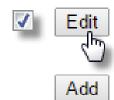

# Add/Edit WLAN

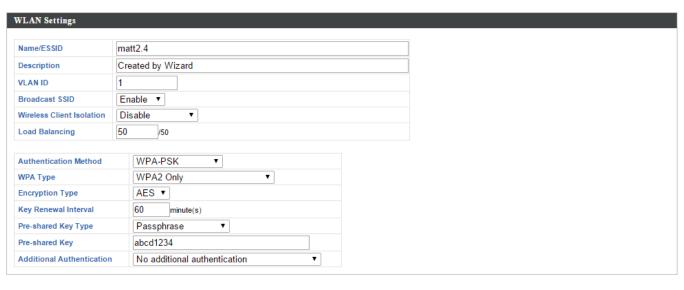

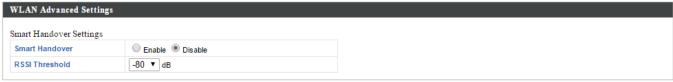

| WLAN Settings   |                                                  |
|-----------------|--------------------------------------------------|
| Name/ESSID      | Edit the WLAN name (SSID).                       |
| Description     | Enter a description of the SSID for reference    |
|                 | e.g. 2 <sup>nd</sup> Floor Office HR.            |
| SSID            | Select which SSID to configure security          |
|                 | settings for.                                    |
| VLAN ID         | Specify the VLAN ID.                             |
| Broadcast SSID  | Enable or disable SSID broadcast. When           |
|                 | enabled, the SSID will be visible to clients as  |
|                 | an available Wi-Fi network. When disabled,       |
|                 | the SSID will not be visible as an available     |
|                 | Wi-Fi network to clients – clients must          |
|                 | manually enter the SSID in order to connect.     |
|                 | A hidden (disabled) SSID is typically more       |
|                 | secure than a visible (enabled) SSID.            |
| Wireless Client | Enable or disable wireless client isolation.     |
| Isolation       | Wireless client isolation prevents clients       |
|                 | connected to the access point from               |
|                 | communicating with each other and improves       |
|                 | security. Typically, this function is useful for |
|                 | corporate environments or public hot spots       |
|                 | and can prevent brute force attacks on           |
|                 | and can provent brate force attacks on           |

|                       | clients' usernames and passwords.            |
|-----------------------|----------------------------------------------|
| <b>Load Balancing</b> | Load balancing limits the number of wireless |
|                       | clients connected to an SSID. Set a load     |
|                       | balancing value (maximum 50).                |
| Authentication        | Select an authentication method from the     |
| Method                | drop down menu.                              |
| Additional            | Select an additional authentication method   |
| Authentication        | from the drop down menu.                     |

Various security options (wireless data encryption) are available. When data is encrypted, information transmitted wirelessly cannot be read by anyone who does not know the correct encryption key.

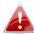

It's essential to configure wireless security in order to prevent unauthorised access to your network.

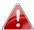

Select hard-to-guess passwords which include combinations of numbers, letters and symbols, and change your password regularly.

Please refer to **IV-6-2-3.Security** for more information on authentication and additional authentication types.

| WLAN Advanced Settings |                                   |
|------------------------|-----------------------------------|
| <b>Smart Handover</b>  | Enable or disable Smart Handover. |
| RSSI Threshold         | Set a RSSI Threshold level.       |

# Add/Edit WLAN Group

When you add a WLAN Group, it will be available for selection in NMS

Settings → Access Point access point Profile Settings & access point group

Profile Group Settings (IV-5-1.)

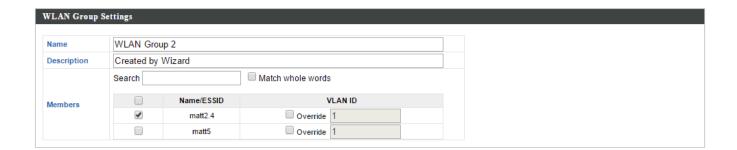

| WLAN Group Settings |                                                                                                 |
|---------------------|-------------------------------------------------------------------------------------------------|
| Name                | Edit the WLAN Group name.                                                                       |
| Description         | Enter a description of the WLAN Group for reference e.g. 2 <sup>nd</sup> Floor Office HR Group. |
| Members             | Select SSIDs to include in the group using the checkboxes and assign VLAN IDs.                  |

#### IV-5-3. RADIUS

Displays information about External & Internal RADIUS Servers, Accounts and Groups and allows you to add or edit RADIUS Servers, Accounts & Groups. When you add a RADIUS Group, it will be available for selection in **NMS**Settings 
Access Point access point Profile Settings & access point group Profile Group Settings (IV-5-1.)

The **search** function can be used to locate a RADIUS Server, Account or Group. Type in the search box and the list will update:

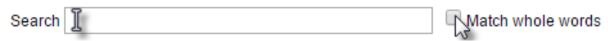

Make a selection using the check-boxes and click "Edit" or click "Add" to add a new WLAN or WLAN Group:

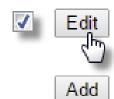

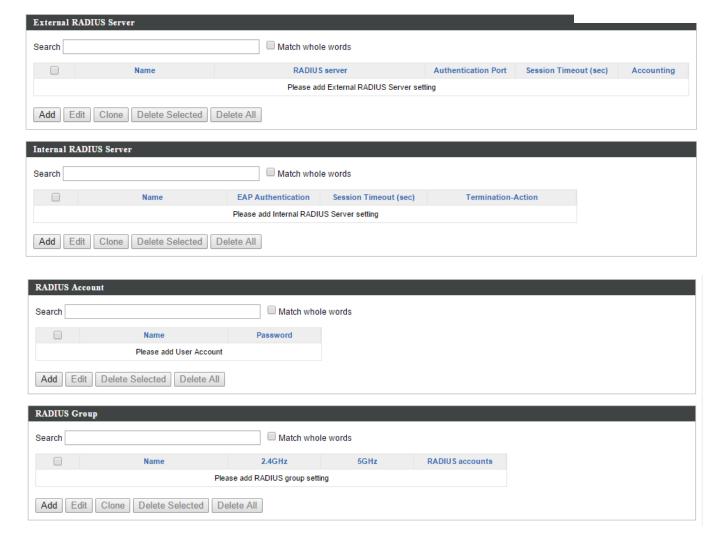

# **Add/Edit External RADIUS Server**

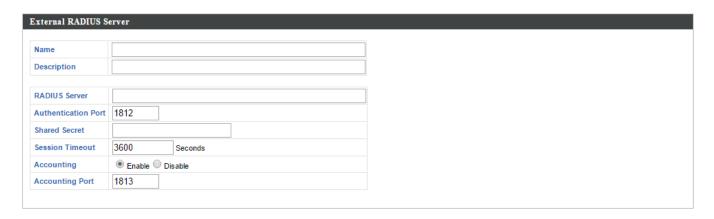

| Name                | Enter a name for the RADIUS Server.                                                                                                    |
|---------------------|----------------------------------------------------------------------------------------------------|
| Description         | Enter a description of the RADIUS Server for reference.                                                                                         |
| RADIUS Server       | Enter the RADIUS server host IP address.                                                                                                    |
| Authentication Port | Set the UDP port used in the authentication protocol of the RADIUS server. Value must be between 1 – 65535.                                     |
| Shared Secret       | Enter a shared secret/password between 1 – 99 characters in length. This should match the "MAC-RADIUS" password used in IV-3-1-3-6 or IV-3-2-3. |
| Session Timeout     | Set a duration of session timeout in seconds between 0 – 86400.                                                                                 |
| Accounting          | Enable or disable RADIUS accounting.                                                                                                    |
| Accounting Port     | When accounting is enabled (above), set the UDP port used in the accounting protocol of the RADIUS server. Value must be between 1 – 65535.     |

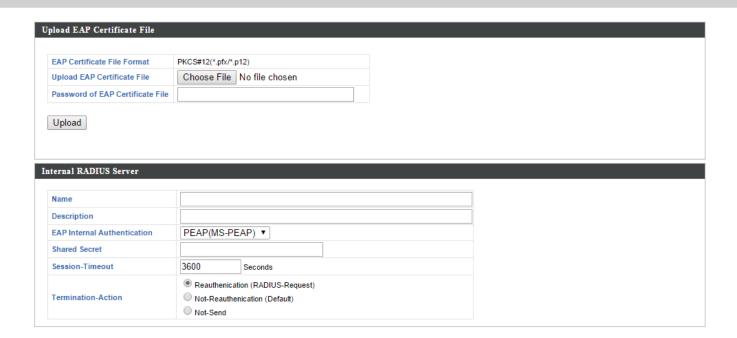

# **Add/Edit Internal RADIUS Server**

| Upload EAP Certificate File |                                                                                                    |
|-----------------------------|----------------------------------------------------------------------------------------------------|
| EAP Certificate File Format | Displays the EAP certificate file format: PCK#12(*.pfx/*.p12)                                                                                                    |
| EAP Certificate File        | Click "Upload" to open a new window and select the location of an EAP certificate file to use. If no certificate file is uploaded, the internal RADIUS server will use a self-made certificate. |

| Internal RADIUS Server      |                                                                                                    |
|-----------------------------|----------------------------------------------------------------------------------------------------|
| Name                        | Enter a name for the Internal RADIUS Server.                                                                                                    |
| Description                 | Enter a description of the Internal RADIUS Server for reference.                                                                                                    |
| EAP Certificate File Format | Displays the EAP certificate file format: PCK#12(*.pfx/*.p12)                                                                                                    |
| EAP Certificate File        | Click "Upload" to open a new window and select the location of an EAP certificate file to use. If no certificate file is uploaded, the internal RADIUS server will use a self-made certificate. |
| EAP Internal Authentication | Select EAP internal authentication type from the drop down menu.                                                                                                    |

| Shared Secret      | Enter a shared secret/password for use between the internal RADIUS server and RADIUS client. The shared secret should be 1 – 99 characters in length.                                                                                                    |
|--------------------|----------------------------------------------------------------------------------------------------|
| Session Timeout    | Set a duration of session timeout in seconds between 0 – 86400.                                                                                                    |
| Termination Action | Select a termination-action attribute: "Reauthentication" sends a RADIUS request to the access point, "Not-Reathentication" sends a default termination-action attribute to the access point, "Not-Send" no termination-action attribute is sent to the access point. |

## **Add/Edit RADIUS Accounts**

The internal RADIUS server can authenticate up to 256 user accounts. The "RADIUS Accounts" page allows you to configure and manage users.

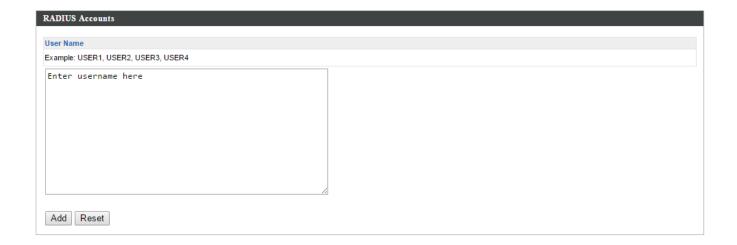

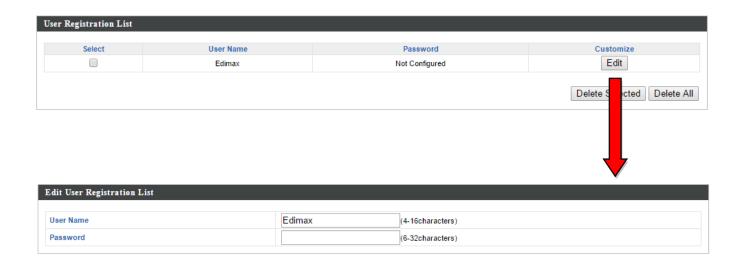

| RADIUS Accounts |                                                            |
|-----------------|------------------------------------------------------------|
| User Name       | Enter the user names here, separated by commas.            |
| Add             | Click "Add" to add the user to the user registration list. |
| Reset           | Clear text from the user name box.                         |

| User Registration List |                                                                                              |
|------------------------|----------------------------------------------------------------------------------------------|
| Select                 | Check the box to select a user.                                                              |
| User Name              | Displays the user name.                                                                      |
| Password               | Displays if specified user name has a password (configured) or not (not configured).         |
| Customize              | Click "Edit" to open a new field to set/edit a password for the specified user name (below). |

| Delete Selected | Delete selected user from the user registration list. |
|-----------------|-------------------------------------------------------|
| Delete All      | Delete all users from the user registration list.     |

| Edit User Registration List |                                                                                      |
|-----------------------------|--------------------------------------------------------------------------------------|
| User Name                   | Existing user name is displayed here and can be edited according to your preference. |
| Password                    | Enter or edit a password for the specified user.                                     |

## Add/Edit RADIUS Group

When you add a RADIUS Group, it will be available for selection in NMS Settings → Access Point access point Profile Settings & access point group Profile Group Settings (IV-5-1.)

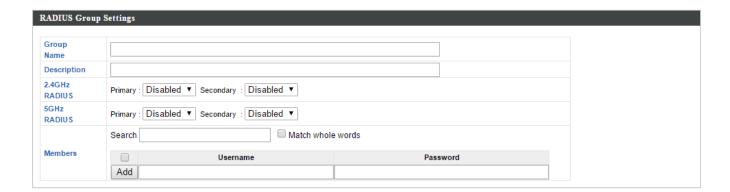

| RADIUS Group Settings |                                             |
|-----------------------|---------------------------------------------|
| <b>Group Name</b>     | Edit the RADIUS Group name.                 |
| Description           | Enter a description of the RADIUS Group for |
|                       | reference.                                  |
| 2.4GHz RADIUS         | Enable/Disable primary & secondary RADIUS   |
|                       | servers for 2.4GHz.                         |
| 5GHz RADIUS           | Enable/Disable primary & secondary RADIUS   |
|                       | servers for 5GHz.                           |
| Members               | Add RADIUS user accounts to the RADIUS      |
|                       | group.                                      |

#### IV-5-4. Access Control

MAC Access Control is a security feature that can help to prevent unauthorized users from connecting to your access point.

This function allows you to define a list of network devices permitted to connect to the access point. Devices are each identified by their unique MAC address. If a device which is not on the list of permitted MAC addresses attempts to connect to the access point, it will be denied.

The Access Control panel displays information about MAC Access Control & MAC Access Control Groups and Groups and allows you to add or edit MAC Access Control & MAC Access Control Group settings. When you add an Access Control Group, it will be available for selection in NMS Settings Access Point access point Profile Settings & access point group Profile Group Settings (IV-5-1.)

The **search** function can be used to locate a MAC address or MAC Access Control Group. Type in the search box and the list will update:

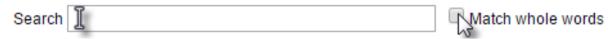

Make a selection using the check-boxes and click "**Edit**" or click "**Add**" to add a new MAC Address or MAC Access Control Group:

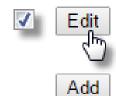

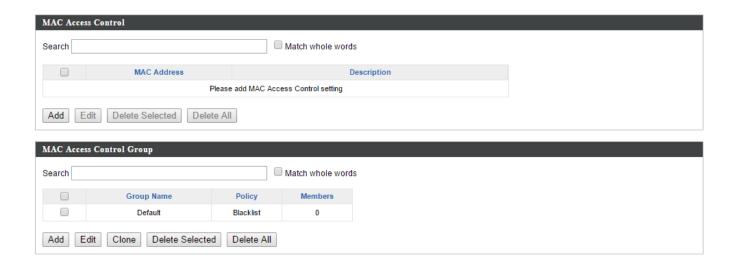

# **Add/Edit MAC Access Control**

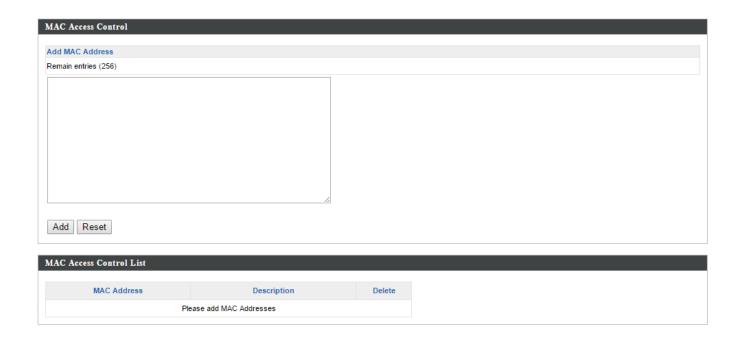

| Add MAC Address | Enter a MAC address of computer or network device manually e.g. 'aa-bb-cc-dd-ee-ff' or enter multiple MAC addresses separated with |
|-----------------|----------------------------------------------------------------------------------------------------|
|                 | commas, e.g.                                                                                                    |
|                 | 'aa-bb-cc-dd-ee-ff,aa-bb-cc-dd-ee-gg'                                                                                              |
| Add             | Click "Add" to add the MAC address to the                                                                                          |
|                 | MAC address filtering table.                                                                                                    |
| Reset           | Clear all fields.                                                                                                    |

MAC address entries will be listed in the "MAC Address Filtering Table". Select an entry using the "Select" checkbox.

| Select                 | Delete selected or all entries from the table. |
|------------------------|------------------------------------------------|
| MAC Address            | The MAC address is listed here.                |
| <b>Delete Selected</b> | Delete the selected MAC address from the       |
|                        | list.                                          |
| Delete All             | Delete all entries from the MAC address        |
|                        | filtering table.                               |
| Export                 | Click "Export" to save a copy of the MAC       |
|                        | filtering table. A new window will pop up for  |
|                        | you to select a location to save the file.     |

# **Add/Edit MAC Access Control Group**

When you add an Access Control Group, it will be available for selection in NMS Settings -> Access Point access point Profile Settings & access point group Profile Group Settings (IV-5-1.)

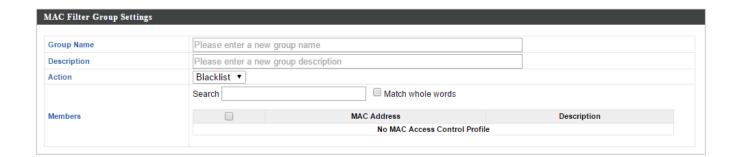

| MAC Filter Group Settings |                                                |
|---------------------------|------------------------------------------------|
| <b>Group Name</b>         | Edit the MAC Access Control Group name.        |
| Description               | Enter a description of the MAC Access Control  |
|                           | Group for reference.                           |
| Action                    | Select "Blacklist" to deny access to specified |
|                           | MAC addresses in the group, and select         |
|                           | "Whitelist" to permit access to specified MAC  |
|                           | address in the group.                          |
| Members                   | Add MAC addresses to the group.                |

### IV-5-5. Guest Network

You can setup an additional "Guest" Wi-Fi network so guest users can enjoy Wi-Fi connectivity without accessing your primary networks. The "Guest" screen displays settings for your guest Wi-Fi network.

The Guest Network panel displays information about Guest Networks and Guest Network Groups and allows you to add or edit Guest Network and Guest Network Group settings. When you add a Guest Network Group, it will be available for selection in NMS Settings 

Access Point access point Profile Settings & access point group Profile Group Settings (IV-5-1.)

The **search** function can be used to locate a Guest Network or Guest Network Group. Type in the search box and the list will update:

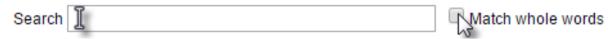

Make a selection using the check-boxes and click "**Edit**" or click "**Add**" to add a new Guest Network or Guest Network Group.

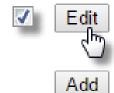

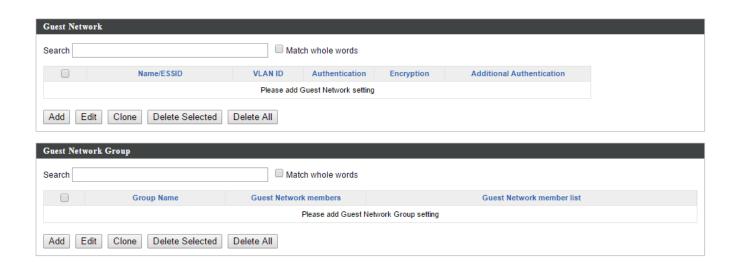

# **Add/Edit Guest Network**

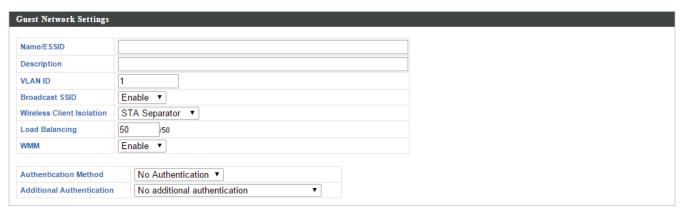

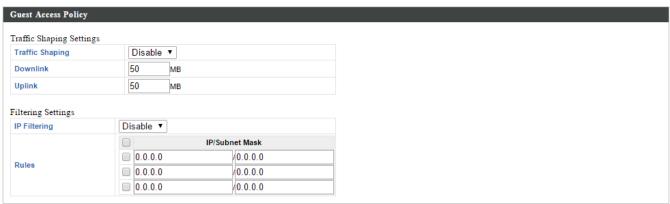

| Guest Network Settings |                                                  |
|------------------------|--------------------------------------------------|
| Name/ESSID             | Edit the Guest Network name (SSID).              |
| Description            | Enter a description of the Guest Network for     |
|                        | reference e.g. 2 <sup>nd</sup> Floor Office HR.  |
| VLAN ID                | Specify the VLAN ID.                             |
| <b>Broadcast SSID</b>  | Enable or disable SSID broadcast. When           |
|                        | enabled, the SSID will be visible to clients as  |
|                        | an available Wi-Fi network. When disabled,       |
|                        | the SSID will not be visible as an available     |
|                        | Wi-Fi network to clients – clients must          |
|                        | manually enter the SSID in order to connect.     |
|                        | A hidden (disabled) SSID is typically more       |
|                        | secure than a visible (enabled) SSID.            |
| Wireless Client        | Enable or disable wireless client isolation.     |
| Isolation              | Wireless client isolation prevents clients       |
|                        | connected to the access point from               |
|                        | communicating with each other and improves       |
|                        | security. Typically, this function is useful for |
|                        | corporate environments or public hot spots       |
|                        | and can prevent brute force attacks on           |

|                       | clients' usernames and passwords.            |
|-----------------------|----------------------------------------------|
| <b>Load Balancing</b> | Load balancing limits the number of wireless |
|                       | clients connected to an SSID. Set a load     |
|                       | balancing value (maximum 50).                |
| WMM                   | Enable or disable WMM (Wi-Fi Multimedia)     |
|                       | traffic prioritizing.                        |
| Authentication        | Select an authentication method from the     |
| Method                | drop down menu.                              |
| Additional            | Select an additional authentication method   |
| Authentication        | from the drop down menu.                     |

Various security options (wireless data encryption) are available. When data is encrypted, information transmitted wirelessly cannot be read by anyone who does not know the correct encryption key.

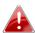

It's essential to configure wireless security in order to prevent unauthorised access to your network.

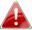

Select hard-to-guess passwords which include combinations of numbers, letters and symbols, and change your password regularly.

Please refer to **IV-6-2-3.Security** for more information on authentication and additional authentication types.

| Guest Access Policy |                                                                                                    |
|---------------------|----------------------------------------------------------------------------------------------------|
| Traffic Shaping     | Enable or disable traffic shaping for the guest network.                                                                                    |
| Downlink            | Enter a downlink limit in MB.                                                                                                    |
| Uplink              | Enter an uplink limit in MB.                                                                                                    |
| IP Filtering        | Select "Deny" or "Allow" to deny or allow specified IP addresses to access the guest network. Select "Disable" to disable IP filtering.     |
| Rules               | Enter IP addresses to be filtered according to the Deny or Allow rule specified above and check the box for each IP address to be filtered. |

When you add a Guest Network Group, it will be available for selection in NMS Settings → Access Point access point Profile Settings & access point group Profile Group Settings (IV-5-1.)

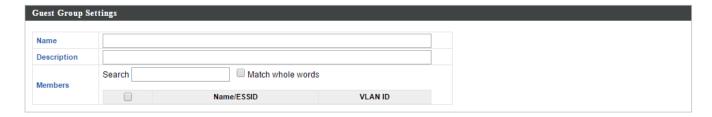

| Guest Network Grou | p Settings                                   |
|--------------------|----------------------------------------------|
| <b>Group Name</b>  | Edit the Guest Network Group name.           |
| Description        | Enter a description of the Guest Network for |
|                    | reference.                                   |
| Members            | Add SSIDs to the Guest Network group.        |

#### IV-5-6. Zone Edit

Zone Edit displays information about zones for use with the Zone Plan feature and allows you to add or edit zones.

The **search** function can be used to find existing zones. Type in the search box and the list will update:

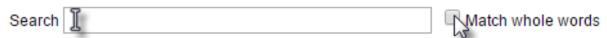

Make a selection using the check-boxes and click "Edit" or click "Add" to add a new zone.

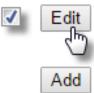

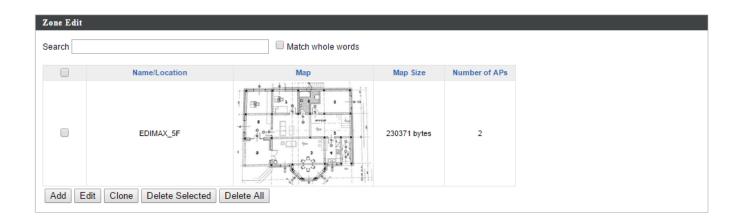

# Add/Edit Zone

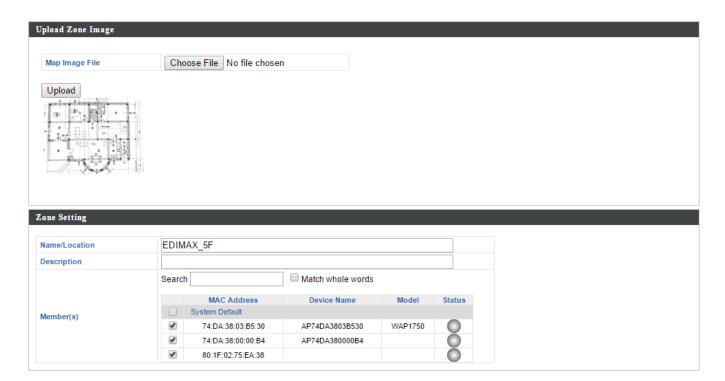

| Upload Zone Image |                                                                                                    |
|-------------------|----------------------------------------------------------------------------------------------------|
| Choose File       | Click to locate an image file to be displayed as a map in the Zone Plan feature. Typically a floor plan image is useful. |
| Zone Setting      |                                                                                                    |
| Name/Location     | Enter a name of the zone/location.                                                                                       |
| Description       | Enter a description of the zone/location for reference.                                                                  |
| Members           | Assign access points to the specified zone/location for use with the Zone Plan feature.                                  |

## IV-5-7. Firmware Upgrade

Firmware Upgrade allows you to upgrade firmware to Access Point Groups. First, upload the firmware file from a local disk or external FTP server: locate the file and click "Upload" or "Check". The table below will display the Firmware Name, Firmware Version, NMS Version, Model and Size.

Then click "Upgrade All" to upgrade all access points in the Array or select Access Point groups from the list using check-boxes and click "Upgrade Selected" to upgrade only selected access points.

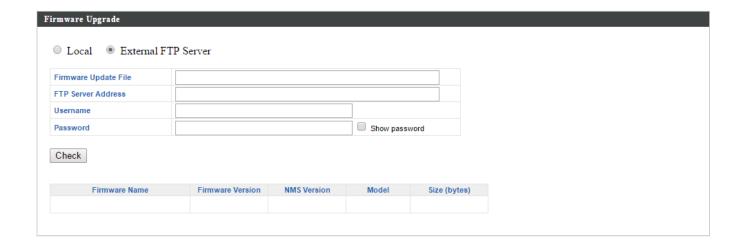

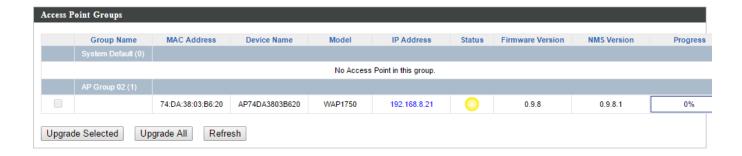

#### IV-5-8. Advanced

## IV-5-8-1. System Security

Configure the NMS system login name and password.

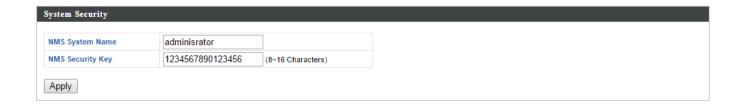

#### IV-5-8-2. Date & Time

Configure the date & time settings of the AP Array. The date and time of the access points can be configured manually or can be synchronized with a time server.

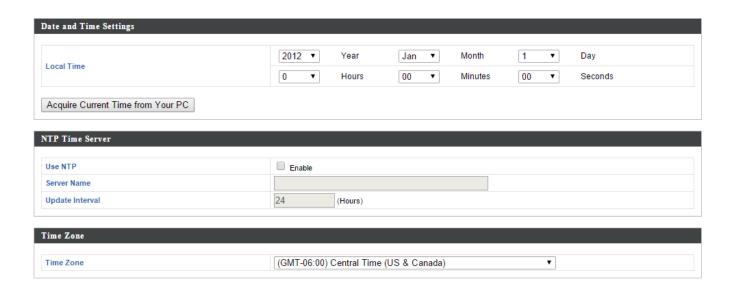

| Date and Time Setti    | ngs                                           |
|------------------------|-----------------------------------------------|
| Local Time             | Set the access point's date and time manually |
|                        | using the drop down menus.                    |
| <b>Acquire Current</b> | Click "Acquire Current Time from Your PC" to  |
| Time from your PC      | enter the required values automatically       |
|                        | according to your computer's current time and |
|                        | date.                                         |

| NTP Time Server |                                                                                                |
|-----------------|------------------------------------------------------------------------------------------------|
| Use NTP         | The access point also supports NTP (Network Time Protocol) for automatic time and date         |
|                 | setup.                                                                                         |
| Server Name     | Enter the host name or IP address of the time server if you wish.                              |
| Update Interval | Specify a frequency (in hours) for the access point to update/synchronize with the NTP server. |

| Time Zone |                                                                                                    |
|-----------|----------------------------------------------------------------------------------------------------|
| Time Zone | Select the time zone of your country/ region. If your country/region is not listed, please select another country/region whose time zone is the same as yours. |

## IV-6. Local Network

## IV-6-1. Network Settings

#### IV-6-1-1. LAN-Side IP Address

The "LAN-side IP address" page allows you to configure your AP Controller on your Local Area Network (LAN). You can enable the access point to dynamically receive an IP address from your router's DHCP server or you can specify a static IP address for your access point, as well as configure DNS servers. You can also set your AP Controller as a DHCP server to assign IP addresses to other devices on your LAN.

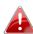

lacksquare The access point's default IP address is 192.168.2.2

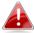

Disable other DHCP servers on the LAN if using AP Controllers DHCP Server.

| P Address Assignment  | Static IP Address ▼ |
|-----------------------|---------------------|
| IP Address            | 192.168.222.220     |
| Subnet Mask           | 255.255.255.0       |
| Default Gateway       | 192.168.222.1       |
| Primary DNS Address   | 0.0.0.0             |
| Secondary DNS Address | 0.0.0.0             |

| LAN-side IP Address |                                                |
|---------------------|------------------------------------------------|
| IP Address          | Select "Static IP" to manually specify a       |
| Assignment          | static/fixed IP address for your access point. |
|                     | Select "DHCP Client" for your access point to  |
|                     | be assigned a dynamic IP address from your     |
|                     | router's DHCP server, or select "DHCP Server"  |
|                     | for your access point to act as a DHCP server  |
|                     | and assign IP addresses on your LAN.           |

| Static IP Address |                                                |
|-------------------|------------------------------------------------|
| IP Address        | Specify the IP address here. This IP address   |
|                   | will be assigned to your access point and will |

|                        | replace the default IP address.                  |
|------------------------|--------------------------------------------------|
| <b>Subnet Mask</b>     | Specify a subnet mask. The default value is      |
|                        | 255.255.255.0                                    |
| <b>Default Gateway</b> | For DHCP users, select "From DHCP" to get        |
|                        | default gateway from your DHCP server or         |
|                        | "User-Defined" to enter a gateway manually.      |
|                        | For static IP users, the default value is blank. |
| Primary DNS            | For static IP users, the default value is blank. |
| Address                |                                                  |
| Secondary DNS          | For static IP users, the default value is blank. |
| Address                |                                                  |

| IP Address Assignment | DHCP Client ▼             |
|-----------------------|---------------------------|
| IP Address            | 192.168.222.220           |
| Subnet Mask           | 255.255.255.0             |
| Default Gateway       | From DHCP ▼ 192.168.222.1 |
| Primary DNS Address   | From DHCP ▼ 0.0.0.0       |
| Secondary DNS Address | From DHCP ▼ 0.0.0.0       |

| DHCP Client            |                                             |
|------------------------|---------------------------------------------|
| IP Address             | When "DHCP Client" is selected this value   |
|                        | cannot be modified.                         |
| Subnet Mask            | When "DHCP Client" is selected this value   |
|                        | cannot be modified.                         |
| <b>Default Gateway</b> | Select "From DHCP" or select "User-Defined" |
|                        | and enter a default gateway.                |
| <b>Primary DNS</b>     | Select "From DHCP" or select "User-Defined" |
| Address                | and enter a primary DNS address.            |
| Secondary DNS          | Select "From DHCP" or select "User-Defined" |
| Address                | and enter a secondary DNS address.          |

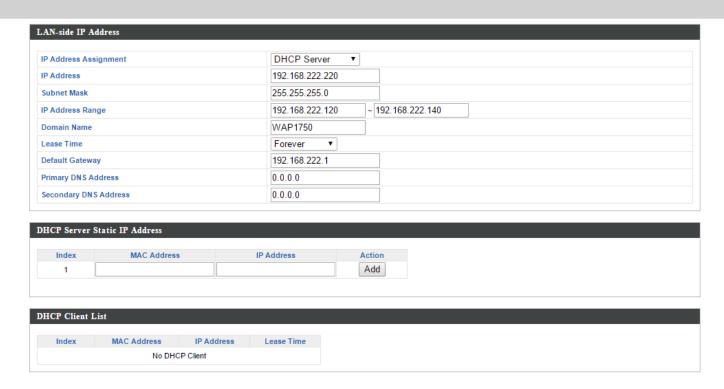

| DHCP Server            |                                                |
|------------------------|------------------------------------------------|
| IP Address             | Specify the IP address here. This IP address   |
|                        | will be assigned to your access point and will |
|                        | replace the default IP address.                |
| Subnet Mask            | Specify a subnet mask. The default value is    |
|                        | 255.255.255.0                                  |
| IP Address Range       | Enter the start and end IP address of the IP   |
|                        | address range which your access point's DHCP   |
|                        | server will assign to devices on the network.  |
| <b>Domain Name</b>     | Enter a domain name.                           |
| Lease Time             | Select a lease time from the drop down         |
|                        | menu. IP addresses will be assigned for this   |
|                        | period of time.                                |
| <b>Default Gateway</b> | Enter a default gateway.                       |
| Primary DNS            | Enter a primary DNS address.                   |
| Address                | -                                              |
| Secondary DNS          | Enter a secondary DNS address.                 |
| Address                | -                                              |

Your access point's DHCP server can be configured to assign static (fixed) IP addresses to specified network devices, identified by their unique MAC address:

| DHCP Server Static IP Address |                                             |
|-------------------------------|---------------------------------------------|
| MAC Address                   | Enter the MAC address of the network device |
|                               | to be assigned a static IP address.         |

| IP Address | Specify the IP address to assign the device.  |
|------------|-----------------------------------------------|
| Add        | Click to assign the IP address to the device. |

## IV-6-1-2. LAN Port Settings

The "LAN Port" page allows you to configure the settings for your AP Controllers wired LAN (Ethernet) ports.

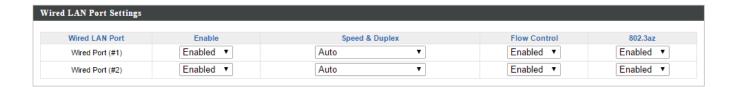

| Wired LAN Port | Identifies LAN port 1 or 2.                                                                                                    |
|----------------|----------------------------------------------------------------------------------------------------|
| Enable         | Enable/disable specified LAN port.                                                                                                    |
| Speed & Duplex | Select a speed & duplex type for specified LAN port, or use the "Auto" value. LAN ports can operate up to 1000Mbps and full-duplex enables simultaneous data packets transfer/receive. |
| Flow Control   | Enable/disable flow control. Flow control can pause new session request until current data processing is complete, in order to avoid device overloads under heavy traffic.             |
| 802.3az        | Enable/disable 802.3az. 802.3az is an Energy Efficient Ethernet feature which disables unused interfaces to reduce power usage.                                                        |

#### IV-6-1-3. VLAN

The "VLAN" (Virtual Local Area Network) page enables you to configure VLAN settings. A VLAN is a local area network which maps workstations virtually instead of physically and allows you to group together or isolate users from each other. VLAN IDs 1-4095 are supported.

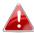

iggle VLAN IDs in the range 1 – 4095 are supported.

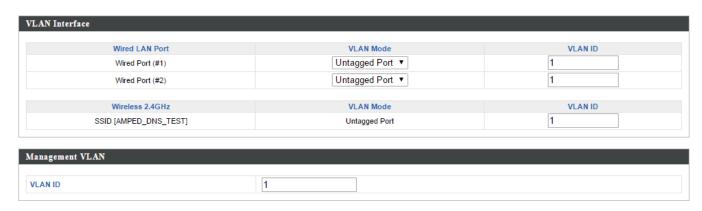

| VLAN Interface |                                               |
|----------------|-----------------------------------------------|
| Wired LAN      | Identifies LAN port 1 or 2 and wireless SSIDs |
| Port/Wireless  | (2.4GHz or 5GHz).                             |
| VLAN Mode      | Select "Tagged Port" or "Untagged Port" for   |
|                | specified LAN interface.                      |
| VLAN ID        | Set a VLAN ID for specified interface, if     |
|                | "Untagged Port" is selected.                  |

| Management VLAN |                                                                                                    |
|-----------------|----------------------------------------------------------------------------------------------------|
|                 | Specify the VLAN ID of the management VLAN. Only the hosts belonging to the same VLAN can manage the device. |

## IV-6-2. 2.4GHz 11bgn

The "2.4GHz 11bgn" menu allows you to view and configure information for your access point's 2.4GHz wireless network across four categories: Basic, Advanced, Security and WDS.

#### IV-6-2-1. Basic

The "Basic" screen displays basic settings for your access point's 2.4GHz Wi-Fi network(s).

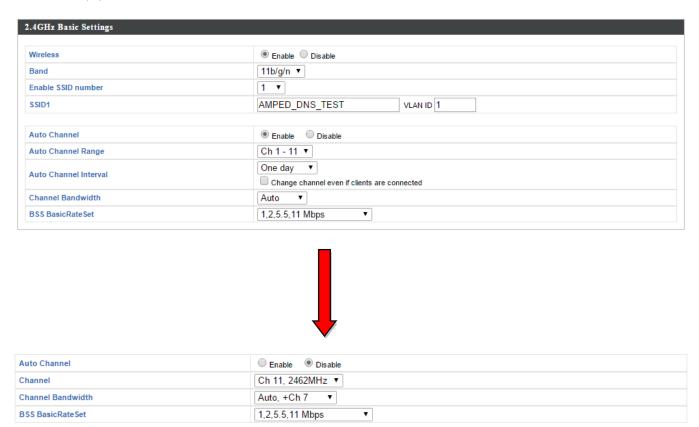

| Wireless                  | Enable or disable the access point's 2.4GHz wireless radio. When disabled, no 2.4GHz SSIDs will be active. |
|---------------------------|----------------------------------------------------------------------------------------------------|
| Band                      | Select the wireless standard used for the access point. Combinations of 802.11b,                           |
|                           | 802.11g & 802.11n can be selected.                                                                         |
| <b>Enable SSID Number</b> | Select how many SSIDs to enable for the                                                                    |
|                           | 2.4GHz frequency from the drop down menu.                                                                  |
|                           | A maximum of 16 can be enabled.                                                                            |
| SSID#                     | Enter the SSID name for the specified SSID (up                                                             |

|                           | to 16). The SSID can consist of any            |
|---------------------------|------------------------------------------------|
|                           | combination of up to 32 alphanumeric           |
|                           | characters.                                    |
| VLAN ID                   | Specify a VLAN ID for each SSID.               |
| <b>Auto Channel</b>       | Enable/disable auto channel selection. Auto    |
|                           | channel selection will automatically set the   |
|                           | wireless channel for the access point's 2.4GHz |
|                           | frequency based on availability and potential  |
|                           | interference. When disabled, select a channel  |
|                           | manually as shown in the next table.           |
| <b>Auto Channel Range</b> | Select a range from which the auto channel     |
|                           | setting (above) will choose a channel.         |
| <b>Auto Channel</b>       | Specify a frequency for how often the auto     |
| Interval                  | channel setting will check/reassign the        |
|                           | wireless channel. Check/uncheck the "Change    |
|                           | channel even if clients are connected" box     |
|                           | according to your preference.                  |
| <b>Channel Bandwidth</b>  | Set the channel bandwidth: 20MHz (lower        |
|                           | performance but less interference), 40MHz      |
|                           | (higher performance but potentially higher     |
|                           | interference) or Auto (automatically select    |
|                           | based on interference level).                  |
| BSS BasicRateSet          | Set a Basic Service Set (BSS) rate: this is a  |
|                           | series of rates to control communication       |
|                           | frames for wireless clients.                   |

When auto channel is disabled, select a wireless channel manually:

| Channel                  | Select a wireless channel from 1 – 11.        |
|--------------------------|-----------------------------------------------|
| <b>Channel Bandwidth</b> | Set the channel bandwidth: 20MHz (lower       |
|                          | performance but less interference), 40MHz     |
|                          | (higher performance but potentially higher    |
|                          | interference) or Auto (automatically select   |
|                          | based on interference level).                 |
| <b>BSS BasicRate Set</b> | Set a Basic Service Set (BSS) rate: this is a |
|                          | series of rates to control communication      |
|                          | frames for wireless clients.                  |

#### IV-6-2-2. Advanced

These settings are for experienced users only. Please do not change any of the values on this page unless you are already familiar with these functions.

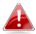

Changing these settings can adversely affect the performance of your access point.

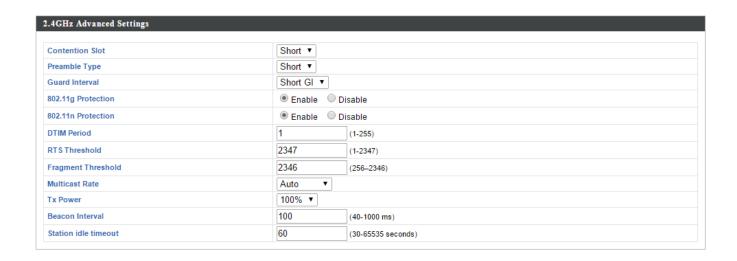

| Contention Slot    | Select "Short" or "Long" – this value is used for contention windows in WMM (see IV-6-7. WMM).                                                                                                    |
|--------------------|----------------------------------------------------------------------------------------------------|
| Preamble Type      | Set the wireless radio preamble type. The preamble type in 802.11 based wireless communication defines the length of the CRC (Cyclic Redundancy Check) block for communication between the access point and roaming wireless adapters. The default value is "Short Preamble". |
| Guard Interval     | Set the guard interval. A shorter interval can improve performance.                                                                                                    |
| 802.11g Protection | Enable/disable 802.11g protection, which increases reliability but reduces bandwidth (clients will send Request to Send (RTS) to access point, and access point will broadcast Clear to Send (CTS), before a packet is sent from client.)                                     |

| 802.11n Protection | Enable/disable 802.11n protection, which           |
|--------------------|----------------------------------------------------|
|                    | increases reliability but reduces bandwidth        |
|                    | (clients will send Request to Send (RTS) to        |
|                    | access point, and access point will broadcast      |
|                    | Clear to Send (CTS), before a packet is sent       |
|                    | from client.)                                      |
| DTIM Period        | Set the DTIM (delivery traffic indication          |
|                    | message) period value of the wireless radio.       |
|                    | The default value is 1.                            |
| RTS Threshold      | Set the RTS threshold of the wireless radio. The   |
|                    | default value is 2347.                             |
| Fragment           | Set the fragment threshold of the wireless         |
| Threshold          | radio. The default value is 2346.                  |
| Multicast Rate     | Set the transfer rate for multicast packets or     |
|                    | use the "Auto" setting.                            |
| Tx Power           | Set the power output of the wireless radio. You    |
|                    | may not require 100% output power. Setting a       |
|                    | lower power output can enhance security since      |
|                    | potentially malicious/unknown users in distant     |
|                    | areas will not be able to access your signal.      |
| Beacon Interval    | Set the beacon interval of the wireless radio.     |
|                    | The default value is 100.                          |
| Station idle       | Set the interval for keepalive messages from       |
| timeout            | the access point to a wireless client to verify if |
|                    | the station is still alive/active.                 |

## IV-6-2-3. Security

The access point provides various security options (wireless data encryption). When data is encrypted, information transmitted wirelessly cannot be read by anyone who does not know the correct encryption key.

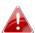

It's essential to configure wireless security in order to prevent unauthorised access to your network.

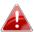

Select hard-to-guess passwords which include combinations of numbers, letters and symbols, and change your password regularly.

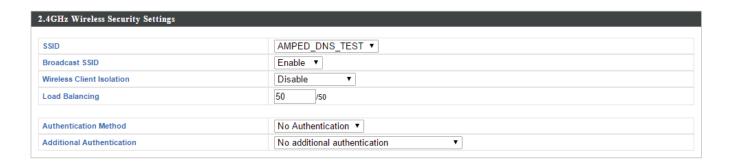

| SSID            | Select which SSID to configure security settings                                                                                                    |
|-----------------|----------------------------------------------------------------------------------------------------|
|                 | for.                                                                                                    |
| Broadcast SSID  | Enable or disable SSID broadcast. When enabled, the SSID will be visible to clients as an available Wi-Fi network. When disabled, the SSID will not be visible as an available Wi-Fi network to clients — clients must manually enter the SSID in order to connect. A hidden (disabled) SSID is typically more secure than a visible (enabled) SSID. |
| Wireless Client | Enable or disable wireless client isolation.                                                                                                    |
| Isolation       | Wireless client isolation prevents clients                                                                                                    |
|                 | connected to the access point from                                                                                                    |
|                 | communicating with each other and improves                                                                                                    |
|                 | security. Typically, this function is useful for                                                                                                    |
|                 | corporate environments or public hot spots                                                                                                    |
|                 | and can prevent brute force attacks on clients' usernames and passwords.                                                                                                    |

| Load Balancing | Load balancing limits the number of wireless clients connected to an SSID. Set a load |
|----------------|---------------------------------------------------------------------------------------|
|                |                                                                                       |
|                | balancing value (maximum 50).                                                         |
| Authentication | Select an authentication method from the drop                                         |
| Method         | down menu and refer to the information                                                |
|                | below appropriate for your method.                                                    |
| Additional     | Select an additional authentication method                                            |
| Authentication | from the drop down menu and refer to the                                              |
|                | information below (IV-6-2-3-6.) appropriate for                                       |
|                | your method.                                                                          |

#### IV-6-2-3-1. No Authentication

Authentication is disabled and no password/key is required to connect to the access point.

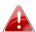

Disabling wireless authentication is not recommended. When disabled, anybody within range can connect to your device's SSID.

#### IV-6-2-3-2. WEP

WEP (Wired Equivalent Privacy) is a basic encryption type. For a higher level of security consider using WPA encryption.

| Key Length           | Select 64-bit or 128-bit. 128-bit is more secure than 64-bit and is recommended.                                                                              |
|----------------------|----------------------------------------------------------------------------------------------------|
| Key Type             | Choose from "ASCII" (any alphanumerical character 0-9, a-z and A-Z) or "Hex" (any characters from 0-9, a-f and A-F).                                          |
| Default Key          | Select which encryption key (1 – 4 below) is the default key. For security purposes, you can set up to four keys (below) and change which is the default key. |
| Encryption Key 1 – 4 | Enter your encryption key/password according to the format you selected above.                                                                                |

## IV-6-2-3-3. IEEE802.1x/EAP

| Key Length | Select 64-bit or 128-bit. 128-bit is more secure |
|------------|--------------------------------------------------|
|            | than 64-bit and is recommended.                  |

#### IV-6-2-3-4. WPA-PSK

WPA-PSK is a secure wireless encryption type with strong data protection and user authentication, utilizing 128-bit encryption keys.

| WPA Type                | Select from WPA/WPA2 Mixed Mode-PSK, WPA2 or WPA only. WPA2 is safer than WPA only, but not supported by all wireless clients. Please make sure your wireless client supports your selection. |
|-------------------------|----------------------------------------------------------------------------------------------------|
| Encryption              | Select "TKIP/AES Mixed Mode" or "AES" encryption type.                                                                                                    |
| Key Renewal<br>Interval | Specify a frequency for key renewal in minutes.                                                                                                    |
| Pre-Shared Key Type     | Choose from "Passphrase" (8 – 63 alphanumeric characters) or "Hex" (up to 64 characters from 0-9, a-f and A-F).                                                                               |
| Pre-Shared Key          | Please enter a security key/password according to the format you selected above.                                                                                                    |

#### IV-6-2-3-5. WPA-EAP

| WPA Type                | Select from WPA/WPA2 Mixed Mode-EAP, WPA2-EAP or WPA-EAP. |
|-------------------------|-----------------------------------------------------------|
| Encryption              | Select "TKIP/AES Mixed Mode" or "AES" encryption type.    |
| Key Renewal<br>Interval | Specify a frequency for key renewal in minutes.           |

WPA-EAP must be disabled to use MAC-RADIUS authentication.

#### IV-6-2-3-6. Additional Authentication

Additional wireless authentication methods can also be used:

#### **MAC Address Filter**

Restrict wireless clients access based on MAC address specified in the MAC filter table.

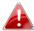

See IV-6-6.MAC Filter to configure MAC filtering.

#### **MAC Filter & MAC-RADIUS Authentication**

Restrict wireless clients access using both of the above MAC filtering & RADIUS authentication methods.

#### **MAC-RADIUS Authentication**

Restrict wireless clients access based on MAC address via a RADIUS server, or password authentication via a RADIUS server.

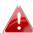

See IV-6-5.RADIUS to configure RADIUS servers.

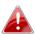

WPS must be disabled to use MAC-RADIUS authentication. See IV-6-4. for WPS settings.

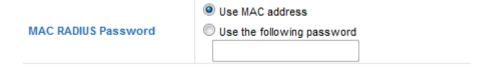

| MAC RADIUS | Select whether to use MAC address or           |
|------------|------------------------------------------------|
| Password   | password authentication via RADIUS server. If  |
|            | you select "Use the following password", enter |
|            | the password in the field below. The password  |
|            | should match the "Shared Secret" used in       |
|            | IV-6-5. RADIUS.                                |

#### IV-6-2-4. WDS

Wireless Distribution System (WDS) can bridge/repeat access points together in an extended network. WDS settings can be configured as shown below.

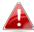

When using WDS, configure the IP address of each access point to be in the same subnet and ensure there is only one active DHCP server among connected access points, preferably on the WAN side.

WDS must be configured on each access point, using correct MAC addresses. All access points should use the same wireless channel and encryption method.

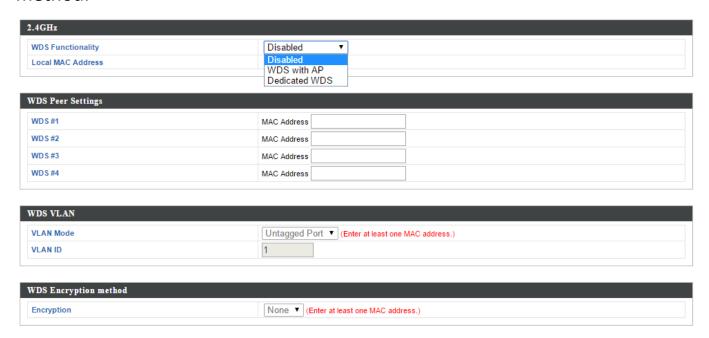

| 2.4GHz                   |                                                                                                    |
|--------------------------|----------------------------------------------------------------------------------------------------|
| WDS Functionality        | Select "WDS with AP" to use WDS with access point or "WDS Dedicated Mode" to use WDS and also block communication with regular wireless clients. When WDS is used, each access point should be configured with corresponding MAC addresses, wireless channel and wireless encryption method. |
| <b>Local MAC Address</b> | Displays the MAC address of your access point.                                                                                                    |

| WDS Peer Settings |                                            |
|-------------------|--------------------------------------------|
| WDS#              | Enter the MAC address for up to four other |
|                   | WDS devices you wish to connect.           |

| WDS VLAN  |                                                                 |
|-----------|-----------------------------------------------------------------|
| VLAN Mode | Specify the WDS VLAN mode to "Untagged Port" or "Tagged Port".  |
| VLAN ID   | Specify the WDS VLAN ID when "Untagged Port" is selected above. |

| WDS Encryption method |                                               |
|-----------------------|-----------------------------------------------|
|                       | Select whether to use "None" or "AES"         |
|                       | encryption and enter a pre-shared key for AES |
|                       | consisting of 8-63 alphanumeric characters.   |

#### IV-6-3. 5GHz 11ac 11an

The "5GHz 11ac 11an" menu allows you to view and configure information for your access point's 5GHz wireless network across four categories: Basic, Advanced, Security and WDS.

#### IV-6-3-1. Basic

The "Basic" screen displays basic settings for your access point's 5GHz Wi-Fi network (s).

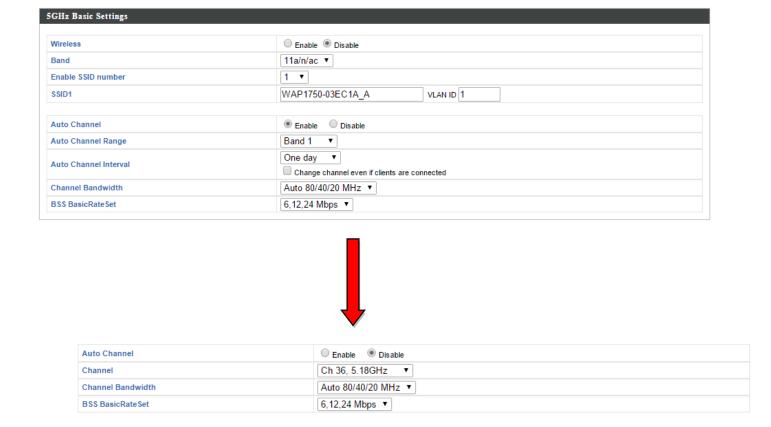

| Wireless           | Enable or disable the access point's 5GHz wireless radio. When disabled, no 5GHz SSIDs will be active.               |
|--------------------|----------------------------------------------------------------------------------------------------|
| Band               | Select the wireless standard used for the access point. Combinations of 802.11a, 802.11n & 802.11ac can be selected. |
| Enable SSID Number | Select how many SSIDs to enable for the 5GHz frequency from the drop down menu. A maximum of 16 can be enabled.      |

| SSID#                     | Enter the SSID name for the specified SSID (up |
|---------------------------|------------------------------------------------|
| <b>331D</b> π             | to 16). The SSID can consist of any            |
|                           | combination of up to 32 alphanumeric           |
|                           | characters.                                    |
| \// AAI ID                |                                                |
| VLAN ID                   | Specify a VLAN ID for each SSID.               |
| Auto Channel              | Enable/disable auto channel selection. Auto    |
|                           | channel selection will automatically set the   |
|                           | wireless channel for the access point's 5GHz   |
|                           | frequency based on availability and potential  |
|                           | interference. When disabled, select a channel  |
|                           | manually as shown in the next table.           |
| <b>Auto Channel Range</b> | Select a range from which the auto channel     |
|                           | setting (above) will choose a channel.         |
| <b>Auto Channel</b>       | Specify a frequency for how often the auto     |
| Interval                  | channel setting will check/reassign the        |
|                           | wireless channel. Check/uncheck the "Change    |
|                           | channel even if clients are connected" box     |
|                           | according to your preference.                  |
| <b>Channel Bandwidth</b>  | Set the channel bandwidth: 20MHz (lower        |
|                           | performance but less interference), Auto       |
|                           | 40/20MHz or Auto 80/40/20MHz                   |
|                           | (automatically select based on interference    |
|                           | level).                                        |
| BSS BasicRate Set         | Set a Basic Service Set (BSS) rate: this is a  |
|                           | series of rates to control communication       |
|                           | frames for wireless clients.                   |

When auto channel is disabled, select a wireless channel manually:

| Channel           | Select a wireless channel.                                                                                                    |
|-------------------|----------------------------------------------------------------------------------------------------|
| Channel Bandwidth | Set the channel bandwidth: 20MHz (lower performance but less interference), Auto 40/20MHz or Auto 80/40/20MHz (automatically select based on interference level). |
| BSS BasicRate Set | Set a Basic Service Set (BSS) rate: this is a series of rates to control communication frames for wireless clients.                                               |

## IV-6-3-2. Advanced

These settings are for experienced users only. Please do not change any of the values on this page unless you are already familiar with these functions.

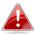

Changing these settings can adversely affect the performance of your access point.

| Guard Interval       | Short GI ▼ |                    |
|----------------------|------------|--------------------|
| 802.11n Protection   | Enable     | Disable            |
| DTIM Period          | 1          | (1-255)            |
| RTS Threshold        | 2347       | (1-2347)           |
| Fragment Threshold   | 2346       | (256–2346)         |
| Multicast Rate       | Auto ▼     |                    |
| Tx Power             | 100% ▼     |                    |
| Beacon Interval      | 100        | (40-1000 ms)       |
| Station idle timeout | 60         | (30-65535 seconds) |

| <b>Guard Interval</b> | Set the guard interval. A shorter interval can   |
|-----------------------|--------------------------------------------------|
|                       | improve performance.                             |
| 802.11n Protection    | Enable/disable 802.11n protection, which         |
|                       | increases reliability but reduces bandwidth      |
|                       | (clients will send Request to Send (RTS) to      |
|                       | access point, and access point will broadcast    |
|                       | Clear to Send (CTS), before a packet is sent     |
|                       | from client.)                                    |
| DTIM Period           | Set the DTIM (delivery traffic indication        |
|                       | message) period value of the wireless radio.     |
|                       | The default value is 1.                          |
| RTS Threshold         | Set the RTS threshold of the wireless radio. The |
|                       | default value is 2347.                           |
| Fragment              | Set the fragment threshold of the wireless       |
| Threshold             | radio. The default value is 2346.                |
| Multicast Rate        | Set the transfer rate for multicast packets or   |
|                       | use the "Auto" setting.                          |
| Tx Power              | Set the power output of the wireless radio. You  |
|                       | may not require 100% output power. Setting a     |
|                       | lower power output can enhance security since    |
|                       | potentially malicious/unknown users in distant   |
|                       | areas will not be able to access your signal.    |

| Beacon Interval | Set the beacon interval of the wireless radio.     |
|-----------------|----------------------------------------------------|
|                 | The default value is 100.                          |
| Station idle    | Set the interval for keepalive messages from       |
| timeout         | the access point to a wireless client to verify if |
|                 | the station is still alive/active.                 |

## IV-6-3-3. Security

The access point provides various security options (wireless data encryption). When data is encrypted, information transmitted wirelessly cannot be read by anyone who does not know the correct encryption key.

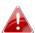

It's essential to configure wireless security in order to prevent unauthorised access to your network.

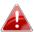

Select hard-to-guess passwords which include combinations of numbers, letters and symbols, and change your password regularly.

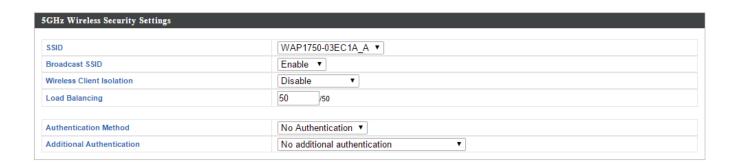

| SSID            | Select which SSID to configure security settings                                                                                                    |
|-----------------|----------------------------------------------------------------------------------------------------|
|                 | for.                                                                                                    |
| Broadcast SSID  | Enable or disable SSID broadcast. When enabled, the SSID will be visible to clients as an available Wi-Fi network. When disabled, the SSID will not be visible as an available Wi-Fi network to clients — clients must manually enter the SSID in order to connect. A hidden (disabled) SSID is typically more secure than a visible (enabled) SSID. |
| Wireless Client | Enable or disable wireless client isolation.                                                                                                    |
| Isolation       | Wireless client isolation prevents clients                                                                                                    |
|                 | connected to the access point from                                                                                                    |
|                 | communicating with each other and improves                                                                                                    |
|                 | security. Typically, this function is useful for                                                                                                    |
|                 | corporate environments or public hot spots                                                                                                    |
|                 | and can prevent brute force attacks on clients' usernames and passwords.                                                                                                    |

| Load Balancing | Load balancing limits the number of wireless clients connected to an SSID. Set a load balancing value (maximum 50). |
|----------------|----------------------------------------------------------------------------------------------------|
|                | Ŭ ,                                                                                                    |
| Authentication | Select an authentication method from the drop                                                                       |
| Method         | down menu and refer to the information                                                                              |
|                | below appropriate for your method.                                                                                  |
| Additional     | Select an additional authentication method                                                                          |
| Authentication | from the drop down menu and refer to the                                                                            |
|                | information below appropriate for your                                                                              |
|                | method.                                                                                                    |

Please refer back to **IV-6-2-3. Security** for more information on authentication and additional authentication types.

#### IV-6-3-4. WDS

Wireless Distribution System (WDS) can bridge/repeat access points together in an extended network. WDS settings can be configured as shown below.

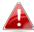

When using WDS, configure the IP address of each access point to be in the same subnet and ensure there is only one active DHCP server among connected access points, preferably on the WAN side.

WDS must be configured on each access point, using correct MAC addresses. All access points should use the same wireless channel and encryption method.

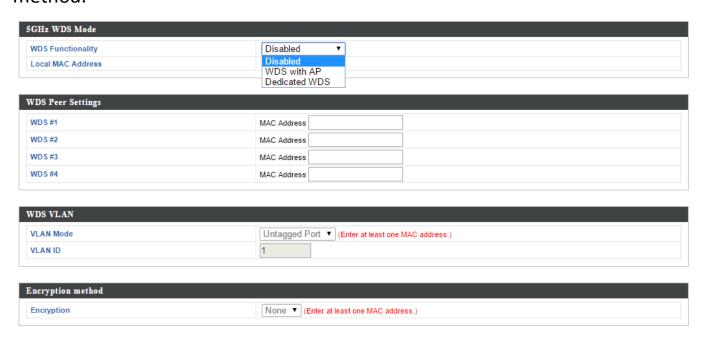

| 5GHz WDS Mode     |                                                                                                    |
|-------------------|----------------------------------------------------------------------------------------------------|
| WDS Functionality | Select "WDS with AP" to use WDS with access point or "WDS Dedicated Mode" to use WDS and also block communication with regular wireless clients. When WDS is used, each access point should be configured with corresponding MAC addresses, wireless channel and wireless encryption method. |
| Local MAC Address | Displays the MAC address of your access point.                                                                                                    |

WDS Peer Settings

| WDS# | Enter the MAC address for up to four other |
|------|--------------------------------------------|
|      | WDA devices you wish to connect.           |

| WDS VLAN  |                                        |
|-----------|----------------------------------------|
| VLAN Mode | Specify the WDS VLAN mode to "Untagged |
|           | Port" or "Tagged Port".                |
| VLAN ID   | Specify the WDS VLAN ID when "Untagged |
|           | Port" is selected above.               |

| WDS Encryption |                                                                                                    |
|----------------|----------------------------------------------------------------------------------------------------|
| <i>,</i> .     | Select whether to use "None" or "AES" encryption and enter a pre-shared key for AES with 8-63 alphanumeric characters. |

#### **IV-6-4. WPS**

Wi-Fi Protected Setup is a simple way to establish connections between WPS compatible devices. WPS can be activated on compatible devices by pushing a WPS button on the device or from within the device's firmware/configuration interface (known as PBC or "Push Button Configuration"). When WPS is activated in the correct manner and at the correct time for two compatible devices, they will automatically connect. "PIN code WPS" is a variation of PBC which includes the additional use of a PIN code between the two devices for verification.

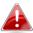

# Please refer to manufacturer's instructions for your other WPS device.

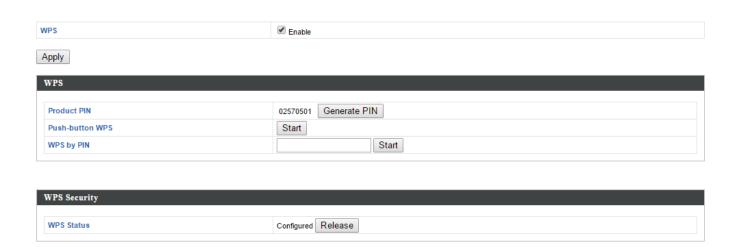

| Check/uncheck this box to enable/disable WPS functionality. WPS must be disabled when using MAC-RADIUS authentication (see |
|----------------------------------------------------------------------------------------------------|
| IV-6-2-3-6. & IV-6-5).                                                                                                    |

| Product PIN     | Displays the WPS PIN code of the device, used for PIN code WPS. You will be required to enter this PIN code into another WPS device for PIN code WPS. Click "Generate PIN" to generate a new WPS PIN code. |
|-----------------|----------------------------------------------------------------------------------------------------|
| Push-Button WPS | Click "Start" to activate WPS on the access point for approximately 2 minutes. This has the same effect as physically pushing the access                                                                   |
| WPS by PIN      | point's WPS button.  Enter the PIN code of another WPS device and click "Start" to attempt to establish a WPS connection for approximately 2 minutes.                                                      |

| WPS Status | WPS security status is displayed here. Click |
|------------|----------------------------------------------|
|            | "Release" to clear the existing status.      |

#### IV-6-5. RADIUS

The RADIUS sub menu allows you to configure the access point's RADIUS server settings, categorized into three submenus: RADIUS settings, Internal Server and RADIUS accounts.

A RADIUS server provides user-based authentication to improve security and offer wireless client control – users can be authenticated before gaining access to a network.

The access point can utilize both a primary and secondary (backup) RADIUS server for each of its wireless frequencies (2.4GHz & 5GHz). External RADIUS servers can be used or the access point's internal RADIUS server can be used.

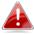

**To use RADIUS servers, go to** "Local Network" → "Security" → "Additional Authentication" **and select** "MAC RADIUS Authentication" **(see** IV-6-2-3. & IV-6-3-3).

## IV-6-5-1. RADIUS Settings

Configure the RADIUS server settings for 2.4GHz & 5GHz. Each frequency can use an internal or external RADIUS server.

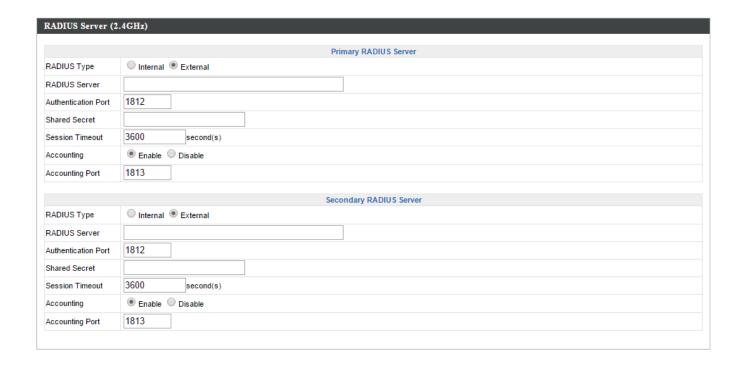

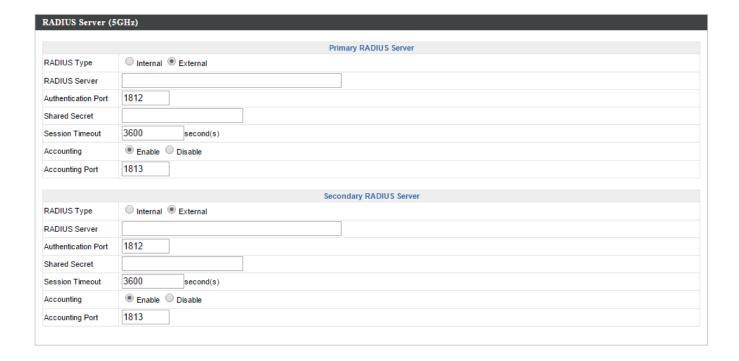

| RADIUS Type            | Select "Internal" to use the access point's built-in RADIUS server or "external" to use an external RADIUS server.                              |
|------------------------|----------------------------------------------------------------------------------------------------|
| RADIUS Server          | Enter the RADIUS server host IP address.                                                                                                    |
| Authentication<br>Port | Set the UDP port used in the authentication protocol of the RADIUS server. Value must be between 1 – 65535.                                     |
| Shared Secret          | Enter a shared secret/password between 1 – 99 characters in length. This should match the "MAC-RADIUS" password used in IV-3-1-3-6 or IV-3-2-3. |
| Session Timeout        | Set a duration of session timeout in seconds between 0 – 86400.                                                                                 |
| Accounting             | Enable or disable RADIUS accounting.                                                                                                    |
| Accounting Port        | When accounting is enabled (above), set the UDP port used in the accounting protocol of the RADIUS server. Value must be between 1 – 65535.     |

#### IV-6-5-2. Internal Server

The access point features a built-in RADIUS server which can be configured as shown below used when "Internal" is selected for "RADIUS Type" in the "Local Network" → "RADIUS Settings" menu.

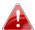

To use RADIUS servers, go to "Wireless Settings" → "Security" "Additional Authentication" **and select** "MAC RADIUS Authentication" (see IV-6-2-3. & IV-6-3-3).

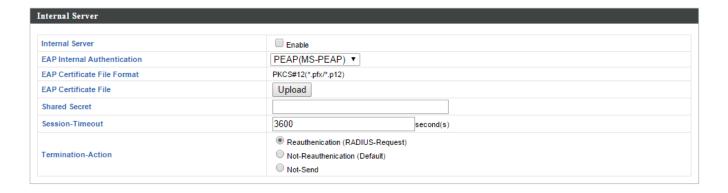

| Internal Server                    | Check/uncheck to enable/disable the access point's internal RADIUS server.                                                                                                    |
|------------------------------------|----------------------------------------------------------------------------------------------------|
| EAP Internal Authentication        | Select EAP internal authentication type from the drop down menu.                                                                                                    |
| <b>EAP Certificate File Format</b> | Displays the EAP certificate file format: PCK#12(*.pfx/*.p12)                                                                                                    |
| EAP Certificate File               | Click "Upload" to open a new window and select the location of an EAP certificate file to use. If no certificate file is uploaded, the internal RADIUS server will use a self-made certificate.                                                                        |
| Shared Secret                      | Enter a shared secret/password for use between the internal RADIUS server and RADIUS client. The shared secret should be 1 – 99 characters in length. This should match the "MAC-RADIUS" password used in IV-6-2-3-6 or IV-6-3-3.                                      |
| Session Timeout                    | Set a duration of session timeout in seconds between 0 – 86400.                                                                                                    |
| Termination Action                 | Select a termination-action attribute:  "Reauthentication" sends a RADIUS request to the access point, "Not-Reathentication" sends a default termination-action attribute to the access point, "Not-Send" no termination-action attribute is sent to the access point. |

### IV-6-5-3. RADIUS Accounts

The internal RADIUS server can authenticate up to 256 user accounts. The "RADIUS Accounts" page allows you to configure and manage users.

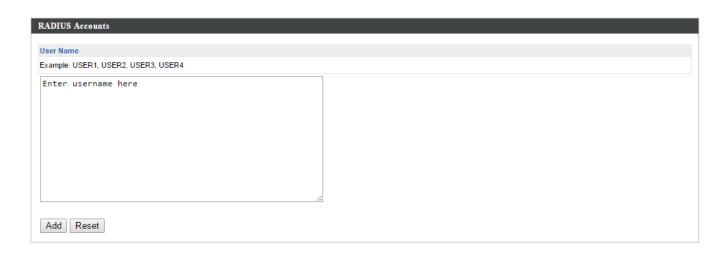

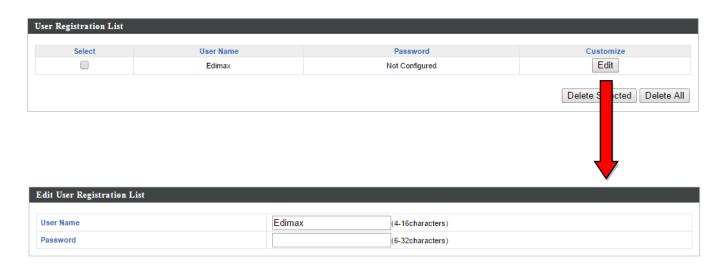

| User Name | Enter the user names here, separated by commas.            |
|-----------|------------------------------------------------------------|
| Add       | Click "Add" to add the user to the user registration list. |
| Reset     | Clear text from the user name box.                         |

| Select    | Check the box to select a user.                                                              |
|-----------|----------------------------------------------------------------------------------------------|
| User Name | Displays the user name.                                                                      |
| Password  | Displays if specified user name has a password (configured) or not (not configured).         |
| Customize | Click "Edit" to open a new field to set/edit a password for the specified user name (below). |

| Delete Selected | Delete selected user from the user registration list. |
|-----------------|-------------------------------------------------------|
| Delete All      | Delete all users from the user registration list.     |

# **Edit User Registration List**

|          | Existing user name is displayed here and can be edited according to your preference. |
|----------|--------------------------------------------------------------------------------------|
| Password | Enter or edit a password for the specified user.                                     |

#### IV-6-6. MAC Filter

Mac filtering is a security feature that can help to prevent unauthorized users from connecting to your access point.

This function allows you to define a list of network devices permitted to connect to the access point. Devices are each identified by their unique MAC address. If a device which is not on the list of permitted MAC addresses attempts to connect to the access point, it will be denied.

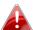

**To enable MAC filtering, go to** "Local Settings" → "Security" → "Additional Authentication" **and select** "MAC Filter" **(see** IV-6-2-3. & IV-6-3-3**).** 

The MAC address filtering table is displayed below:

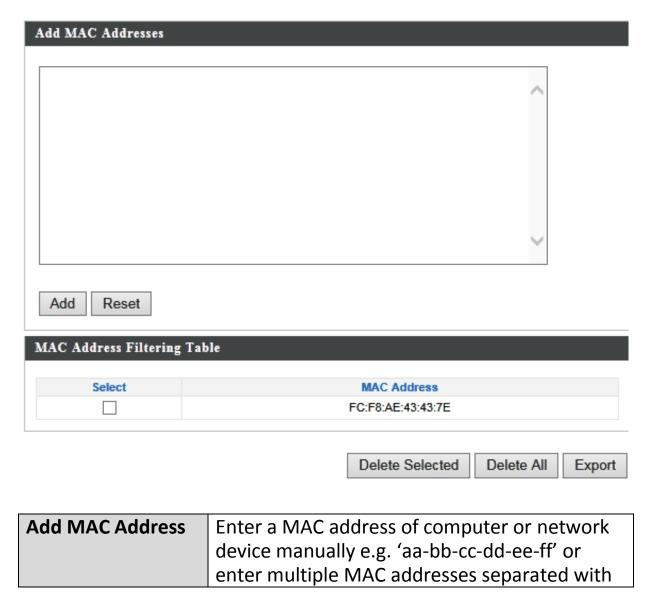

|       | commas, e.g.<br>'aa-bb-cc-dd-ee-ff,aa-bb-cc-dd-ee-gg' |
|-------|-------------------------------------------------------|
| Add   | Click "Add" to add the MAC address to the             |
|       | MAC address filtering table.                          |
| Reset | Clear all fields.                                     |

MAC address entries will be listed in the "MAC Address Filtering Table". Select an entry using the "Select" checkbox.

| Select          | Delete selected or all entries from the table. |
|-----------------|------------------------------------------------|
| MAC Address     | The MAC address is listed here.                |
| Delete Selected | Delete the selected MAC address from the       |
|                 | list.                                          |
| Delete All      | Delete all entries from the MAC address        |
|                 | filtering table.                               |
| Export          | Click "Export" to save a copy of the MAC       |
|                 | filtering table. A new window will pop up for  |
|                 | you to select a location to save the file.     |

#### IV-6-7. WMM

Wi-Fi Multimedia (WMM) is a Wi-Fi Alliance interoperability certification based on the IEEE 802.11e standard, which provides Quality of Service (QoS) features to IEE 802.11 networks. WMM prioritizes traffic according to four categories: background, best effort, video and voice.

|             | WMN   | M Parameters of Access Point |       |      |
|-------------|-------|------------------------------|-------|------|
|             | CWMin | CWMax                        | AIFSN | TxOP |
| Back Ground | 4     | 10                           | 7     | 0    |
| Best Effort | 4     | 6                            | 3     | 0    |
| Video       | 3     | 4                            | 1     | 94   |
| Voice       | 2     | 3                            | 1     | 47   |
|             |       |                              |       |      |
|             |       | /MM Parameters of Station    |       |      |
|             | CWMin | CWMax                        | AIFSN | TxOP |
| Back Ground | 4     | 10                           | 7     | 0    |
| Best Effort | 4     | 10                           | 3     | 0    |
| Video       | 3     | 4                            | 2     | 94   |
| Voice       | 2     | 3                            | 2     | 47   |

Configuring WMM consists of adjusting parameters on queues for different categories of wireless traffic. Traffic is sent to the following queues:

| Background         | Low      | High throughput, non time sensitive bulk   |
|--------------------|----------|--------------------------------------------|
|                    | Priority | data e.g. FTP                              |
| <b>Best Effort</b> | Medium   | Traditional IP data, medium throughput and |
|                    | Priority | delay.                                     |
| Video              | High     | Time sensitive video data with minimum     |
|                    | Priority | time delay.                                |
| Voice              | High     | Time sensitive data such as VoIP and       |
|                    | Priority | streaming media with minimum time delay.   |

Queues automatically provide minimum transmission delays for video, voice, multimedia and critical applications. The values can further be adjusted manually:

| CWMin Minimum Contention Window (millisecond |                                                 |
|----------------------------------------------|-------------------------------------------------|
|                                              | This value is input to the initial random       |
|                                              | backoff wait time algorithm for retry of a data |
|                                              | frame transmission. The backoff wait time will  |

|       | be generated between 0 and this value. If the    |
|-------|--------------------------------------------------|
|       | frame is not sent, the random backoff value is   |
|       | doubled until the value reaches the number       |
|       | defined by CWMax (below). The CWMin value        |
|       | must be lower than the CWMax value. The          |
|       | contention window scheme helps to avoid          |
|       | frame collisions and determine priority of       |
|       | frame transmission. A shorter window has a       |
|       | higher probability (priority) of transmission.   |
| CWMax | Maximum Contention Window (milliseconds):        |
|       | This value is the upper limit to random          |
|       | backoff value doubling (see above).              |
| AIFSN | Arbitration Inter-Frame Space (milliseconds):    |
|       | Specifies additional time between when a         |
|       | channel goes idle and the AP/client sends        |
|       | data frames. Traffic with a lower AIFSN value    |
|       | has a higher priority.                           |
| TxOP  | Transmission Opportunity (milliseconds): The     |
|       | maximum interval of time an AP/client can        |
|       | transmit. This makes channel access more         |
|       | efficiently prioritized. A value of 0 means only |
|       | one frame per transmission. A greater value      |
|       | effects higher priority.                         |

## IV-7. Local Settings

### IV-7-1. Operation Mode

Set the operation mode of the access point. AP mode is a standalone access point, AP controller mode acts as the designated master of the AP array, and Managed AP mode acts as a slave AP within the AP array.

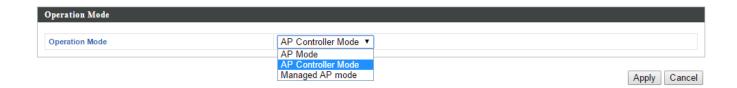

### IV-7-2. Network Settings

### IV-7-2-1. System Information

The "System Information" page displays basic system information about the access point.

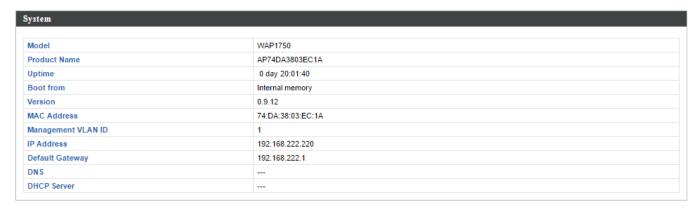

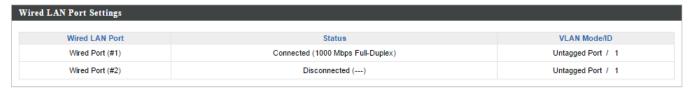

| Wireless 2.4GHz |                   |  |
|-----------------|-------------------|--|
| Status          | Enabled           |  |
| MAC Address     | 74:DA:38:03:EC:1A |  |
| Channel         | Ch 6 (Auto)       |  |
| Transmit Power  | 100%              |  |

| Wireless 2.4GHz /SSID |                          |                     |         |                              |                              |
|-----------------------|--------------------------|---------------------|---------|------------------------------|------------------------------|
| SSID                  | Authentication<br>Method | Encryption Type     | VLAN ID | Additional Authentication    | Wireless Client<br>Isolation |
| AMPED_DNS_TEST        | WPA/WPA2-PSK             | TKIP/AES Mixed Mode | 1       | No additional authentication | Disabled                     |

| Wireless 2.4GHz /WDS Disabled |                 |              |
|-------------------------------|-----------------|--------------|
| MAC Address                   | Encryption Type | VLAN Mode/ID |
| No WDS entries.               |                 |              |

| System             |                                                                                          |
|--------------------|------------------------------------------------------------------------------------------|
| Model              | Displays the model number of the access point.                                           |
| Product Name       | Displays the product name for reference, which consists of "AP" plus the MAC address.    |
| Uptime             | Displays the total time since the device was turned on.                                  |
| Boot From          | Displays information for the booted hardware, booted from either USB or internal memory. |
| Version            | Displays the firmware version.                                                           |
| MAC Address        | Displays the access point's MAC address.                                                 |
| Management VLAN ID | Displays the management VLAN ID.                                                         |
| IP Address         | Displays the IP address of this device. Click "Refresh" to update this value.            |
| Default            | Displays the IP address of the default                                                   |
| Gateway            | gateway.                                                                                 |
| DNS                | IP address of DNS (Domain Name Server)                                                   |
| DHCP Server        | IP address of DHCP Server.                                                               |

| Wired LAN Port Settings |                                               |
|-------------------------|-----------------------------------------------|
| Wired LAN Port          | Specifies which LAN port (1 or 2).            |
| Status                  | Displays the status of the specified LAN port |
|                         | (connected or disconnected).                  |

| VLAN Mode/ID | Displays the VLAN mode (tagged or untagged) |
|--------------|---------------------------------------------|
|              | and VLAN ID for the specified LAN port. See |
|              | IV-6-1-3. VLAN                              |

| Wireless 2.4GHz (5GHz) |                                            |
|------------------------|--------------------------------------------|
| Status                 | Displays the status of the 2.4GHz or 5GHz  |
|                        | wireless (enabled or disabled).            |
| MAC Address            | Displays the access point's MAC address.   |
| Channel                | Displays the channel number the specified  |
|                        | wireless frequency is using for broadcast. |
| <b>Transmit Power</b>  | Displays the wireless radio transmit power |
|                        | level as a percentage.                     |

| Wireless 2.4GHZ (5GHz) / SSID |                                                  |
|-------------------------------|--------------------------------------------------|
| SSID                          | Displays the SSID name(s) for the specified      |
|                               | frequency.                                       |
| Authentication                | Displays the authentication method for the       |
| Method                        | specified SSID. See IV-6. Wireless Settings      |
| <b>Encryption Type</b>        | Displays the encryption type for the specified   |
|                               | SSID. See IV-6. Wireless Settings                |
| VLAN ID                       | Displays the VLAN ID for the specified SSID.     |
|                               | See <b>IV-6-1-3. VLAN</b>                        |
| Additional                    | Displays the additional authentication type for  |
| Authentication                | the specified SSID. See IV-6. Wireless Settings  |
| Wireless Client               | Displays whether wireless client isolation is in |
| Isolation                     | use for the specified SSID. See IV-6-1-3. VLAN   |

| Wireless 2.4GHZ (5GHz) / WDS Status |                                                |
|-------------------------------------|------------------------------------------------|
| MAC Address                         | Displays the peer access point's MAC address.  |
| <b>Encryption Type</b>              | Displays the encryption type for the specified |
|                                     | WDS. See <b>IV-6-2-4. WDS</b>                  |
| VLAN Mode/ID                        | Displays the VLAN ID for the specified WDS.    |
|                                     | See IV-6-2-4. WDS                              |

| Refresh Click to refresh all information. |  |
|-------------------------------------------|--|
|-------------------------------------------|--|

### IV-7-2-2. Wireless Clients

The "Wireless Clients" page displays information about all wireless clients connected to the access point on the 2.4GHz or 5GHz frequency.

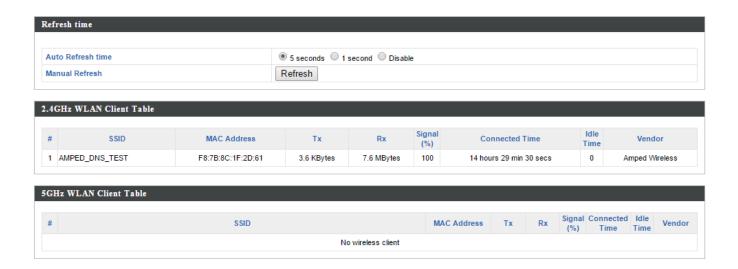

| Refresh time      |                                                                            |
|-------------------|----------------------------------------------------------------------------|
| Auto Refresh Time | Select a time interval for the client table list to automatically refresh. |
| Manual Refresh    | Click refresh to manually refresh the client table.                        |

| 2.4GHz (5GHz) WLAN Client Table |                                                   |
|---------------------------------|---------------------------------------------------|
| SSID                            | Displays the SSID which the client is             |
|                                 | connected to.                                     |
| MAC Address                     | Displays the MAC address of the client.           |
| Tx                              | Displays the total data packets transmitted by    |
|                                 | the specified client.                             |
| Rx                              | Displays the total data packets received by       |
|                                 | the specified client.                             |
| Signal (%)                      | Displays the wireless signal strength for the     |
|                                 | specified client.                                 |
| <b>Connected Time</b>           | Displays the total time the wireless client has   |
|                                 | been connected to the access point.               |
| Idle Time                       | Client idle time is the time for which the client |
|                                 | has not transmitted any data packets i.e. is      |
|                                 | idle.                                             |
| Vendor                          | The vendor of the client's wireless adapter is    |
|                                 | displayed here.                                   |

### IV-7-2-3. Wireless Monitor

Wireless Monitor is a tool built into the access point to scan and monitor the surrounding wireless environment. Select a frequency and click "Scan" to display a list of all SSIDs within range along with relevant details for each SSID.

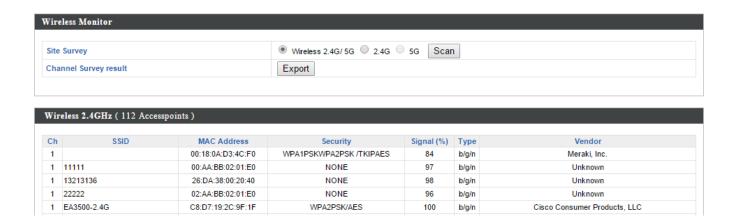

| Wireless Monitor      |                                                  |
|-----------------------|--------------------------------------------------|
| Site Survey           | Select which frequency (or both) to scan, and    |
|                       | click "Scan" to begin.                           |
| <b>Channel Survey</b> | After a scan is complete, click "Export" to save |
| Result                | the results to local storage.                    |

| Site Survey Results |                                                                                      |
|---------------------|--------------------------------------------------------------------------------------|
| Ch                  | Displays the channel number used by the specified SSID.                              |
| SSID                | Displays the SSID identified by the scan.                                            |
| MAC Address         | Displays the MAC address of the wireless router/access point for the specified SSID. |
| Security            | Displays the authentication/encryption type of the specified SSID.                   |
| Signal (%)          | Displays the current signal strength of the SSID.                                    |
| Туре                | Displays the 802.11 wireless networking standard(s) of the specified SSID.           |
| Vendor              | Displays the vendor of the wireless router/access point for the specified SSID.      |

### IV-7-2-4. Log

The system log displays system operation information such as up time and connection processes. This information is useful for network administrators.

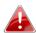

### When the log is full, old entries are overwritten.

```
Jan 1 00:00:51 [SYSTEM]: WLAN[2.4G], Best channel selection start, switch to channel 6
Jan 1 00:00:47 [SYSTEM]: WLAN[2.4G], Best channel selection start, switch to channel 6
Jan 1 00:00:15 [NMS]: start AP Controller successfully
Jan 1 00:00:14 [NMS]: NMS version: 0.9.12.1
Jan 1 00:00:14 [SYSTEM]: Auto Pilot, Stopping
Jan 1 00:00:14 [SYSTEM]: FTP Server, start
Jan 1 00:00:14 [SYSTEM]: TELNETD, start Telnet-cli Server
Jan 1 00:00:14 [SYSTEM]: HTTPS, start
Jan 1 00:00:14 [SYSTEM]: HTTP, start
Jan 1 00:00:13 [SYSTEM]: LAN, Firewall Disabled
Jan 1 00:00:13 [SYSTEM]: LAN, NAT Disabled
Jan 1 00:00:13 [SYSTEM]: NET, Firewall Disabled
Jan 1 00:00:13 [SYSTEM]: NET, NAT Disabled
Jan 1 00:00:13 [SYSTEM]: LEDs, light on specific LEDs
Jan 1 00:00:11 [SYSTEM]: WLAN[5G], Channel = AutoSelect
Jan 1 00:00:11 [SYSTEM]: WLAN[5G], Wireless Mode = 11ACVHT80
Jan 1 00:00:03 [SYSTEM]: WLAN[2.4G], Channel = AutoSelect
Jan 1 00:00:03 [SYSTEM]: WLAN[2.4G], Wireless Mode = 11NGHT40MINUS
Jan 1 00:00:03 [SYSTEM]: LAN, IP address=192.168.222.220
Jan 1 00:00:03 [SYSTEM]: LAN, start
Jan 1 00:00:02 [SYSTEM]: Bridge, start
Jan 1 00:00:02 [SYSTEM]: Bridge, start
Jan 1 00:00:00 [SYSTEM]: SYS, Model Name: Wireless Gigabit Router
Jan 1 00:00:00 [SYSTEM]: SYS, Application Version: 0.9.12
Jan 1 00:00:00 [SYSTEM]: BOOT, WAP1750
          Clear
                        Refresh
Save
```

| Save    | Click to save the log as a file on your local |
|---------|-----------------------------------------------|
|         | computer.                                     |
| Clear   | Clear all log entries.                        |
| Refresh | Refresh the current log.                      |

## The following information/events are recorded by the log:

**◆** USB

Mount & unmount

Wireless Client

Connected & disconnected Key exchange success & fail

**♦** Authentication

Authentication fail or successful.

**♦** Association

Success or fail

**♦** WPS

M1 - M8 messages WPS success

- **♦** Change Settings
- **♦** System Boot

Displays current model name

- NTP Client
- Wired Link

LAN Port link status and speed status

Proxy ARP

Proxy ARP module start & stop

Bridge

Bridge start & stop.

SNMP

SNMP server start & stop.

**♦** HTTP

HTTP start & stop.

HTTPS

HTTPS start & stop.

**♦** SSH

SSH-client server start & stop.

Telnet

Telnet-client server start or stop.

**♦** WLAN (2.4G)

WLAN (2.4G) channel status and country/region status

**♦** WLAN (5G)

WLAN (5G) channel status and country/region status

**♦** ADT

### IV-7-3. Management

#### IV-7-3-1. Admin

You can change the password used to login to the browser-based configuration interface here. It is advised to do so for security purposes.

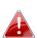

If you change the administrator password, please make a note of the new password. In the event that you forget this password and are unable to login to the browser based configuration interface, see IV-7-4-4. Factory Default for how to reset the access point.

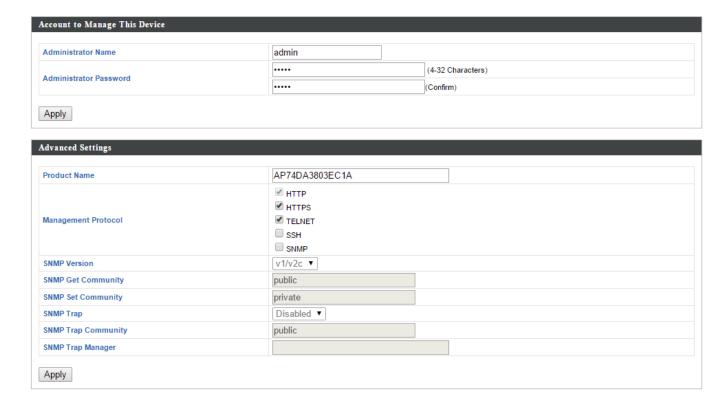

| Account to Manage This Device |                                                |
|-------------------------------|------------------------------------------------|
| Administrator                 | Set the access point's administrator name.     |
| Name                          | This is used to log in to the browser based    |
|                               | configuration interface and must be between    |
|                               | 4-16 alphanumeric characters (case sensitive). |
| Administrator                 | Set the access point's administrator password. |
| Password                      | This is used to log in to the browser based    |
|                               | configuration interface and must be between    |
|                               | 4-32 alphanumeric characters (case sensitive). |

| Advanced Settings      |                                                                                                    |
|------------------------|----------------------------------------------------------------------------------------------------|
| Product Name           | Edit the product name according to your preference consisting of 1-32 alphanumeric characters. This name is used for reference purposes.     |
| Management<br>Protocol | Check/uncheck the boxes to enable/disable specified management interfaces (see below). When SNMP is enabled, complete the SNMP fields below. |
| SNMP Version           | Select SNMP version appropriate for your SNMP manager.                                                                                       |
| SNMP Get<br>Community  | Enter an SNMP Get Community name for verification with the SNMP manager for SNMP-GET requests.                                               |
| SNMP Set<br>Community  | Enter an SNMP Set Community name for verification with the SNMP manager for SNMP-SET requests.                                               |
| SNMP Trap              | Enable or disable SNMP Trap to notify SNMP manager of network errors.                                                                        |
| SNMP Trap<br>Community | Enter an SNMP Trap Community name for verification with the SNMP manager for SNMP-TRAP requests.                                             |
| SNMP Trap<br>Manager   | Specify the IP address or sever name (2-128 alphanumeric characters) of the SNMP manager.                                                    |

#### **HTTP**

Internet browser HTTP protocol management interface

#### **HTTPS**

Internet browser HTTPS protocol management interface

#### **TELNET**

Client terminal with telnet protocol management interface

#### SSH

Client terminal with SSH protocol version 1 or 2 management interface

Simple Network Management Protocol. SNMPv1, v2 & v3 protocol supported. SNMPv2 can be used with community based authentication. SNMPv3 uses user-based security model (USM) architecture.

#### IV-7-3-2. Date and Time

You can configure the time zone settings of your access point here. The date and time of the device can be configured manually or can be synchronized with a time server.

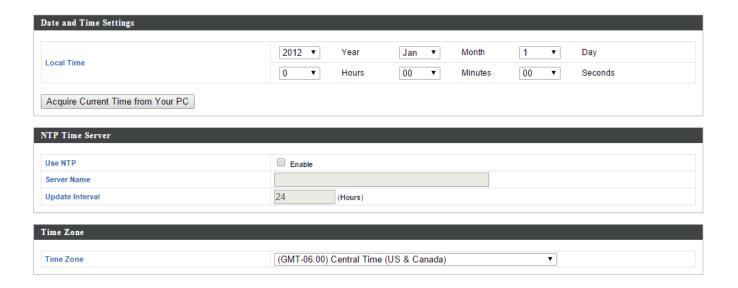

| Date and Time Settings |                                               |
|------------------------|-----------------------------------------------|
| Local Time             | Set the access point's date and time manually |
|                        | using the drop down menus.                    |
| <b>Acquire Current</b> | Click "Acquire Current Time from Your PC" to  |
| Time from your PC      | enter the required values automatically       |
|                        | according to your computer's current time and |
|                        | date.                                         |

| NTP Time Server |                                                                                                |
|-----------------|------------------------------------------------------------------------------------------------|
| Use NTP         | The access point also supports NTP (Network Time Protocol) for automatic time and date setup.  |
| Server Name     | Enter the host name or IP address of the time server if you wish.                              |
| Update Interval | Specify a frequency (in hours) for the access point to update/synchronize with the NTP server. |

| Time Zone |                                                                                                    |
|-----------|----------------------------------------------------------------------------------------------------|
| Time Zone | Select the time zone of your country/ region. If your country/region is not listed, please select another country/region whose time zone is the same as yours. |

## IV-7-3-3. Syslog Server

The system log can be sent to a server, attached to USB storage or sent via email.

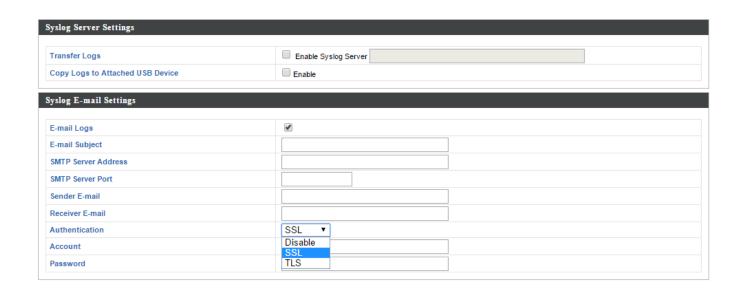

| Syslog Server Settings           |                                                                                                    |
|----------------------------------|----------------------------------------------------------------------------------------------------|
| Transfer Logs                    | Check/uncheck the box to enable/disable the use of a syslog server, and enter a host name, domain or IP address for the server, consisting of up to 128 alphanumeric |
|                                  | characters.                                                                                                    |
| Copy Logs to Attached USB Device | Check/uncheck the box to enable/disable copying logs to attached USB storage.                                                                                        |

| Syslog Email Settings   |                                                   |
|-------------------------|---------------------------------------------------|
| <b>Email Logs</b>       | Check/uncheck the box to enable/disable email     |
|                         | logs. When enabled, the log will be emailed       |
|                         | according to the settings below.                  |
| <b>Email Subject</b>    | Enter the subject line of the email which will be |
|                         | sent containing the log.                          |
| SMTP Server             | Specify the SMTP server address for the sender    |
| Address                 | email account.                                    |
| <b>SMTP Server Port</b> | Specify the SMTP server port for the sender       |
|                         | email account.                                    |
| Sender Email            | Enter the sender's email address.                 |
| Receiver Email          | Specify the email recipient of the log.           |
| Authentication          | Select "Disable", "SSL" or "TLS" according to     |

|          | your email authentication.                   |
|----------|----------------------------------------------|
| Account  | When authentication is used above, enter the |
|          | account name.                                |
| Password | When authentication is used above, enter the |
|          | password.                                    |

#### IV-7-3-4. I'm Here

The access point features a built-in buzzer which can sound on command using the "I'm Here" page. This is useful for network administrators and engineers working in complex network environments to locate the access point.

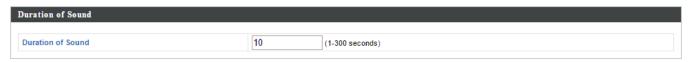

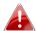

## $oldsymbol{4}$ The buzzer is loud!

| Duration of Sound | Set the duration for which the buzzer will sound when the "Sound Buzzer" button is clicked. |
|-------------------|---------------------------------------------------------------------------------------------|
| Sound Buzzer      | Activate the buzzer sound for the above specified duration of time.                         |

#### IV-7-4. Advanced

Wi-Fi Multimedia (WMM) is a Wi-Fi Alliance interoperability certification based on the IEEE 802.11e standard, which provides Quality of Service (QoS) features to IEE 802.11 networks. WMM prioritizes traffic according to four categories: background, best effort, video and voice.

### IV-7-4-1. LED Settings

The access point's LEDs can be manually enabled or disabled according to your preference.

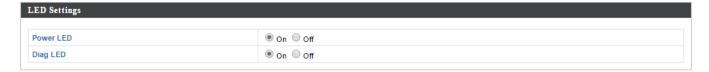

| Power LED | Select on or off. |
|-----------|-------------------|
| Diag LED  | Select on or off. |

### IV-7-4-2. Update Firmware

The "Firmware" page allows you to update the system firmware to a more recent version. Updated firmware versions often offer increased performance and security, as well as bug fixes. You can download the latest firmware from the Edimax website.

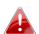

This firmware update is for an individual access point. To update firmware for multiple access points in the AP array, go to NMS Settings  $\rightarrow$  Firmware Upgrade.

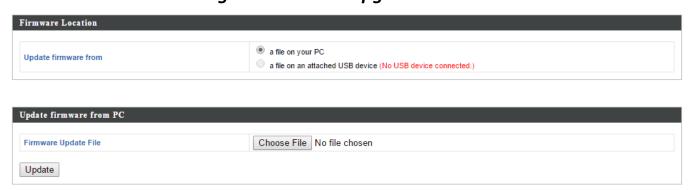

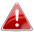

# Do not switch off or disconnect the access point during a firmware upgrade, as this could damage the device.

| <b>Update Firmware</b> | Select "a file on your PC" to upload firmware |
|------------------------|-----------------------------------------------|
| From                   | from your local computer or from an           |
|                        | attached USB device.                          |
| Firmware Update File   | Click "Browse" to open a new window to        |
|                        | locate and select the firmware file in your   |
|                        | computer.                                     |
| Update                 | Click "Update" to upload the specified        |
|                        | firmware file to your access point.           |

## IV-7-4-3. Save/Restore Settings

The access point's "Save/Restore Settings" page enables you to save/backup the access point's current settings as a file to your local computer or a USB device attached to the access point, and restore the access point to previously saved settings.

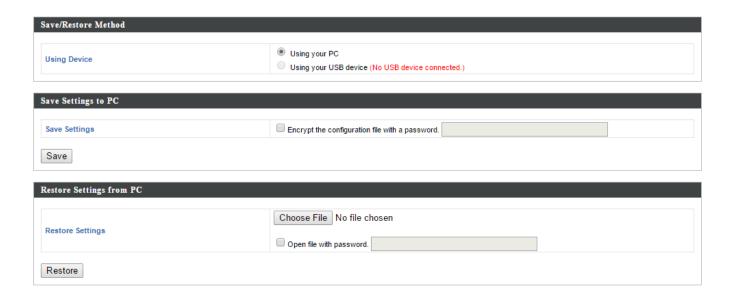

| Save / Restore Settings |                                               |
|-------------------------|-----------------------------------------------|
| <b>Using Device</b>     | Select "Using your PC" to save the access     |
|                         | point's settings to your local computer or to |
|                         | an attached USB device.                       |

| Save Settings to PC |                                                  |
|---------------------|--------------------------------------------------|
| Save Settings       | Click "Save" to save settings and a new          |
|                     | window will open to specify a location to        |
|                     | save the settings file. You can also check the   |
|                     | "Encrypt the configuration file with a           |
|                     | password" box and enter a password to            |
|                     | protect the file in the field underneath, if you |
|                     | wish.                                            |

| Restore Settings from PC |                                                   |  |
|--------------------------|---------------------------------------------------|--|
| <b>Restore Settings</b>  | Click the browse button to find a previously      |  |
|                          | saved settings file on your computer, then        |  |
|                          | click "Restore" to replace your current           |  |
|                          | settings. If your settings file is encrypted with |  |
|                          | a password, check the "Open file with             |  |

| password" box and enter the password in |
|-----------------------------------------|
| the field underneath.                   |

### IV-7-4-4. Factory Default

If the access point malfunctions or is not responding, then it is recommended that you reboot the device (see IV-7-4-5.) or reset the device back to its factory default settings. You can reset the access point back to its default settings using this feature if the location of the access point is not convenient to access the reset button.

This will restore all settings to factory defaults.

Factory Default

| Factory Default | Click "Factory Default" to restore settings to |
|-----------------|------------------------------------------------|
|                 | the factory default. A pop-up window will      |
|                 | appear and ask you to confirm.                 |

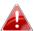

After resetting to factory defaults, please wait for the access point to reset and restart.

#### IV-7-4-5. Reboot

If the access point malfunctions or is not responding, then it is recommended that you reboot the device or reset the access point back to its factory default settings (see IV-7-4-4). You can reboot the access point remotely using this feature.

This will reboot the product. Your settings will not be changed. Click "Reboot" to reboot the product now.

Reboot

| Reboot | Click "Reboot" to reboot the device. A      |
|--------|---------------------------------------------|
|        | countdown will indicate the progress of the |
|        | reboot.                                     |

### IV-8. Toolbox

### IV-8-1. Network Connectivity

### IV-8-1-1. Ping

Ping is a computer network administration utility used to test whether a particular host is reachable across an IP network and to measure the round-trip time for sent messages.

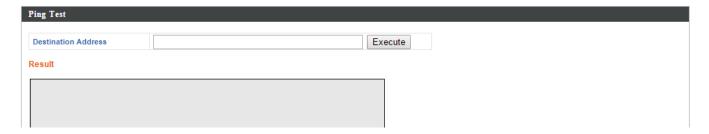

| <b>Destination Address</b> | Enter the address of the host.  |
|----------------------------|---------------------------------|
| Execute                    | Click execute to ping the host. |

### IV-8-1-2. Trace Route

Traceroute is a diagnostic tool for displaying the route (path) and measuring transit delays of packets across an IP network.

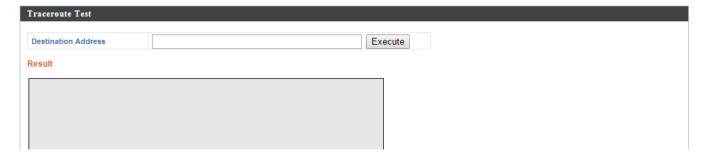

| <b>Destination Address</b> | Enter the address of the host.          |
|----------------------------|-----------------------------------------|
| Execute                    | Click execute to execute the traceroute |
|                            | command.                                |

## V. Appendix

#### **Configuring your IP address** V-1.

The access point uses the default IP address 192.168.2.2. In order to access the browser based configuration interface, you need to modify the IP address of your computer to be in the same IP address subnet e.g. 192.168.2.x (x = 3 -254).

The procedure for modifying your IP address varies across different operating systems; please follow the guide appropriate for your operating system.

In the following examples we use the IP address 192.168.2.10 though you can use any IP address in the range 192.168.2.x (x = 3 - 254).

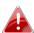

If you changed the AP Controller's IP address, or if your gateway/router uses a DHCP server, ensure you enter the correct IP address. Refer to your gateway/router's settings. Your computer's IP address must be in the same subnet as the AP Controller.

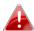

If using a DHCP server on the network, it is advised to use your DHCP server's settings to assign the AP Controller a static IP address.

#### V-1-1. Windows XP

1. Click the "Start" button (it should be located in the lower-left corner of your computer), then click "Control Panel". Double-click the "Network and Internet Connections" icon, click "Network Connections", and then double-click "Local Area Connection". The "Local Area Connection Status" window will then appear, click "Properties".

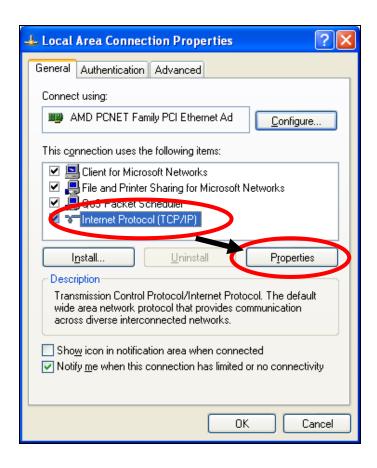

2. Select "Use the following IP address", then input the following values:

IP address: 192.168.2.10 Subnet Mask: 255.255.255.0

Click 'OK' when finished.

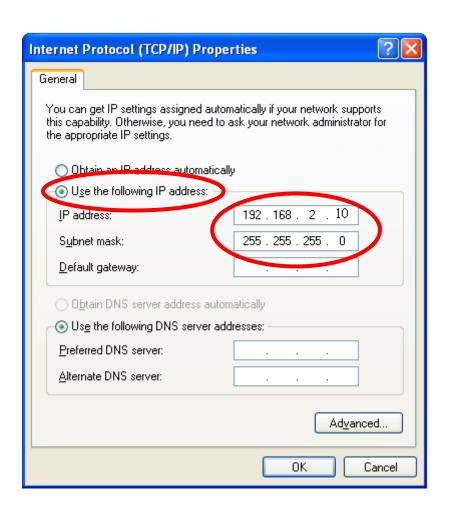

#### V-1-2. Windows Vista

1. Click the "Start" button (it should be located in the lower-left corner of your computer), then click "Control Panel". Click "View Network Status and Tasks", then click "Manage Network Connections". Right-click "Local Area Network", then select "Properties". The "Local Area Connection Properties" window will then appear, select "Internet Protocol Version 4 (TCP / IPv4)", and then click "Properties".

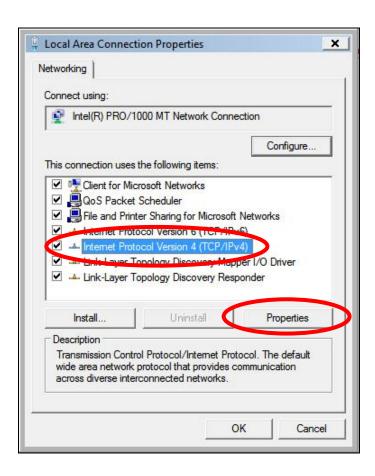

2. Select "Use the following IP address", then input the following values:

IP address: 192.168.2.10 Subnet Mask: 255.255.255.0

Click 'OK' when finished.

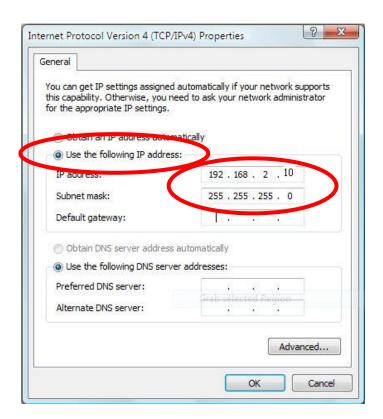

#### **V-1-3.** Windows 7

1. Click the "Start" button (it should be located in the lower-left corner of your computer), then click "Control Panel".

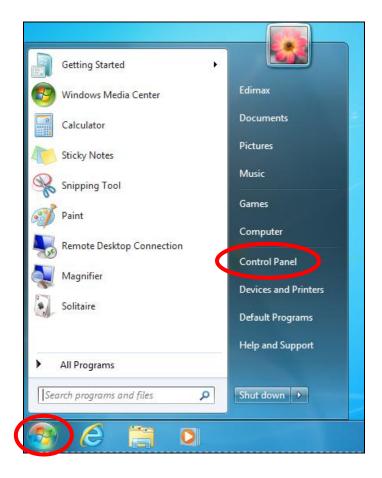

2. Under "Network and Internet" click "View network status and tasks".

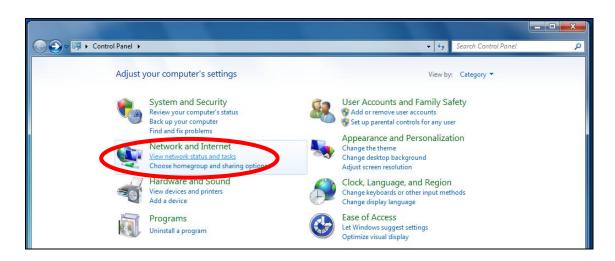

**3.** Click "Local Area Connection".

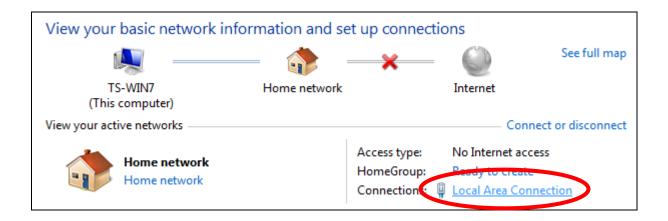

## **4.** Click "Properties".

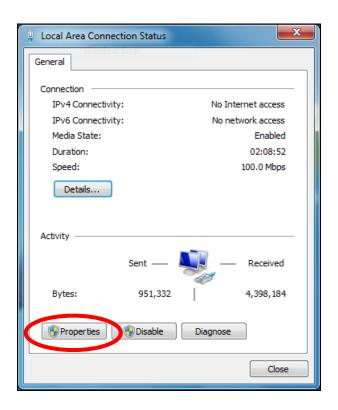

**5.** Select "Internet Protocol Version 4 (TCP/IPv4) and then click "Properties".

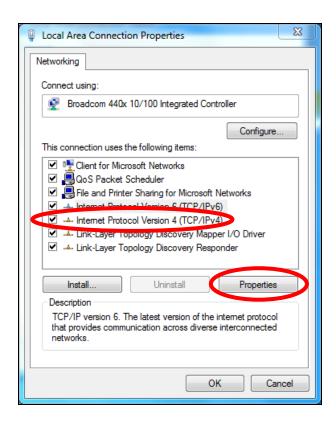

**6.** Select "Use the following IP address", then input the following values:

IP address: 192.168.2.10 Subnet Mask: 255.255.255.0

Click 'OK' when finished.

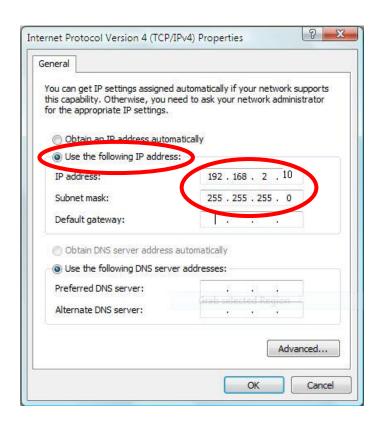

#### V-1-4. Windows 8

**1.** From the Windows 8 Start screen, you need to switch to desktop mode. Move your curser to the bottom left of the screen and click.

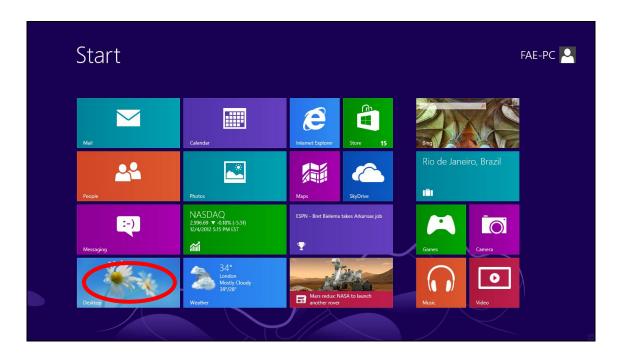

**2.** In desktop mode, click the File Explorer icon in the bottom left of the screen, as shown below.

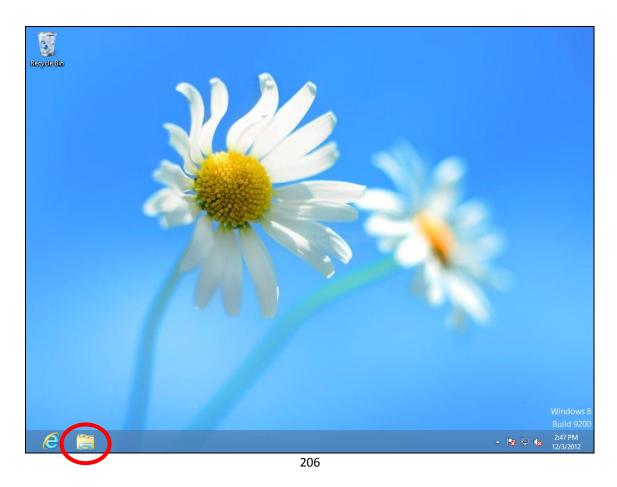

**3.** Right click "Network" and then select "Properties".

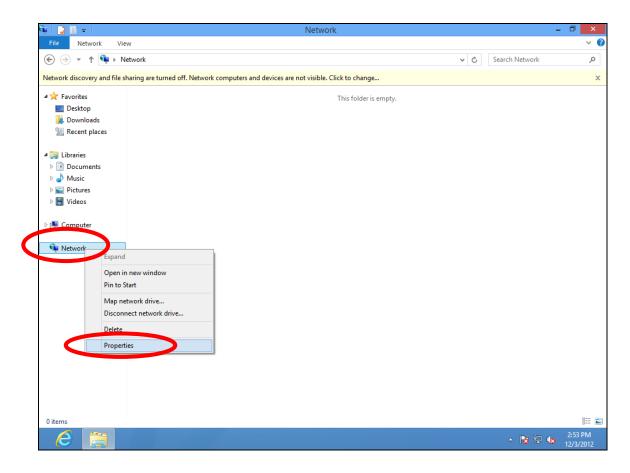

**4.** In the window that opens, select "Change adapter settings" from the left side.

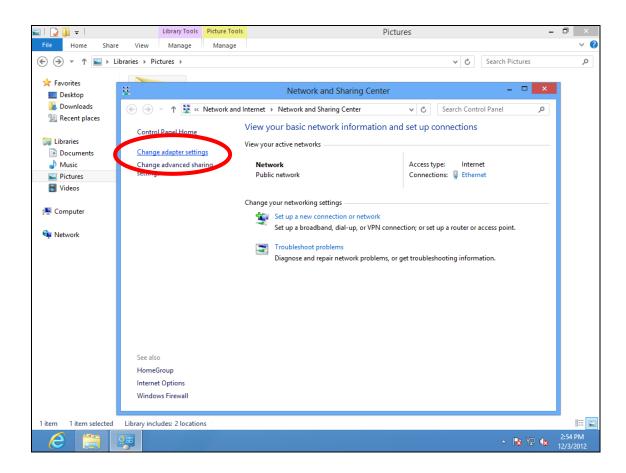

**5.** Choose your connection and right click, then select "Properties".

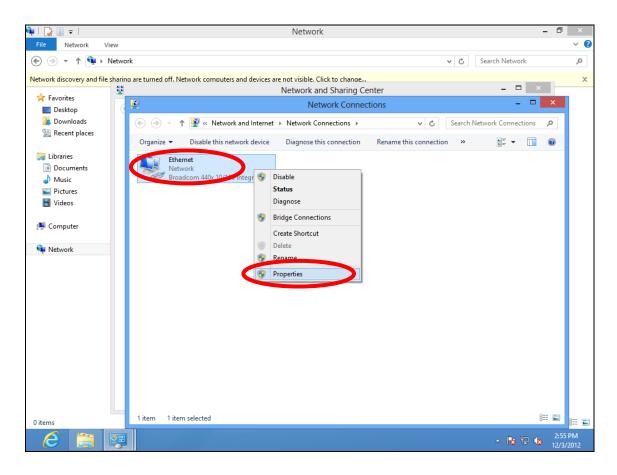

6. Select "Internet Protocol Version 4 (TCP/IPv4) and then click "Properties".

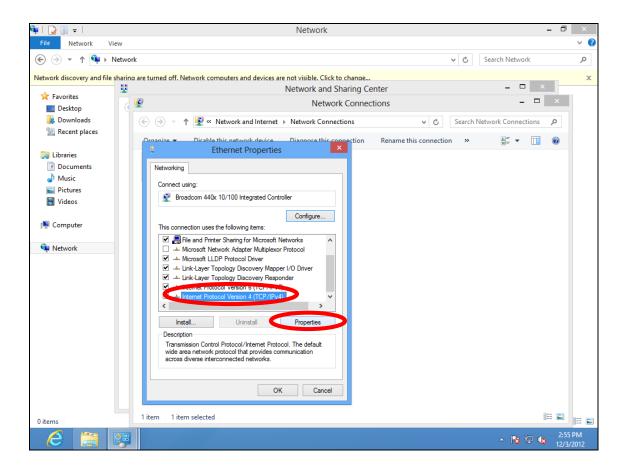

7. Select "Use the following IP address", then input the following values:

IP address: 192.168.2.10 Subnet Mask: 255.255.255.0

Click 'OK' when finished.

#### V-1-5. Mac

**1.** Have your Macintosh computer operate as usual, and click on "System Preferences"

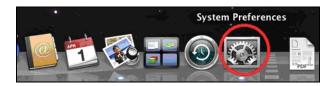

2. In System Preferences, click on "Network".

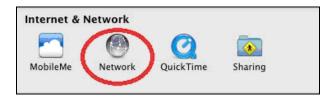

**3.** Click on "Ethernet" in the left panel.

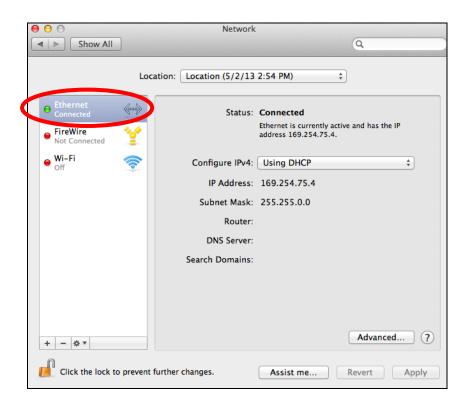

**4.** Open the drop-down menu labeled "Configure IPv4" and select "Manually".

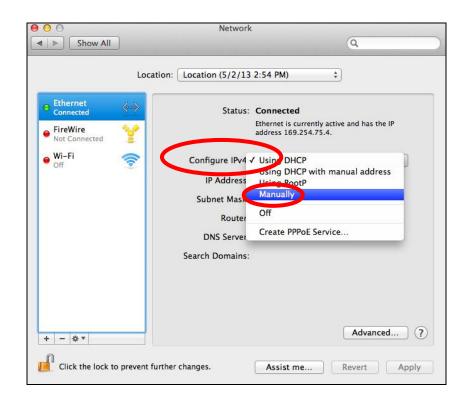

**5.** Enter the IP address 192.168.2.10 and subnet mask 255.255.255.0. Click on "Apply" to save the changes.

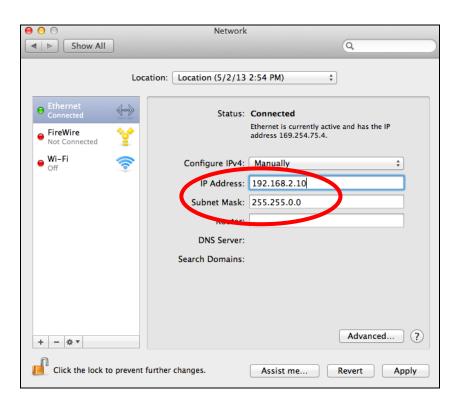

# V. Best Practice

# VI-1. How to Create and Link WLAN & Access Point Groups

You can use NMS to create individual SSIDs and group multiple SSIDs together into WLAN groups. You can then assign individual access points to use those WLAN group settings and/or group multiple access points together into access point groups, which you can also assign to use WLAN group settings.

Follow the example below to:

- A. Create a WLAN group.
- **B.** Create an access point group.
- **C.** Assign the access point group to use the SSID group settings.

# Α.

1. Go to NMS Settings → WLAN and click "Add" in the WLAN panel:

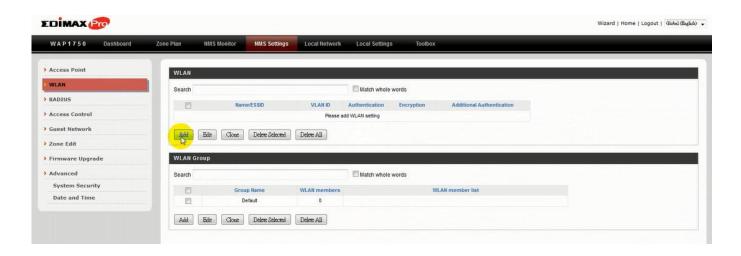

2. Enter an SSID name and set authentication/encryption and click "Apply":

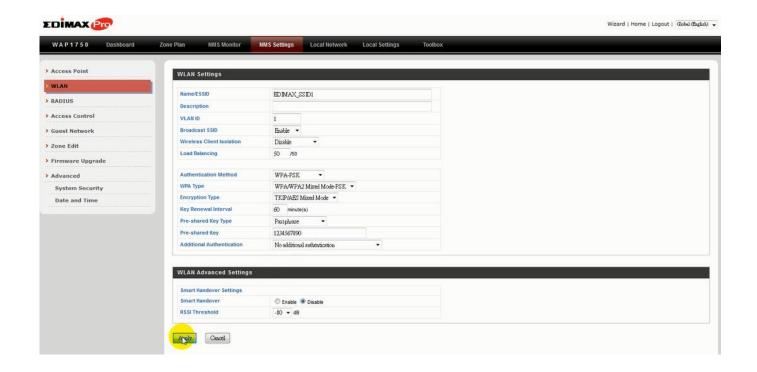

**3.** The new SSID will be displayed in the **WLAN** panel. **Repeat** to add additional SSIDs according to your preference, and then click "Add" in the **WLAN Group** panel:

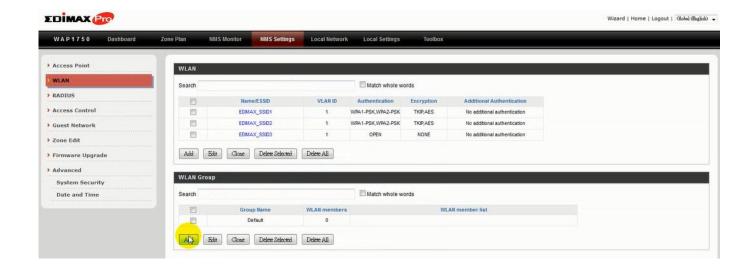

**4.** Enter a **name** for the **SSID group** and **check the boxes** to select which SSIDs to include within the group. Click "**Apply**" when done.

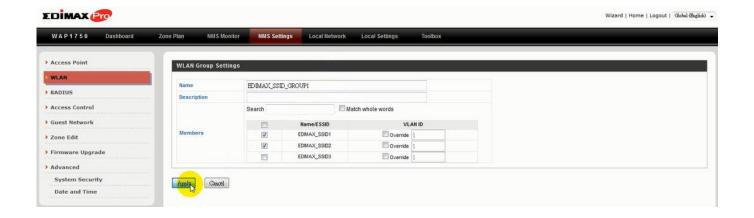

**5.** The new **WLAN group** will be displayed in the **WLAN Group** panel. **Repeat** to add additional WLAN groups according to your preference:

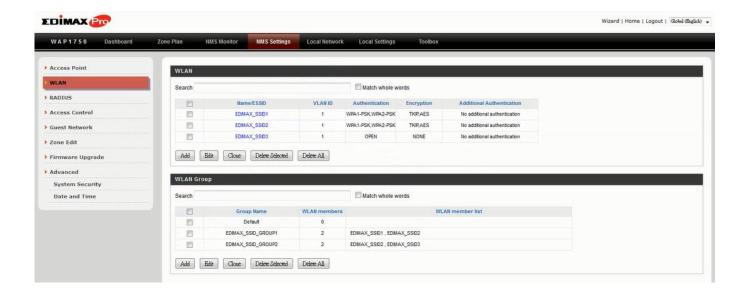

В.

1. Go to NMS Settings → Access Point and click "Add" in the Access Point Group Panel:

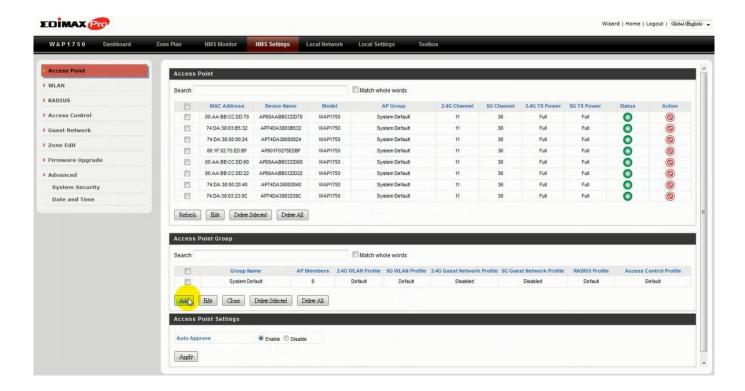

2. Enter a Name and then scroll down to the Group Settings panel and use the << button to add selected access points into your group from the box on the right side. Click "Apply" when done.

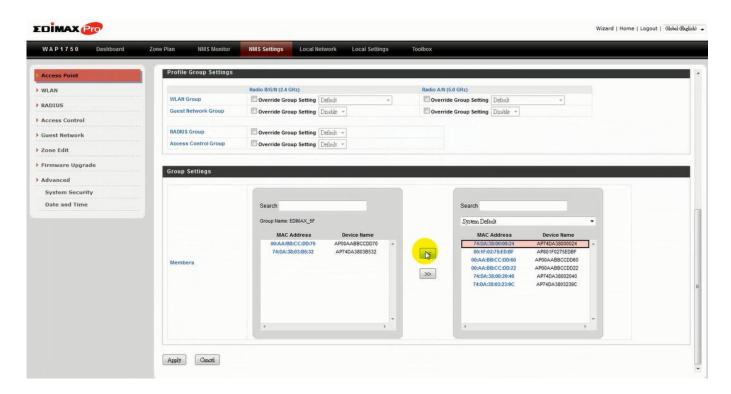

**3.** The new access point group will be displayed in the Access Point Group panel. Repeat to add additional access point groups according to your preference:

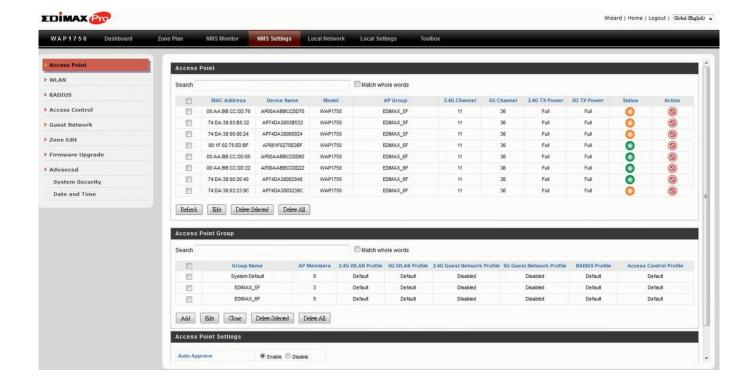

# C.

1. Go to NMS Settings → Access Point and select an access point group using the checkboxes in the Access Point Group panel. Click "Edit":

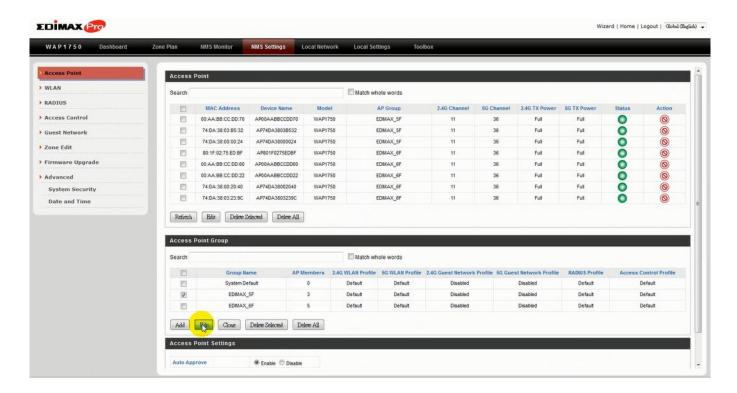

2. Scroll down to the **Profile Group Settings** panel and check the "**Override Group Settings**" box for **WLAN Group (2.4GHz and/or 5GHz).** Select your **WLAN group** from the drop-down menu and click "**Apply**":

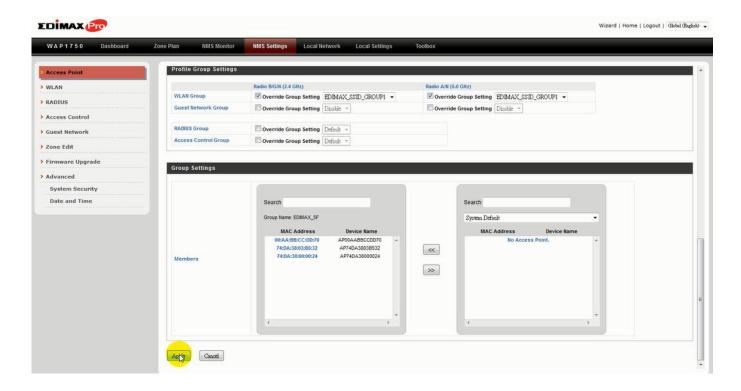

**3.** Repeat for other access point groups according to your preference.

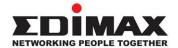

# **COPYRIGHT**

Copyright © Edimax Technology Co., Ltd. all rights reserved. No part of this publication may be reproduced, transmitted, transcribed, stored in a retrieval system, or translated into any language or computer language, in any form or by any means, electronic, mechanical, magnetic, optical, chemical, manual or otherwise, without the prior written permission from Edimax Technology Co., Ltd.

Edimax Technology Co., Ltd. makes no representations or warranties, either expressed or implied, with respect to the contents hereof and specifically disclaims any warranties, merchantability, or fitness for any particular purpose. Any software described in this manual is sold or licensed as is. Should the programs prove defective following their purchase, the buyer (and not this company, its distributor, or its dealer) assumes the entire cost of all necessary servicing, repair, and any incidental or consequential damages resulting from any defect in the software. Edimax Technology Co., Ltd. reserves the right to revise this publication and to make changes from time to time in the contents hereof without the obligation to notify any person of such revision or changes.

The product you have purchased and the setup screen may appear slightly different from those shown in this QIG. The software and specifications are subject to change without notice. Please visit our website <a href="https://www.edimax.com">www.edimax.com</a> for updates. All brand and product names mentioned in this manual are trademarks and/or registered trademarks of their respective holders.

## **Federal Communication Commission Interference Statement**

This equipment has been tested and found to comply with the limits for a Class B digital device, pursuant to Part 15 of FCC Rules. These limits are designed to provide reasonable protection against harmful interference in a residential installation. This equipment generates, uses, and can radiate radio frequency energy and, if not installed and used in accordance with the instructions, may cause harmful interference to radio communications. However, there is no guarantee that interference will not occur in a particular installation. If this equipment does cause harmful interference to radio or television reception, which can be determined by turning the equipment off and on, the user is encouraged to try to correct the interference by one or more of the following measures:

- 1. Reorient or relocate the receiving antenna.
- 2. Increase the separation between the equipment and receiver.
- 3. Connect the equipment into an outlet on a circuit different from that to which the receiver is connected.
- 4. Consult the dealer or an experienced radio technician for help.

#### **FCC Caution**

This device and its antenna must not be co-located or operating in conjunction with any other antenna or transmitter. This device complies with Part 15 of the FCC Rules. Operation is subject to the following two conditions: (1) this device may not cause harmful interference, and (2) this device must accept any interference received, including interference that may cause undesired operation. Any changes or modifications not expressly approved by the party responsible for compliance could void the authority to operate equipment.

# Federal Communications Commission (FCC) Radiation Exposure Statement

This equipment complies with FCC radiation exposure set forth for an uncontrolled environment. In order to avoid the possibility of exceeding the FCC radio frequency exposure limits, human proximity to the antenna shall not be less than 2.5cm (1 inch) during normal operation.

### Federal Communications Commission (FCC) RF Exposure Requirements

SAR compliance has been established in the laptop computer(s) configurations with PCMCIA slot on the side near the center, as tested in the application for certification, and can be used in laptop computer(s) with substantially similar physical dimensions, construction, and electrical and RF characteristics. Use in other devices such as PDAs or lap pads is not authorized. This transmitter is restricted for use with the specific antenna tested in the application for certification. The antenna(s) used for this transmitter must not be co-located or operating in conjunction with any other antenna or transmitter.

### **R&TTE Compliance Statement**

This equipment complies with all the requirements of DIRECTIVE 1999/5/EC OF THE EUROPEAN PARLIAMENT AND THE COUNCIL of March 9, 1999 on radio equipment and telecommunication terminal equipment and the mutual recognition of their conformity (R&TTE). The R&TTE Directive repeals and replaces in the directive 98/13/EEC (Telecommunications Terminal Equipment and Satellite Earth Station Equipment) As of April 8, 2000.

### Safety

This equipment is designed with the utmost care for the safety of those who install and use it. However, special attention must be paid to the dangers of electric shock and static electricity when working with electrical equipment. All guidelines of this and of the computer manufacture must therefore be allowed at all times to ensure the safe use of the equipment.

#### **EU Countries Intended for Use**

The ETSI version of this device is intended for home and office use in Austria, Belgium, Bulgaria, Cyprus, Czech, Denmark, Estonia, Finland, France, Germany, Greece, Hungary, Ireland, Italy, Latvia, Lithuania, Luxembourg, Malta, Netherlands, Poland, Portugal, Romania, Slovakia, Slovenia, Spain, Sweden, Turkey, and United Kingdom. The ETSI version of this device is also authorized for use in EFTA member states: Iceland, Liechtenstein, Norway, and Switzerland.

### **EU Countries Not Intended for Use**

None

# **EU Declaration of Conformity**

**English:** This equipment is in compliance with the essential requirements and other relevant

provisions of Directive 1995/5/EC, 2009/125/EC, 2006/95/EC, 2011/65/EC.

Français: Cet équipement est conforme aux exigences essentielles et autres dispositions de la

directive 1995/5/CE, 2009/125/CE, 2006/95/CE, 2011/65/CE.

Čeština: Toto zařízení je v souladu se základními požadavky a ostatními příslušnými ustanoveními

směrnic 1995/5/ES, 2009/125/ES, 2006/95/ES, 2011/65/ES.

**Polski:** Urządzenie jest zgodne z ogólnymi wymaganiami oraz szczególnymi warunkami

określonymi Dyrektywą UE 1995/5/EC, 2009/125/EC, 2006/95/EC, 2011/65/EC...

Română: Acest echipament este în conformitate cu cerințele esențiale și alte prevederi relevante ale

Directivei 1995/5/CE, 2009/125/CE, 2006/95/CE, 2011/65/CE.

Русский: Это оборудование соответствует основным требованиям и положениям Директивы

1995/5/EC, 2009/125/EC, 2006/95/EC, 2011/65/EC.

Magyar: Ez a berendezés megfelel az alapvető követelményeknek és más vonatkozó irányelveknek

(1995/5/EK, 2009/125/EK, 2006/95/EK, 2011/65/EK).

**Türkçe:** Bu cihaz 1995/5/EC, 2009/125/EC, 2006/95/EC, 2011/65/EC direktifleri zorunlu istekler ve

diğer hükümlerle ile uyumludur.

Українська: Обладнання відповідає вимогам і умовам директиви 1995/5/ЕС, 2009/125/ЕС,

2006/95/EC, 2011/65/EC.

Slovenčina: Toto zariadenie spĺňa základné požiadavky a ďalšie príslušné ustanovenia smerníc

1995/5/ES, 2009/125/ES, 2006/95/ES, 2011/65/ES.

Deutsch: Dieses Gerät erfüllt die Voraussetzungen gemäß den Richtlinien 1995/5/EC, 2009/125/EC,

2006/95/EC, 2011/65/EC.

**Español:** El presente equipo cumple los requisitos esenciales de la Directiva 1995/5/EC,

2009/125/EC, 2006/95/EC, 2011/65/EC.

Italiano: Questo apparecchio è conforme ai requisiti essenziali e alle altre disposizioni applicabili

della Direttiva 1995/5/CE, 2009/125/CE, 2006/95/CE, 2011/65/CE.

**Nederlands:** Dit apparaat voldoet aan de essentiële eisen en andere van toepassing zijnde bepalingen

van richtlijn 1995/5/EC, 2009/125/EC, 2006/95/EC, 2011/65/EC...

Português: Este equipamento cumpre os requesitos essênciais da Directiva 1995/5/EC, 2009/125/EC,

2006/95/EC, 2011/65/EC.

**Norsk:** Dette utstyret er i samsvar med de viktigste kravene og andre relevante regler i Direktiv

1995/5/EC, 2009/125/EC, 2006/95/EC, 2011/65/EC.

Svenska: Denna utrustning är i överensstämmelse med de väsentliga kraven och övriga relevanta

bestämmelser i direktiv 1995/5/EG, 2009/125/EG, 2006/95/EG, 2011/65/EG.

**Dansk:** Dette udstyr er i overensstemmelse med de væsentligste krav og andre relevante

forordninger i direktiv 1995/5/EC, 2009/125/EC, 2006/95/EC, 2011/65/EC.

suomen kieli: Tämä laite täyttää direktiivien 1995/5/EY, 2009/125/EY, 2006/95/EY, 2011/65/EY

oleelliset vaatimukset ja muut asiaankuuluvat määräykset.

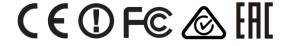

# **WEEE Directive & Product Disposal**

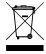

At the end of its serviceable life, this product should not be treated as household or general waste. It should be handed over to the applicable collection point for the recycling of electrical and electronic equipment, or returned to the supplier for disposal.

# **Declaration of Conformity**

We, Edimax Technology Co., Ltd., declare under our sole responsibility, that the equipment described below complies with the requirements of the European R&TTE directives.

**Equipment: AC1200 Wall Mount Access Point** 

Model No.: WAP1200

The following European standards for essential requirements have been followed:

Directives 1999/5/EC

Spectrum : ETSI EN 300 328 V1.8.1 (2012-06);

EMC : EN 301 893 V1.7.1(2012-06);

EN 301 489-1 V1.9.2(2011-09); EN 301 489-17 V2.2.1 (2012-09);

Safety (LVD) : IEC 60950-1:2005 (2<sup>nd</sup> Edition);Am 1:2009

EN 60950-1:2006+A11+A:2010+A12:2011

Recommendation 19 99/5/EC

EMF : EN 62311:2008

Directives 2006/95/EC; 2014/35/EU

Safety (LVD) : IEC 60950-1:2005 (2<sup>nd</sup> Edition);Am 1:2009

EN 60950-1:2006+A11+A:2010+A12:2011

Edimax Technology Co., Ltd.
No. 3, Wu Chuan 3<sup>rd</sup> Road,
Wu-Ku Industrial Park,

New Taipei City, Taiwan

 $C \in \mathbb{O}$ 

Date of Signature: Jan, 2015

Signature:

Printed Name: Albert Chang

Title: Director

Edimax Technology Co., Ltd.

### Notice According to GNU General Public License Version 2

This product includes software that is subject to the GNU General Public License version 2. The program is free software and distributed without any warranty of the author. We offer, valid for at least three years, to give you, for a charge no more than the costs of physically performing source distribution, a complete machine-readable copy of the corresponding source code.

Das Produkt beinhaltet Software, die den Bedingungen der GNU/GPL-Version 2 unterliegt. Das Programm ist eine sog. "Free Software", der Autor stellt das Programm ohne irgendeine Gewährleistungen zur Verfügung. Wir bieten Ihnen für einen Zeitraum von drei Jahren an, eine vollständige maschinenlesbare Kopie des Quelltextes der Programme zur Verfügung zu stellen – zu nicht höheren Kosten als denen, die durch den physikalischen Kopiervorgang anfallen.

#### **GNU GENERAL PUBLIC LICENSE**

Version 2, June 1991

Copyright (C) 1989, 1991 Free Software Foundation, Inc. 51 Franklin Street, Fifth Floor, Boston, MA 02110-1301, USA Everyone is permitted to copy and distribute verbatim copies of this license document, but changing it is not allowed.

#### **Preamble**

The licenses for most software are designed to take away your freedom to share and change it. By contrast, the GNU General Public License is intended to guarantee your freedom to share and change free software—to make sure the software is free for all its users. This General Public License applies to most of the Free Software Foundation's software and to any other program whose authors commit to using it. (Some other Free Software Foundation software is covered by the GNU Lesser General Public License instead.) You can apply it to your programs, too.

When we speak of free software, we are referring to freedom, not price. Our General Public Licenses are designed to make sure that you have the freedom to distribute copies of free software (and charge for this service if you wish), that you receive source code or can get it if you want it, that you can change the software or use pieces of it in new free programs; and that you know you can do these things.

To protect your rights, we need to make restrictions that forbid anyone to deny you these rights or to ask you to surrender the rights. These restrictions translate to certain responsibilities for you if you distribute copies of the software, or if you modify it.

For example, if you distribute copies of such a program, whether gratis or for a fee, you must give the recipients all the rights that you have. You must make sure that they, too, receive or can get the source code. And you must show them these terms so they know their rights.

We protect your rights with two steps: (1) copyright the software, and (2) offer you this license which gives you legal permission to copy, distribute and/or modify the software.

Also, for each author's protection and ours, we want to make certain that everyone understands that there is no warranty for this free software. If the software is modified by someone else and passed on, we want its recipients to know that what they have is not the original, so that any problems introduced by others will not reflect on the original authors' reputations.

Finally, any free program is threatened constantly by software patents. We wish to avoid the danger that redistributors of a free program will individually obtain patent licenses, in effect making the program proprietary. To prevent this, we have made it clear that any patent must be licensed for everyone's free use or not licensed at all.

The precise terms and conditions for copying, distribution and modification follow.

## TERMS AND CONDITIONS FOR COPYING, DISTRIBUTION AND MODIFICATION

0. This License applies to any program or other work which contains a notice placed by the copyright holder saying it may be distributed under the terms of this General Public License. The "Program", below, refers to any such program or work, and a "work based on the Program" means either the Program or any derivative work under copyright law: that is to say, a work containing the Program or a portion of it, either verbatim or with modifications and/or translated into another language. (Hereinafter, translation is included without limitation in the term "modification".) Each licensee is addressed as "you".

Activities other than copying, distribution and modification are not covered by this License; they are outside its scope. The act of running the Program is not restricted, and the output from the Program is covered only if its contents constitute a work based on the Program (independent of having been made by running the Program). Whether that is true depends on what the Program does.

1. You may copy and distribute verbatim copies of the Program's source code as you receive it, in any medium, provided that you conspicuously and appropriately publish on each copy an appropriate copyright notice and disclaimer of warranty; keep intact all the notices that refer to this License and to the absence of any warranty; and give any other recipients of the Program a copy of this License along with the Program.

You may charge a fee for the physical act of transferring a copy, and you may at your option offer warranty protection in exchange for a fee.

- 2. You may modify your copy or copies of the Program or any portion of it, thus forming a work based on the Program, and copy and distribute such modifications or work under the terms of Section 1 above, provided that you also meet all of these conditions:
  - a) You must cause the modified files to carry prominent notices stating that you changed the files and the date of any change.
  - b) You must cause any work that you distribute or publish, that in whole or in part contains or is derived from the Program or any part thereof, to be licensed as a whole at no charge to all third parties under the terms of this License.
  - c) If the modified program normally reads commands interactively when run, you must cause it, when started running for such interactive use in the most ordinary way, to print or display an announcement including an appropriate copyright notice and a notice that there is no warranty (or else, saying that you provide a warranty) and that users may redistribute the program under these conditions, and telling the user how to view a copy of this License. (Exception: if the Program itself is interactive but does not normally print such an announcement, your work based on the Program is not required to print an announcement.)

These requirements apply to the modified work as a whole. If identifiable sections of that work are not derived from the Program, and can be reasonably considered independent and separate works in themselves, then this License, and its terms, do not apply to those sections when you distribute them as separate works. But when you distribute the same sections as part of a whole which is a work based on the Program, the distribution of the whole must be on the terms of this License, whose permissions for other licensees extend to the entire whole, and thus to each and every part regardless of who wrote it.

Thus, it is not the intent of this section to claim rights or contest your rights to work written entirely by you; rather, the intent is to exercise the right to control the distribution of derivative or collective works based on the Program.

In addition, mere aggregation of another work not based on the Program with the Program (or with a work based on the Program) on a volume of a storage or distribution medium does not bring the other work under the scope of this License.

- 3. You may copy and distribute the Program (or a work based on it, under Section 2) in object code or executable form under the terms of Sections 1 and 2 above provided that you also do one of the following:
  - a) Accompany it with the complete corresponding machine-readable source code, which must be distributed under the terms of Sections 1 and 2 above on a medium customarily used for software interchange; or,
  - b) Accompany it with a written offer, valid for at least three years, to give any third party, for a charge no more than your cost of physically performing source distribution, a complete machine-readable copy of the corresponding source code, to be distributed under the terms of Sections 1 and 2 above on a medium customarily used for software interchange; or,
  - c) Accompany it with the information you received as to the offer to distribute corresponding source code. (This alternative is allowed only for noncommercial distribution and only if you received the program in object code or executable form with such an offer, in accord with Subsection b above.)

The source code for a work means the preferred form of the work for making modifications to it. For an executable work, complete source code means all the source code for all modules it contains, plus any associated interface definition files, plus the scripts used to control compilation and installation of the executable. However, as a special exception, the source code distributed need not include anything that is normally distributed (in either source or binary form) with the major components (compiler, kernel, and so on) of the operating system on which the executable runs, unless that component itself accompanies the executable.

If distribution of executable or object code is made by offering access to copy from a designated place, then offering equivalent access to copy the source code from the same place counts as distribution of the source code, even though third parties are not compelled to copy the source along with the object code.

4. You may not copy, modify, sublicense, or distribute the Program except as expressly provided under this License. Any attempt otherwise to copy, modify, sublicense or distribute the Program is void, and will automatically terminate your rights under this License. However, parties who have received copies, or rights, from you under this License will not have their licenses terminated so long as such parties remain in full compliance.

- 5. You are not required to accept this License, since you have not signed it. However, nothing else grants you permission to modify or distribute the Program or its derivative works. These actions are prohibited by law if you do not accept this License. Therefore, by modifying or distributing the Program (or any work based on the Program), you indicate your acceptance of this License to do so, and all its terms and conditions for copying, distributing or modifying the Program or works based on it.
- 6. Each time you redistribute the Program (or any work based on the Program), the recipient automatically receives a license from the original licensor to copy, distribute or modify the Program subject to these terms and conditions. You may not impose any further restrictions on the recipients' exercise of the rights granted herein. You are not responsible for enforcing compliance by third parties to this License.
- 7. If, as a consequence of a court judgment or allegation of patent infringement or for any other reason (not limited to patent issues), conditions are imposed on you (whether by court order, agreement or otherwise) that contradict the conditions of this License, they do not excuse you from the conditions of this License. If you cannot distribute so as to satisfy simultaneously your obligations under this License and any other pertinent obligations, then as a consequence you may not distribute the Program at all. For example, if a patent license would not permit royalty-free redistribution of the Program by all those who receive copies directly or indirectly through you, then the only way you could satisfy both it and this License would be to refrain entirely from distribution of the Program.

If any portion of this section is held invalid or unenforceable under any particular circumstance, the balance of the section is intended to apply and the section as a whole is intended to apply in other circumstances.

It is not the purpose of this section to induce you to infringe any patents or other property right claims or to contest validity of any such claims; this section has the sole purpose of protecting the integrity of the free software distribution system, which is implemented by public license practices. Many people have made generous contributions to the wide range of software distributed through that system in reliance on consistent application of that system; it is up to the author/donor to decide if he or she is willing to distribute software through any other system and a licensee cannot impose that choice.

This section is intended to make thoroughly clear what is believed to be a consequence of the rest of this License.

- 8. If the distribution and/or use of the Program is restricted in certain countries either by patents or by copyrighted interfaces, the original copyright holder who places the Program under this License may add an explicit geographical distribution limitation excluding those countries, so that distribution is permitted only in or among countries not thus excluded. In such case, this License incorporates the limitation as if written in the body of this License.
- 9. The Free Software Foundation may publish revised and/or new versions of the General Public License from time to time. Such new versions will be similar in spirit to the present version, but may differ in detail to address new problems or concerns.

Each version is given a distinguishing version number. If the Program specifies a version number of this License which applies to it and "any later version", you have the option of following the terms and conditions either of that version or of any later version published by the Free Software Foundation. If the Program does not specify a version number of this License, you may choose any version ever published by the Free Software Foundation.

10. If you wish to incorporate parts of the Program into other free programs whose distribution conditions are different, write to the author to ask for permission. For software which is copyrighted by the Free Software Foundation, write to the Free Software Foundation; we sometimes make exceptions for this. Our decision will be guided by the two goals of preserving the free status of all derivatives of our free software and of promoting the sharing and reuse of software generally.

#### **NO WARRANTY**

- 11. BECAUSE THE PROGRAM IS LICENSED FREE OF CHARGE, THERE IS NO WARRANTY FOR THE PROGRAM, TO THE EXTENT PERMITTED BY APPLICABLE LAW. EXCEPT WHEN OTHERWISE STATED IN WRITING THE COPYRIGHT HOLDERS AND/OR OTHER PARTIES PROVIDE THE PROGRAM "AS IS" WITHOUT WARRANTY OF ANY KIND, EITHER EXPRESSED OR IMPLIED, INCLUDING, BUT NOT LIMITED TO, THE IMPLIED WARRANTIES OF MERCHANTABILITY AND FITNESS FOR A PARTICULAR PURPOSE. THE ENTIRE RISK AS TO THE QUALITY AND PERFORMANCE OF THE PROGRAM IS WITH YOU. SHOULD THE PROGRAM PROVE DEFECTIVE, YOU ASSUME THE COST OF ALL NECESSARY SERVICING, REPAIR OR CORRECTION.
- 12. IN NO EVENT UNLESS REQUIRED BY APPLICABLE LAW OR AGREED TO IN WRITING WILL ANY COPYRIGHT HOLDER, OR ANY OTHER PARTY WHO MAY MODIFY AND/OR REDISTRIBUTE THE PROGRAM AS PERMITTED ABOVE, BE LIABLE TO YOU FOR DAMAGES, INCLUDING ANY GENERAL, SPECIAL, INCIDENTAL OR CONSEQUENTIAL DAMAGES ARISING OUT OF THE USE OR INABILITY TO USE THE PROGRAM (INCLUDING BUT NOT LIMITED TO LOSS OF DATA OR DATA BEING RENDERED INACCURATE OR LOSSES SUSTAINED BY YOU OR THIRD PARTIES OR A FAILURE OF THE PROGRAM TO OPERATE WITH ANY OTHER PROGRAMS), EVEN IF SUCH HOLDER OR OTHER PARTY HAS BEEN ADVISED OF THE POSSIBILITY OF SUCH DAMAGES.

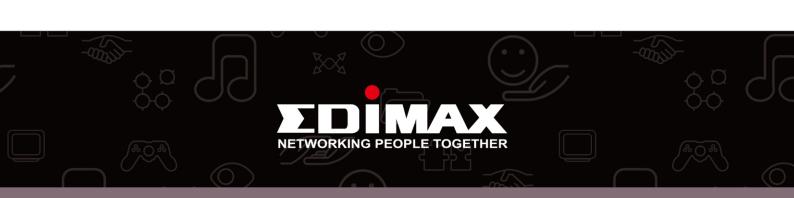